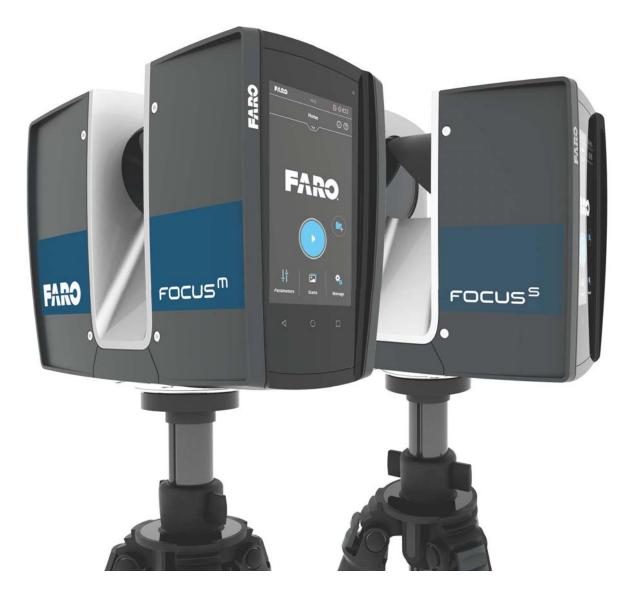

FARO LASER SCANNER USER MANUAL JUNE 2018

# **Release Notice**

This is the June 2018 version of the FARO<sup>®</sup> Laser Scanner User Manual.

©FARO Technologies Inc., 2018. All rights reserved.

No part of this publication can be reproduced, or transmitted in any form or by any means without written permission of FARO Technologies, Inc.

FARO TECHNOLOGIES, INC. MAKES NO WARRANTY, EITHER EXPRESS OR IMPLIED, INCLUDING BUT NOT LIMITED TO ANY IMPLIED WARRANTIES OF MERCHANTABILITY OR FITNESS FOR A PARTICULAR PURPOSE, REGARDING THE FAROARM, FARO GAGE, FARO LASER TRACKER, FARO LASER SCANNER, FARO IMAGER AND ANY MATERIALS, AND MAKES SUCH MATERIALS AVAILABLE SOLELY ON AN "AS-IS" BASIS.

IN NO EVENT SHALL FARO TECHNOLOGIES, INC. BE LIABLE TO ANYONE FOR SPECIAL, COLLATERAL, INCIDENTAL, OR CONSEQUENTIAL DAMAGES IN CONNECTION WITH OR ARISING OUT OF THE PURCHASE OR USE OF THE FAROARM, FARO LASER TRACKER, FARO IMAGER OR ITS MATERIALS. THE SOLE AND EXCLUSIVE LIABILITY TO FARO TECHNOLOGIES, INC., REGARDLESS OF THE FORM OF ACTION, SHALL NOT EXCEED THE PURCHASE PRICE OF THE MATERIALS DESCRIBED HEREIN.

THE INFORMATION CONTAINED IN THIS MANUAL IS SUBJECT TO CHANGE WITHOUT NOTICE AND DOES NOT REPRESENT A COMMITMENT ON THE PART OF FARO TECHNOLOGIES INC. ACCEPTANCE OF THIS DOCUMENT BY THE CUSTOMER CONSTITUTES ACKNOWLEDGMENT THAT IF ANY INCONSISTENCY EXISTS BETWEEN THE ENGLISH AND NON-ENGLISH VERSIONS, THE ENGLISH VERSION TAKES PRECEDENCE.

The FARO<sup>®</sup> Laser Scanner is protected by U.S. patent 7,869,005.

# Trademarks

FARO, FARO Laser Scanner, and FARO Scanner Freestyle Objects are registered trademarks or trademarks of FARO Technologies Inc. All other brand and product names are trademarks or registered trademarks of their respective companies.

Internet Explorer, and Windows are either registered trademarks or trademarks of Microsoft Corporation in the United States and/or other countries.

# **Implementation Notes**

The FARO Laser Scanner includes these third-party and open source resources:

| Angular.js              | libusb          |
|-------------------------|-----------------|
| angular-hammer          | Linux API       |
| crypto++ library        | mmc_utils       |
| google-breakpad library | mxt-app program |

| hammer.js                              | Open Sans and Droid Sans Mono Fonts |
|----------------------------------------|-------------------------------------|
| jsencrypt libraries and its submodules | Open Source Computer Vision Library |
| KissFFT library                        | paintlib                            |
| libtiff library                        | pikaday date picker                 |
| Volkswagen CAN Tools                   |                                     |

The scanner's firmware is based in part on the work of the Independent JPEG Group.

For license and copyright information pertaining to the use of these resources, refer to the following document in the FARO Knowledge Base:

https://knowledge.faro.com/Essentials/General/3rd-Party\_Open\_Source\_License\_Information\_for\_FARO\_Products#Overview FARO<sup>®</sup> Laser Scanner Manual

# **Table of Contents**

# Chapter 1: General Information

| 1.1 Notes and Signs |  | 8 |
|---------------------|--|---|
|---------------------|--|---|

# **Chapter 2: Introduction**

# Chapter 3: Equipment

# **Chapter 4: Safety Precautions**

| 4.1 Intended Use 1                                 | 16 |
|----------------------------------------------------|----|
| 4.2 Improper Use                                   | 16 |
| 4.3 Operators                                      | 16 |
| 4.4 General Safety Information 1                   | 16 |
| 4.5 Electrical Safety 1                            | 17 |
| 4.5.1 Power Block Battery Safety Measures 1        | 18 |
| 4.5.2 Power Dock Battery Charger Safety Measures 1 | 18 |
| 4.6 Mechanical Safety 1                            | 19 |
| 4.7 Transport                                      | 19 |
| 4.8 Storage                                        | 20 |
| 4.9 Servicing                                      | 20 |

# **Chapter 5: Parts and their Functions**

| 5.1 Scanner Parts                                                 | 22 |
|-------------------------------------------------------------------|----|
| 5.1.1 Display Side                                                | 22 |
| 5.1.2 Battery Side                                                | 23 |
| 5.1.3 Front Side                                                  | 24 |
| 5.1.4 Bottom Side                                                 | 24 |
| 5.2 Power Dock Battery Charger                                    | 25 |
| 5.2.1 LED behavior when charging cradle connected to power source | 25 |
|                                                                   |    |

# **Chapter 6: Getting Started**

| 6.1.1 Charging the Battery in the FARO Laser Scanner       27         6.1.2 Charging the Battery with the Power Dock Battery Charger       28         6.1.3 Tips for Using the Battery       30 |
|----------------------------------------------------------------------------------------------------|
|                                                                                                    |
| 6.1.3 Tips for Using the Battery 30                                                                                                    |
|                                                                                                    |
| 6.2 Setting up the FARO Laser Scanner                                                                                                    |
| 6.3 Setting up the tripod                                                                                                    |
| 6.4 SD Card                                                                                                    |
| 6.4.1 Preparing an SD Card 36                                                                                                    |
| 6.4.2 File Structure of the SD Memory Card 37                                                                                                    |
| 6.4.3 Inserting the SD Card 38                                                                                                    |
| 6.5 Switching the FARO Laser Scanner On 38                                                                                                    |
| 6.6 Initial Scanner Settings 39                                                                                                    |
| 6.6.1 Setting the Interface Language 40                                                                                                    |
| 6.6.2 Setting the Date and Time 47                                                                                                    |
| 6.6.3 Setting the Date Format 42                                                                                                    |
| 6.6.4 Changing Date and Time 42                                                                                                    |
| 6.6.5 Setting the Unit of Length and the Temperature Scale                                                                                                    |
| 6.6.6 Entering Scanner Information 44                                                                                                    |
| 6.7 Scanning 44                                                                                                    |
| 6.7.1 Setting the Scanning Parameters 44                                                                                                    |
| 6.7.2 Scanning Parameters Overview                                                                                                    |

| 6.7.3 Starting a Scan                    | 53 |
|------------------------------------------|----|
| 6.8 LED Behavior                         | 56 |
| 6.9 Shutting Down the FARO Laser Scanner | 57 |
| 6.10 Powering Off the FARO Laser Scanner | 57 |
|                                          |    |

# **Chapter 7: Controller Software**

| •                                        |     |
|------------------------------------------|-----|
| 7.1 General Elements                     | 58  |
| 7.1.1 Status Bar                         | 58  |
| 7.1.2 Navigation Bar                     | 59  |
| 7.1.3 Frequently Used Buttons            | 60  |
| 7.1.4 Context-Sensitive Keyboard         | 60  |
| 7.2 Home Screen                          | 62  |
| 7.3 Scan parameters                      | 63  |
| 7.3.1 Selected Profile.                  | 64  |
| 7.3.2 Resolution and Quality             | 65  |
| 7.3.3 Horizontal and Vertical Scan Range | 66  |
| 7.3.4 Select Sensors                     | 66  |
| 7.3.5 Scan with Color                    | 67  |
| 7.3.6 Color Settings                     | 67  |
| 7.4 Manage                               | 71  |
| 7.4.1 Scan Projects and Clusters         |     |
| 7.4.2 Scan Profiles                      | 77  |
| 7.4.3 Operators                          | 81  |
| 7.4.4 Sensors                            | 83  |
| 7.4.5 General Settings                   | 89  |
| 7.4.6 On-Site Registration               | 101 |
| 7.4.7 Service                            | 103 |
| 7.5 View Scans                           | 110 |
|                                          | 112 |
| •                                        | 112 |
|                                          | 112 |
|                                          | . – |

# **Chapter 8: Special Scanning Modes**

| 8.1 Scanner Control                                          | 114 |
|--------------------------------------------------------------|-----|
| 8.2 On-Site Registration.                                    | 116 |
| 8.2.1 On-Site Registration Setup                             | 116 |
| 8.2.2 Map Page                                               | 119 |
| 8.2.3 List Page                                              | 120 |
| 8.2.4 Scan Details Page                                      | 121 |
| 8.3 On-Site Compensation.                                    | 122 |
| 8.3.1 Preparing the Compensation Station                     | 122 |
| 8.3.2 Connect Laser Scanner to Computer through Wireless LAN | 122 |
| 8.3.3 On-Site Compensation steps                             | 123 |
| 8.3.4 Setup                                                  | 124 |
| 8.3.5 Place target                                           | 125 |
| 8.3.6 Horizontal Alignment                                   | 126 |
| 8.3.7 Scan & Compensate                                      | 126 |
| 8.3.8 Troubleshooting                                        | 127 |
| 8.4 Scan Groups                                              | 128 |
| 8.4.1 Creating a scan group                                  | 128 |
|                                                              |     |

# Chapter 9: Maintenance

| 9.1 Cleaning Instructions for Optics      | 131 |
|-------------------------------------------|-----|
| 9.1.1 What's needed                       | 131 |
| 9.2 Cleaning Slightly Contaminated Optics | 132 |

| 9.2.1 Dry Pre-Cleaning (Non-Contact Cleaning)                          | 133 |
|------------------------------------------------------------------------|-----|
| 9.2.2 Wet Cleaning by Tissue and Isopropyl Alcohol as a Cleaning Fluid | 134 |
| 9.3 Cleaning of Strongly Contaminated Optics                           | 139 |
| 9.3.1 Dry Pre-Cleaning (Non-Contact Cleaning)                          | 140 |
| 9.3.2 Wet Cleaning by Water or Diluted Mild Soap Solution              | 141 |

# Chapter 10: Technical Data

| 10.1 General                     | 144 |
|----------------------------------|-----|
| 10.2 Laser (optical transmitter) | 145 |
| 10.3 Data handling and control   | 145 |
| 10.4 Ranging unit                | 145 |
| 10.5 Color unit                  | 146 |
| 10.6 Multi-Sensor                | 146 |
| 10.7 Interface Connection        | 146 |
| 10.8 Deflection unit             | 147 |
| 10.9 Ambient Conditions          | 147 |
| 10.10 Notes                      | 147 |
| 10.11 Scanner Dimensions         | 148 |
| 10.12 Scanner Mount Dimensions   | 149 |

# Chapter 11: Error Messages

### Chapter 12: Disposal

Chapter 13: Technical Support

# Appendix A: Software License Agreement

Appendix B: Purchase Conditions

Appendix C: Industrial Service Policy

## Appendix D: Industrial Products Service Policy

# Appendix E: Certifications

| 13.1 CE Conformity         | 170 |
|----------------------------|-----|
| 13.2 FCC Notice            | 171 |
| 13.3 Industry Canada (IC): | 171 |

# Chapter 1: General Information

# 1.1 Notes and Signs

### DANGER

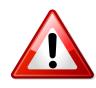

A DANGER notice denotes a hazard. It calls attention to an operating procedure or practice that, if not correctly performed or adhered to, will result in personal injury or death. Do not proceed beyond a DANGER notice until the indicated conditions are fully understood and met.

#### WARNING

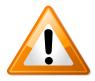

A WARNING notice denotes a hazard. It calls attention to an operating procedure or practice that, if not correctly performed or adhered to, could result in personal injury or death. Do not proceed beyond a WARNING notice until the indicated conditions are fully understood and met.

### CAUTION

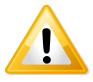

A CAUTION notice denotes a hazard. It calls attention to an operating procedure or practice that, if not correctly performed or adhered to, could result in personal injury. Do not proceed beyond a CAUTION notice until the indicated conditions are fully understood and met.

### NOTICE

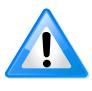

A NOTICE denotes a hazard. It calls attention to an operating procedure or practice that, if not correctly performed or adhered to, could result in damage to the product or loss of important data. Do not proceed beyond a NOTICE notice until the indicated conditions are fully understood and met.

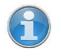

**NOTE:** A NOTE denotes additional information that aids you in the use or understanding of the equipment or subject. They are not used when a WARNING or CAUTION is applicable. They are not safety related and may be placed either before or after the associated text.

FARO<sup>®</sup> Laser Scanner Manual

# **Chapter 2: Introduction**

The FARO Laser Scanner is a high-speed three-dimensional laser scanner for detailed measurement and documentation. The FARO Laser Scanner uses laser technology to produce exceedingly detailed three-dimensional images of complex environments and geometries in only a few minutes. The resulting images are an assembly of millions of 3D measurement points.

Unless otherwise stated, we use the term FARO Laser Scanner for any of the FARO Laser Scanner Focus<sup>M</sup> 70, Focus<sup>S</sup> 70, Focus<sup>S</sup> 150, or Focus<sup>S</sup> 350.

The Focus<sup>M</sup> 70, Focus<sup>S</sup> 70, Focus<sup>S</sup> 150, and Focus<sup>S</sup> 350 are designed to scan objects in a distance range between 0.6m and approximately 70, 150, and 350 meters.

The laser scanners of the Focus<sup>S</sup> series offer a higher accuracy than the Focus<sup>M</sup> series.

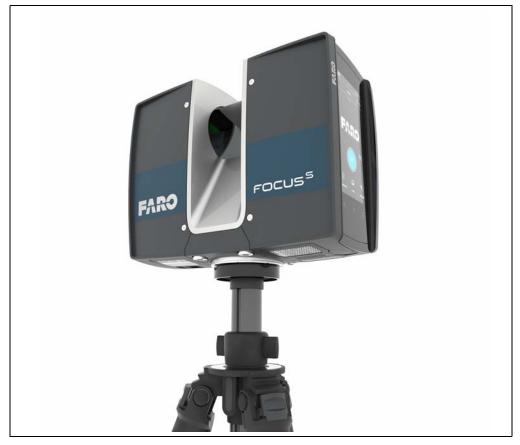

Figure 2-1: FARO Laser Scanner

The main features are:

- HYPERMODULATION<sup>™</sup>
- high accuracy
- high resolution
- high speed
- intuitive control through the built in touchscreen display.
- high mobility due to its small size, light weight, and the integrated quick charge battery.

- High Dynamic Range (HDR) imaging method merges images captured with different exposure settings to one image with a greater dynamic range of luminosity.
- photorealistic 3D color scans due to the integrated color camera.
- integrated dual axis compensator to automatically level the captured scan data,
- integrated GPS sensor to determine the scanner position.
- integrated compass and altimeter to give the scans an orientation and a height information.
- WLAN to remotely control the scanner.

The FARO Laser Scanner works by sending an infrared laser beam into the center of a rotating mirror. The mirror deflects the laser beam on a vertical rotation around the environment being scanned; scattered light from surrounding objects is then reflected back into the scanner.

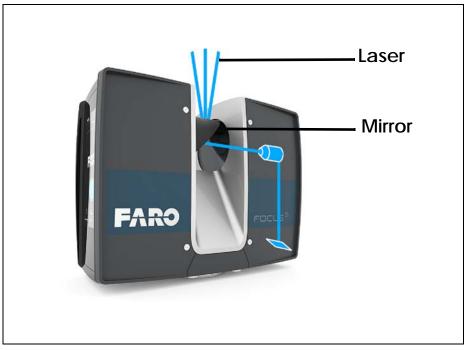

Figure 2-2: Laser Deflection

To measure the distance, FARO Laser Scanner uses phase shift technology, where constant waves of infrared light of varying length are projected outward from the scanner. Upon contact with an object, the light is reflected back to the scanner. The distance from the scanner to the object is accurately determined by measuring the phase shifts in the waves of the infrared light. HYPERMODULATION<sup>TM</sup> greatly enhances the signal-to-noise ratio of the modulated signal with the help of a special modulation technology. The x, y, z coordinates of each point are then calculated by using angle encoders to measure the mirror rotation and the horizontal rotation of the FARO Laser Scanner. These angles are encoded simultaneously with the distance measurement. The scanner covers a 360° x 300° field of view.

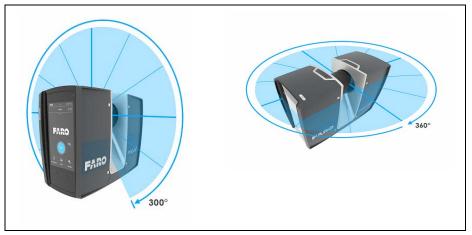

Figure 2-3: Vertical and Horizontal Rotation

Additionally, the FARO Laser Scanner determines the reflectivity of the captured surfaces by measuring the intensity of the received laser beam. In general, bright surfaces reflect a greater portion of the emitted light than dark surfaces. This reflectivity is used to assign a corresponding value to each single point.

The single point measurements are repeated up to 976,000 times per second. The result is a point cloud, a three-dimensional dataset of the scanner's environment (hereinafter referred to as the laser scan or simply scan). Depending on the selected resolution (points acquired per rotation) each point cloud consists of millions of scan points.

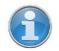

**NOTE:** The maximal single point measurement rate of the Focus<sup>M</sup> 70 is 488,000 times per second.

The laser scans are recorded on a removable SD card, enabling easy and secure transfer to SCENE, FARO's point cloud manipulation software.

This manual provides an introduction to the FARO Laser Scanner. Read the safety information in chapter *Safety Precautions* on page 16 and the step-by-step guide in chapter *Getting Started* on page 26 before first use.

You can also find various training and tutorial videos on the Internet at tutorial.faroeurope.com

The scanner also has an onscreen help that can be accessed during operation by pressing the help button on the screen. For more information, see *Online Help and Notifications* on page 112.

A list of the potential fields of application of the FARO Laser Scanner can be found on the FARO web page www.faro.com.

FARO<sup>®</sup> Laser Scanner Manual

# Chapter 3: Equipment

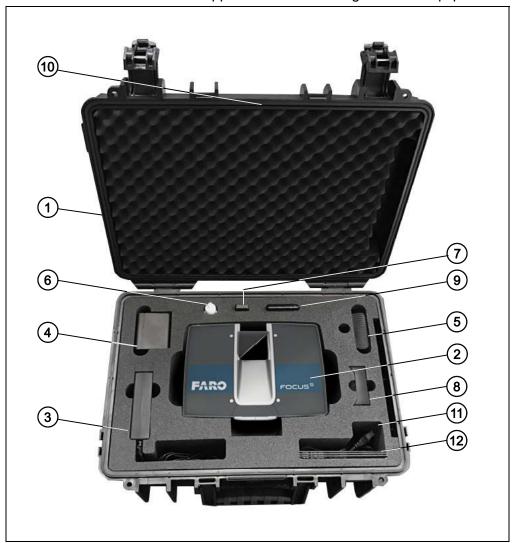

The FARO Laser Scanner is shipped with the following standard equipment:

- ① Scanner transport and carry case
- ② Laser scanner. An SD card is already inserted in the scanner
- ③ Power supply unit
- ④ Power Block battery
- 5 FARO Quick Release
- In Mirror cleaning liquid for optics
- ⑦ SD card reader
- In Power Dock battery charging cradle
- Image: SD card cover
- Ouick Start Guide, situated in the case lid

- (1) USB stick with SCENE software and this user's manual (optional)
- ② AC power cable

Recommended additional equipment:

TripodSpare battery

Retain all packing materials as you may need them later.

The SD memory card, a charged Power Block battery and a tripod are the minimum required equipment you need to carry out a scanning project.

# **Chapter 4: Safety Precautions**

Read this User's Manual carefully and completely and refer to it before using the product. Pay close attention to all warnings and follow the instructions step by step.

### 4.1 Intended Use

Use the product with the operating conditions and limitations described in this user manual.

### 4.2 Improper Use

Improper use means using the product other than described in this instruction manual, or under operating conditions which differ from those described herein.

Improper use of the product can impair the protection provided by the product, and product damage or serious personal injury can be caused.

## 4.3 Operators

In the interests of safety, the laser scanner and its accessories should only be used by competent, suitably trained operators after they have read and understood this manual, and considered any hazard involved.

We recommend that operators participate in the trainings offered by FARO.

### 4.4 General Safety Information

#### CAUTION:

- Do not open the housing. By opening the housing, serious personal injury may be caused and you can damage the product, which will affect the product's warranty.
- Do not use parts which have not been supplied or recommended by FARO.
- Only replacement parts authorized by FARO may be used according to the instructions obtained from FARO.
- Do not expose the FARO Laser Scanner and its accessories to **extreme temperatures**. The ambient temperature must not be lower or higher than given in the specifications. Do not use the FARO Laser Scanner near heat sources such as radiators, heat registers, or other products (including amplifiers) that produce heat.
- Do not **immerse** the FARO Laser Scanner and its accessories into **water**. Liquid in the product enclosure can lead to damage, fire, or electric shocks.
- Properly dispose of the product and batteries in accordance to the national regulations. For more information, see *Disposal* on page 152.
- Do not use the FARO Laser Scanner and its accessories in an **explosive atmosphere**. Do not operate the instrument in the presence of flammable

gases or fumes. Operation of any electrical instrument in such an environment constitutes a definite safety hazard.

- Do not use the FARO Laser Scanner in vicinity of strong magnetic or electrical fields.
- Before operating the FARO Laser Scanner and its accessories in **hazardous areas**, contact the local safety authorities and safety experts.
- For **outdoor use**, use the Power Block battery as the power supply and ensure that the device is protected from rain or spray water. The scanner should be used in a non-condensing environment.
- When the product is transferred from a cold to a significantly warmer environment, water may condense on some elements inside the scanner. To avoid this, we recommend placing the scanner in an airtight plastic bag before bringing it from a cold to a significantly warmer environment. This allows the condensation to form on the bag and not inside the scanner. If you do not have the possibility to pack the scanner airtight, wait until observable condensation water evaporates from the scanner before switching the FARO Laser Scanner on.
- Properly **dispose** of the product and batteries in accordance to the national regulations.

#### DANGER

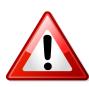

Do not operate the scanner while the external power supply is plugged in. The power cable might damage the turning scanner.

# 4.5 Electrical Safety

#### WARNING

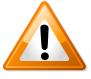

#### Do not open the housing.

Dangerous high voltages are present inside the enclosure. Only qualified service personnel should open the housing. Never push objects of any kind into this product through openings as they may touch dangerous voltage points or cause short circuits. This could result in a fire, electric shock, and damage to the product.

- This product should be operated only from the power source or a battery supplied or recommended by FARO. Ensure that the specifications of the AC converter are met by your line voltage. If you do not know the power line voltage in your area, consult your local power company.
- To avoid electrical shock, use the power supply unit in dry indoor environments only.

#### 4.5.1 **Power Block Battery Safety Measures**

Following safety measures must be followed when working with the Power Block battery:

- Only use the charger recommended by FARO to charge the battery.
- Do not charge or discharge damaged batteries.
- Do not charge the battery in the FARO Laser Scanner when it is stored in the transport case.
- Do not use wet or dirty batteries in the FARO Laser Scanner or with the charger.
- Charge within limits of 0°C (32°F) and 45°C (113°F) temperature. Recommended charging temperatures: 10°C (50°F) to 30°C (86°F).
- Discharge within limits of -20°C (-4°F) and 60°C (140°F) temperature. Recommended operating temperatures: 5°C (41°F) to 40°C (104°F).
- Insert or remove batteries from the laser scanner in dry and dust-free environments only.
- When the FARO Laser Scanner is not in use for a longer period of time, remove the battery.
- Store the battery only when it is charged (at least 60% charge state). It is recommended to charge the battery once a year when it is stored longterm.
- Storage temperatures: -20°C (-4°F) to 45°C (113°F), storage humidity range: 0% to 80%. Store in a well ventilated area. Do not store with metal objects. A short circuit can cause a fire.
- Do not bring metal objects into contact with the batteries' terminals. The terminals may short circuit and generate heat in this condition.
- Do not immerse batteries into water or fire (danger of explosion).
- Dispose of batteries in accordance with environmental regulations. Contact your local waste disposal management authority for guidelines concerning lithium ion batteries.

#### 4.5.2 Power Dock Battery Charger Safety Measures

Observe the following safety measures when working with the FARO Power Dock battery charger:

- Do not charge any batteries other than the FARO Power Block batteries in the FARO Power Dock charger.
- Regularly check plug, cord, and the charger itself. In case of damage contact the FARO Customer Service.
- Do not bring metal objects or fluids into contact with the charger terminals. The terminals may short circuit and generate heat in this condition.
- To avoid electrical shock, use the charger and the power supply unit in dry indoor environments only.
- Do not operate the charger in an environment allowing exposure to moisture, combustible fluids or gases. Danger of explosion!
- The charger should be kept in a dry room, out of the reach of children.

# 4.6 Mechanical Safety

### WARNING

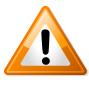

The mirror unit rotates with high speed while scanning and for a short period after the scan. While the mirror is rotating keep distance to the product and do not touch the rotating mirror unit with your hands, fingers or any objects at the risk of personal injury and damage to the FARO Laser Scanner.

### CAUTION

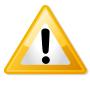

#### General Use

**Rotating Mirror** 

The FARO Laser Scanner may only be used when set on a flat and stable surface. Injuries may result if the FARO Laser Scanner overturns. Only use equipment recommended by FARO and follow the setup instructions in this manual or in the manual of the manufacturer of the equipment.

#### Do Not Open the Housing

By opening the housing serious personal injury can be caused and you can damage the product.

#### NOTICE

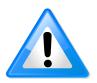

#### Cart Usage

If using a cart, move the setup with special care. Never move the cart by pulling the power cables. Pushing or pulling of the cart with too much force, sudden stops, or an uneven surface can cause an upset of the FARO Laser Scanner.

**Rotating Scanner** 

The FARO Laser Scanner will rotate clockwise up to 360 degrees when performing a scan. Ensure that the scanner head of the FARO Laser Scanner can rotate freely and will not hit any objects during the scan.

**Replacement Parts** 

Only **replacement parts** authorized by FARO can be used according to the instructions obtained from FARO. Do not use **parts** which have not been supplied or recommended by FARO.

# 4.7 Transport

The following precautions must be taken when transporting the laser scanner equipment:

- The laser scanner must be turned off during transportation or shipping in a transport case.
- Remove the battery from the laser scanner before shipping.
- When carrying the laser scanner, take care not to drop it. Strong impact can damage the laser scanner and render it incapable of proper operation.
- Carry the laser scanner separately from its equipment or, for best protection, use the original transport case.
- When shipping and transporting the laser scanner by rail, sea, air, or in a road vehicle, make sure to use its original transport case and a suitable outer cardboard box for best protection against shock and vibration.
- The FARO batteries are lithium-ion batteries and are thus classified as *dangerous goods*. When transporting or shipping the FARO batteries, ensure that you observe all applicable local and international rules and regulations. For further information, contact your local forwarder before transportation or shipping.
- For lithium-ion batteries with less than 100 Wh energy content, an exemption is provided that allows you to carry such a battery without further paperwork. The maximum battery energy a single person can carry is 200 Wh.

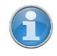

**NOTE:** Make sure that the total energy content of all batteries that you (as a single person) carry is less than 200 Wh and that no single battery has more than 100 Wh energy content.

# 4.8 Storage

Prior to storing the laser scanner for a longer time:

- remove the battery.
- pack the scanner and the battery in its shipping case to protect it from environmental hazards, dust, and dirt.
- · Store all components in an environment where
  - the humidity level is low,
  - the temperature is relatively stable,
  - they will not be subject to extreme temperatures, environmental conditions, or heavy vibrations.

### 4.9 Servicing

**Servicing** and repair must only be done by qualified service personnel authorized by FARO. **Unplug** this product from the power outlet, remove the battery **and refer servicing** to qualified service personnel under the following conditions:

- The power-supply cord or plug is damaged.
- The product has been exposed to rain, water, or other liquids.

- The product has been dropped or damaged in any way.
- Objects have fallen onto the product.
- The product does not operate normally by following the operating instructions.
- The product exhibits a distinct change in performance.
- The required service and calibration date is reached.

# Chapter 5: Parts and their Functions

# 5.1 Scanner Parts

### 5.1.1 Display Side

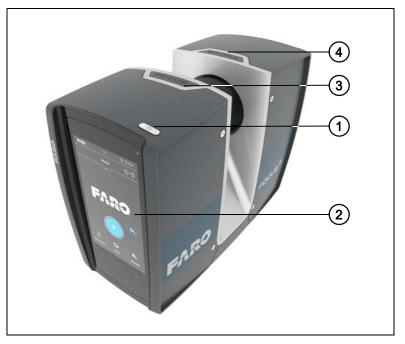

Figure 5-1: Display side of the FARO Laser Scanner

- ① Power On/Off button Press this button to power on the FARO Laser Scanner. If the scanner is on and running, press this button to power it down. Pressing and holding the button more than 3 seconds will switch the FARO Laser Scanner off without shutting down. Use this option only in exceptional cases, for example, if the shutdown mechanism does not work or the FARO Laser Scanner is non-responsive.
- Touch-screen display
- ③ Electrical Interface 1
- ④ Electrical Interface 2

**NOTE:** The Electrical Interfaces 1 and 2 are not available in Focus<sup>M</sup> 70. For details on the Electrical Interfaces of FARO Laser Scanner Focus<sup>S</sup> 70, Focus<sup>S</sup> 150 and Focus<sup>S</sup> 350 check the related Automation Interface Manual.

# 5.1.2 Battery Side

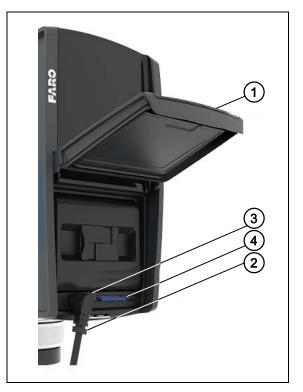

Figure 5-2: Battery Side of the FARO Laser Scanner

- ① Battery compartment cover
- ② Socket to plug an external power supply
- ③ LED showing battery status
- ④ SD card slot

### 5.1.3 Front Side

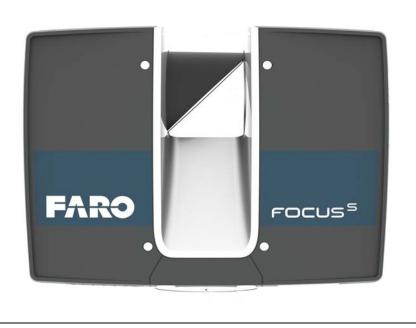

Figure 5-3: Front View of the FARO Laser Scanner

- ① Scanner mirror for safety and cleaning instructions see *Mechanical Safety* on page 19 and *Cleaning Instructions for Optics* on page 131.
- Scanner mount
- ③ Reference area used for self-referencing the distance measurements while scanning

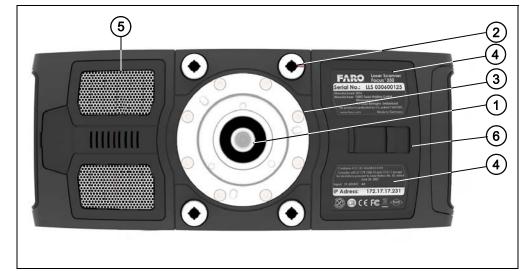

### 5.1.4 Bottom Side

Figure 5-4: Bottom View of the FARO Laser Scanner

- ① 3/8" screw thread to mount the scanner to standard photo tripods.
- M5 screw threads to mount the scanner to customer specific fixtures.

- ③ Cover of the automation interface for automated applications. Remove to get access to the automation interface of the FARO Laser Scanner. For more information, read the FARO Laser Scanner automation interface manual. Cover the automation interface if it is not needed or not in use.
- ④ Type label.
- ⑤ Cooling fan openings Keep these openings uncovered to ensure proper cooling of the scanner.
- <sup>(6)</sup> Battery compartment cover release mechanism.

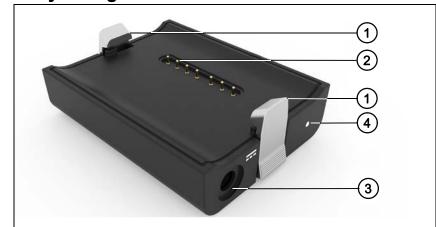

# 5.2 Power Dock Battery Charger

Figure 5-5: Power Dock Battery Charger

- ① Safety clamps. To insert the battery, drag downwards.
- ② Connectors
- ③ Power socket
- Power LED for LED specifications, see the table below.

### 5.2.1 LED behavior when charging cradle connected to power source

When the charging cradle is connected to the scanner or power source, its LED displays the same status as the scanner LED.

| Color                | State                                                         |
|----------------------|---------------------------------------------------------------|
| Cyan                 | Battery charging, state of charge is above 90% (charge done)  |
| Orange               | Battery charging                                              |
| Orange<br>flashlight | Battery charging, state of charge less than 10%               |
| Red                  | Unknown power source. Battery and AC adapter are not detected |
| Red<br>flashlight    | Battery deep discharge                                        |

# Chapter 6: Getting Started

This chapter will provide preliminary steps and basic FARO Laser Scanner operations and will guide you step-by-step from setting up the FARO Laser Scanner to recording your first scan.

# 6.1 Charging the Battery

The Power Block battery can be charged in the FARO Laser Scanner or in the FARO Power Dock battery charger. Carefully read the safety measures described in *Power Block Battery Safety Measures* and *Power Dock Battery Charger Safety Measures* before using them.

It is recommended to fully charge the battery before use. Retain a spare battery, if required, during your scan project.

DANGER

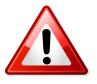

#### Danger of explosion or fire

Do not immerse batteries into water or fire.

Do not bring metal objects into contact with the battery terminals. The terminals may short circuit and generate heat in this condition.

### DANGER

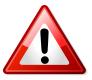

#### Danger of fire or electric shocks

Ensure that the devices are protected from rain or spraying water.

The power supply unit and the Power Dock battery charger are not for outdoor use.

The power supply unit can be used in many countries. It is compatible with a 100 V AC to 240 V AC 50/60 Hz power source. Use a plug adapter when necessary.

### 6.1.1 Charging the Battery in the FARO Laser Scanner

- 1. Open the scanner's battery compartment cover.
- 2. Turn the battery so that its type label is directed upwards, point the battery contacts to the scanner, push the battery straight in, and slide it downward into the battery compartment until the fastener clicks into position.

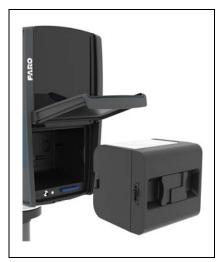

Figure 6-1: FARO Laser Scanner with Battery

- 3. Connect the cable of the power supply unit to the power socket of the FARO Laser Scanner. If you forcibly insert the plug in a wrong direction, the plug and the FARO Laser Scanner can be damaged.
- 4. Connect the AC power cable to the power supply unit as well as to a power outlet. Check the input voltage on the type label before connecting.
- 5. If the FARO Laser Scanner is turned off, the LEDs of the scanner will start blinking blue while charging. The LEDs will stop blinking and will illuminate to constant blue when the battery is fully charged.
- If the FARO Laser Scanner is turned on, you can check the charging state of the battery in the scanner's user interface under *Home > Manage > General Settings > Power Management*. For more information, see *Power Management* on page 91.

7. When charging is finished, remove the cable of the power supply unit and close the battery compartment cover.

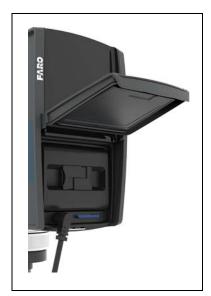

Figure 6-2: Power Supply connected to FARO Laser Scanner

#### DANGER

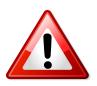

Do not operate the scanner while the external power supply is plugged in, as the power cable might damage the turning scanner.

The FARO Laser Scanner need not be switched on to charge the battery.

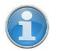

**NOTE:** Remove FARO Laser Scanner from the transport case before connecting the power supply to the scanner.

Before prolonged storage, remove the power supply unit and the battery from FARO Laser Scanner.

### 6.1.2 Charging the Battery with the Power Dock Battery Charger

1. Connect the cable of the power supply unit to the power socket of the FARO Power Dock battery charger. If you forcibly insert the plug in a wrong direction, the plug and the Power Dock battery charger can be damaged.

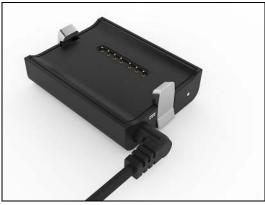

Figure 6-3: Power Dock battery charger with connected power cable

- 2. Connect the AC power cable to the power supply unit as well as to a power outlet. Check the input voltage on the type label before connecting.
- 3. The LED of the Power Dock battery charger illuminates blue when power is connected correctly.
- 4. Place the battery on top of the Power Dock battery charger. Ensure that the battery terminals are aligned correctly with the pins of the charger. Let the battery snap into place.

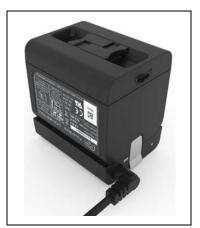

Figure 6-4: Placing the battery on the Power Dock battery charger

- 5. Charging starts automatically; the LED blinks and illuminate according to the current charging state of the battery. For more information, see *Power Dock Battery Charger* on page 25.
- 6. After charging, carefully press the charger interlock mechanism and remove the battery out of position.

### 6.1.3 Tips for Using the Battery

- Charge the battery the day it is to be used or on the day before. A charged battery that is unused, will gradually lose power over time.
- If the battery becomes exhausted quickly after being fully charged, replace it with a new one.
- For best battery performance, an ambient temperature of 0°C (32°F) to 40°C (104°F) is recommended. In colder or warmer locations, battery performance and operation time may temporarily decrease.

# 6.2 Setting up the FARO Laser Scanner

WARNING

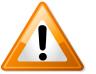

Danger of injuries, especially to children or kneeling persons

- Injuries may result if the FARO Laser Scanner overturns.
- The FARO Laser Scanner may only be used when set on a flat and stable surface.
- If using a cart, move the setup with special care. Never move the cart by pulling at the power cables. Pushing or pulling of the cart with too much force, sudden stops, or an uneven surface can cause an upset of the FARO Laser Scanner.
- In windy conditions, use sandbags to stabilize each foot of the tripod. You can also place a weight on the ground under the tripod, then stretch a rope or shock cord between the tripod's center hook and the weight.

Although the scanner can be mounted directly onto a tripod, using the FARO Quick Release is recommended for ease of use.

### CAUTION

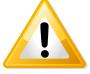

Do not use the FARO Quick Release when mounting the scanner in an inverted position. The scanner could fall and be damaged or cause injury to bystanders.

If you need to mount the scanner in an inverted position (i.e., upside down), use the 3/8" or M5 screw threads and ensure that the screws are equipped with a locking mechanism to prevent unintentional loosening.

**Danger of Injury** 

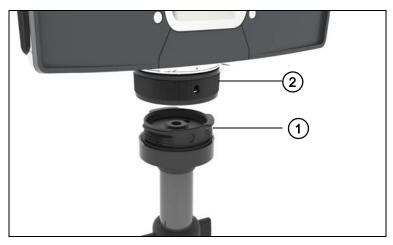

The Quick Release consists of two main parts: the base plate (1) to be put on top of the tripod's platform, and the mount plate (2) to be attached underneath the scanner. The Quick Release is packaged with two hex keys which are needed for mounting:

- An imperial 3/16" hex key for the central 3/8" thread in the mount plate and for tightening the base plate
- A metric S3 hex key for the set screw in the base plate, also used as an interlock when tightening the mount plate

When preparing the tripod for the first time, you might also need the hex key that was delivered with the tripod to recess the tripod's set screw.

The procedure contains the following steps.

- 1. Set up the tripod
- 2. Attach the base plate to the tripod
- 3. Attach mount plate underneath the scanner
- 4. Mount the scanner

#### 1. Set up the tripod

- Extend the legs of the tripod and lock the leg angle clips.
- Ensure that the tripod is stable, the feet are secured, and the platform is as level as possible.
- Your tripod might be equipped with one or more set screws in the platform. Ensure that the set screws are recessed below the platform. They must not stick out of the surface.

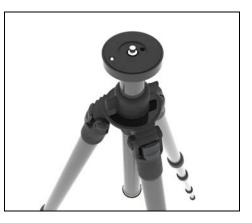

# 2. Attach the base plate to the tripod

The base plate of the Quick Release has a central 3/8" thread for mounting it on the tripod, and a set screw for secure tightening. The base plate also provides a hexagonal recess which is used when tightening it to the tripod's platform, or removing it.

1. Ensure that the set screw is recessed. It must not stick out of the surface facing the platform of the tripod. If it sticks out of the surface, use the S3 hex key to recess it.

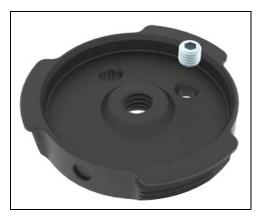

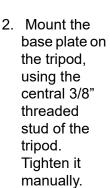

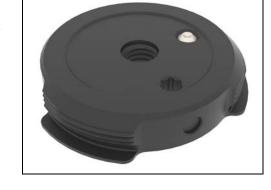

- 3. Put the 3/16" hex key into the hexagonal recess on the base plate and use it as a lever to tighten the base plate firmly.

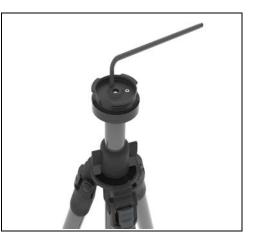

4. Use the S3 hex key to tighten the set screw of the base plate completely against the platform of the tripod.

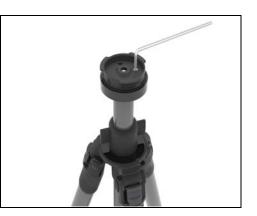

The base plate is now securely tightened on the tripod's platform, and unable to spin in any direction.

### 3. Attach mount plate underneath the scanner

The mount plate of the Quick Release has a central 3/8" screw for mounting it underneath the scanner. The threaded collar has three openings which are used in combination with the six openings of the inner ring to interlock the mount plate while tightening it.

1. Attach the mount plate to the scanner, using the central 3/8" screw. Do not tighten firmly in this first step.

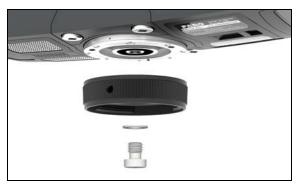

2. Put the S3 hex key (shown here in silver) as an interlock into one of the three openings of the threaded collar. Slightly turn the collar and find a spot where the hex key fits into one of the six openings of the inner ring. Make sure that the hex key actually went into one of the six openings of the inner ring.

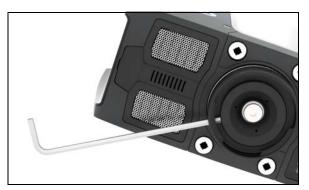

 Tighten the central 3/8" screw with the corresponding hex key, while holding the interlock steady. Do not use the interlock as a lever.

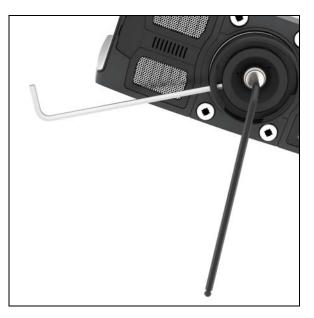

The mount plate is now securely attached to the scanner.

# 4. Mount the scanner

- Align one of the three holes of the threaded collar with the corresponding mark of the base plate.
- 2. Put the scanner on the base plate.

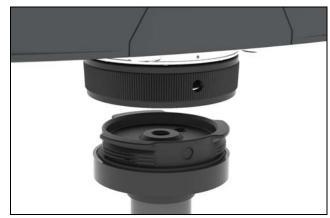

3. Turn the scanner to change its orientation so that it fits your individual needs for the scan. Then tighten the threaded collar firmly. Test if the scanner is correctly locked in place by gently attempting to lift it from the tripod.

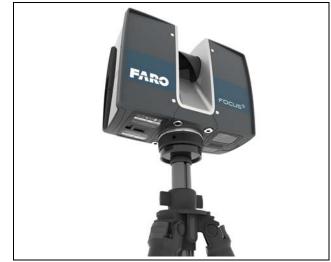

The scanner is now physically set up for scanning. Before you begin to scan, check the outer casing for any signs of damage or distortion. Check mirror for damage due to scratches, cracks, distortion, and inspect for cleanliness.

# 6.3 Setting up the tripod

The scanner performs best if the base on which the scanner rests is *absolutely* motionless. Any vibration or oscillation in the tripod or the ground on which the tripod stands can reduce the accuracy of the scan, and can even lead to fringed or ghosted lines as shown in this example:

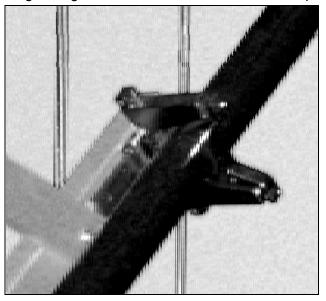

Figure 6-5: Sample scan result due to scanner vibration during data acquisition

In order to ensure that the scanner has as little extraneous movement as possible, consider the following as you set up the tripod for the scanner.

- Use a high-quality tripod. FARO recommends the GITZO ACCSS8032.
- Choose a stable location. Placing the tripod on the ground or floor is usually best. Avoid placing the tripod on furniture, boxes, or equipment.
- Ensure that all three tripod feet contact the ground completely. If the ground is unstable (e.g., grass, gravel, mud) use spikes and press them firmly into the ground.
- Extend the legs of the tripod only as much as necessary. Extend the thicker segments of the legs before extending the thinner segments.
- It is acceptable to partially extend a leg segment if necessary to achieve a specific height, but do not partially extend several segments of the same leg.
- Extending the tripod's middle column can severely impact quality of scan. Use the middle column only as a last resort.
- In locations where there is a risk of vibration, slightly tension the tripod legs before starting a scan. Tension the legs by holding two of the three tripod legs as close to the ground as possible with your hands, pulling them slightly apart from each other and away from the third leg, and then pressing them into the ground.
- In windy conditions, use sandbags to stabilize each foot of the tripod. You can also stretch a rope or shock cord between the tripod's center hook and a weight, switchable magnetic base, or existing anchor point.

# 6.4 SD Card

### 6.4.1 Preparing an SD Card

The FARO Laser Scanner stores the recorded scans on a removable SD card. This memory card can also be used to create backups of the scanner settings, to import scanner settings, and to install firmware updates.

Before carrying out a scan project, you can use the SCENE software to set up an SD card with project relevant information and settings, like the project structure, scan profiles, or scanner operators. These settings can then be transferred to the scanner. For more information on scan project preparation with SCENE and transferring data to the scanner, see the SCENE user manual and *SD Card* on page 104.

You can use SD, SDHC or SDXC cards. Memory cards with a size up to 64 GB have been verified to operate with the scanner. We recommend using memory cards with a capacity of 4 GB or more. The speed of the card must be Class 6 or better and its temperature range should be from -20 °C (-4 °F) to 85 °C (185 °F).

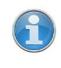

**NOTE:** The SD cards must be formatted in the FAT32 file system. When using an SD card other than the supplied one, format it with the scanner format function first. For more information, see *SD Card* on page 36.

SD and SDHC cards may also be formatted with Windows. SDXC cards with a capacity of more than 32 GB cannot be formatted with the Windows format function as Windows will format those cards in its own file system. The Windows file system is not supported by the scanner. There exist freeware tools that allow formatting such cards with Windows as FAT32 but it is recommended to use the scanner's format function.

#### NOTICE

#### Risk of data loss

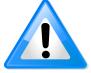

Do not remove the SD card from the scanner while it is busy, otherwise you risk corrupting the data on the card. A busy SD card is indicated by the SD card icon blinking in the status bar of the controller software. It is safe to remove the card from the scanner when this icon has disappeared from the status bar.

When removing a FARO Laser Scanner SD card from your computer, you should always use the "Safely Remove Hardware" option from the system tray in Windows, otherwise you risk corrupting the data on the SD card. To safely remove hardware in Windows, double-click the Safely Remove Hardware button in the system tray, then select the device you want to remove from the list.

## 6.4.2 File Structure of the SD Memory Card

The file structure of the FARO Laser Scanner SD cards is as follows:

| Name 🔺                                        | Size Type                                                                                             |
|-----------------------------------------------|----------------------------------------------------------------------------------------------------|
| Backup Logfile Preview Projects Scans Updates | File Folder<br>File Folder<br>File Folder<br>File Folder<br>File Folder<br>File Folder<br>File Folder |
| 國 FARO-LS                                     | 0 KB File                                                                                             |

Figure 6-6: SD Card File Structure

**Backup** - Scanner backups will be saved to this folder. The backup folder will be created automatically as soon as you start a scanner backup. See *Backup* on page 105.

**Logfile** - When exporting the log files from the scanner, they will be saved to this folder. This folder will be created automatically by the scanner. See *Log File* on page 105.

**Preview** - The preview pictures of captured scans will be saved to this folder. The folder will be created automatically as soon as you start a scan. See *Starting a Scan* on page 53.

**Projects** - Scan projects information will be saved to this folder. The folder will be created automatically by the scanner. See *Scan Projects and Clusters* on page 72.

**Scans** - The captured scans will be saved to this folder. The scans folder will be created automatically as soon as a scan has been started. See *Starting a Scan* on page 53.

**Updates** - Copy firmware updates to this folder. This folder must be created manually. See *Firmware Update* on page 108.

**FARO-LS** - Signature file, used to identify the SD card as a FARO Laser Scanner card. This file will be created automatically as soon as a scan has been started.

## 6.4.3 Inserting the SD Card

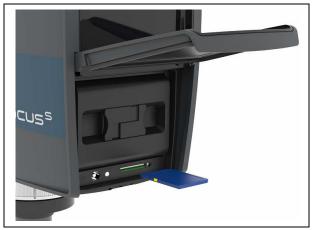

Figure 6-7: Inserting the SD Card

- 1. Open the battery compartment cover to find the SD card slot down on the right side.
- 2. Insert the formatted SD card with the notched edge in the direction as illustrated until it clicks.
- 3. Confirm the direction of the memory card. If you forcibly insert the memory card in a wrong direction, the SD card, the card slot or data on the card can be damaged.
- 4. Close the cover.

### Ejecting the SD Card

To remove a SD card from the scanner, open the SD card slot cover and lightly push the memory card.

- Do not eject the memory card while it is busy.
- Take care that the memory card does not pop out and fall.

## 6.5 Switching the FARO Laser Scanner On

Pressing the scanner's **On/Off button** will start the boot process, which is indicated by the scanner LEDs blinking blue. If power is supplied by the battery and its charge state is too low to start the scanner, the scanner LEDs will blink orange.

When the FARO Laser Scanner is ready, the LEDs will stop flashing and will illuminate constantly blue, the **Home** screen of the scanner's controller software will appear on the integrated touch screen.

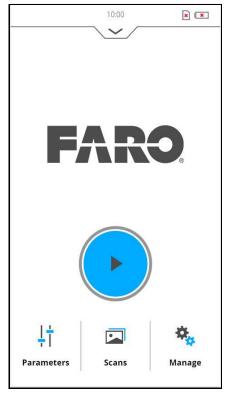

Figure 6-8: Home Screen of the controller software

The FARO Laser Scanner can be operated to its full extent by simply tapping the elements on the screen with your fingers. You can use a capacitive stylus to navigate through the user interface.

# 6.6 Initial Scanner Settings

This chapter gives you a brief description on how to set up initial scanner settings using the scanner's controller software on the integrated touch screen. See *Controller Software* for more information.

## 6.6.1 Setting the Interface Language

Starting from the Home screen, go to *Home > Manage > General Settings >* Language to change the language of the controller software.

|   | 10:02                 | × 1×     |  |
|---|-----------------------|----------|--|
| < | Language              | ⑦ ∩      |  |
| í | Select user interface | language |  |
| ٩ | English               |          |  |
| • | German                |          |  |
|   | Spanish               |          |  |
| ÷ | Finnish               |          |  |
| 0 | French                |          |  |
| 0 | Italian               |          |  |
| ۲ | Japanese              |          |  |
|   | Korean                |          |  |
|   | Dutch                 |          |  |

Figure 6-9: Language Selection Screen

Select the language by tapping the corresponding button. The selected language will be highlighted.

If the list of available languages exceeds the screen size, scroll the list up or down.

### 6.6.2 Setting the Date and Time

To change the date and time settings, go to *Home > Manage > General Settings >* Date & Time.

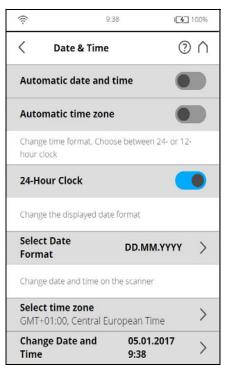

Figure 6-10: Date and Time Settings

**Automatic date and time** - Tap and slide the button to activate automatic date and time settings.

Automatic time zone - Tap and slide the button to activate automatic time zone settings.

**24-Hour Clock** - Tap to set the time format. The scanner can display time either in the 24-hour or the 12-hour clock format. Slide the button to ON to select the 24-hour clock. Slide the button to OFF to select the 12-hour clock.

**Select Date Format** - Tap to choose the date format. The currently selected date format is displayed with the option.

**Select time zone** - Tap to choose the date format. The currently selected date format is displayed with the option.

**Change date and time** - Tap to set the internal clock of the FARO Laser Scanner.

### 6.6.3 Setting the Date Format

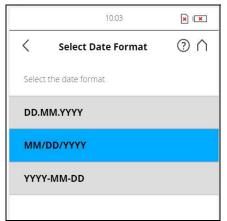

Figure 6-11: Change Date Format

Select the date format by touching the corresponding button. You can select between the date formats DD.MM.YYY, MM/DD/YYYY or YYYY-MM-DD, where YYYY is the year, DD the day and MM the month. The selected format will be highlighted.

### 6.6.4 Changing Date and Time

|         |     | Sept | ember | 2016 |     |     |
|---------|-----|------|-------|------|-----|-----|
| Mon     | Tue | Wed  | Thu   | Fri  | Sat | Sun |
|         |     |      | 1     | 2    | 3   | 4   |
| 5       | 6   | 7    | 8     | 9    | 10  | 11  |
| 12      | 13  | 14   | 15    | 16   | 17  | 18  |
| 19      | 20  | 21   | 22    | 23   | 24  | 25  |
| 26      | 27  | 28   | 29    | 30   |     |     |
| 10•:04• |     |      |       |      |     |     |
|         |     |      | 0.04  |      |     |     |

Figure 6-12: Change Date and Time

Select the **time field** in the list to change the time, then use the buttons on the left to set the hours, the buttons on the right to set the minutes.

Select the **year field** in the list to change the year, then use the buttons on the left or on the right to set the date.

Proceed accordingly with the month and the day fields.

Discard Changes - Tap to discard your changes.

### 6.6.5 Setting the Unit of Length and the Temperature Scale

You can change the units scale under *Home > Manage > General Settings > Units*.

| 10:06                            |                  |  |  |  |
|----------------------------------|------------------|--|--|--|
| < Units                          | $\bigcirc \land$ |  |  |  |
| Set the unit of length           |                  |  |  |  |
| Meters [m]                       |                  |  |  |  |
| Feet [ft]                        |                  |  |  |  |
| Set the temperature scale        |                  |  |  |  |
| Celsius [°C]                     |                  |  |  |  |
| Fahrenheit [°F]                  |                  |  |  |  |
| Set the GPS coordinates notation |                  |  |  |  |
| Decimal Degree Notation          |                  |  |  |  |
| Degree-Minute-Second Notation    |                  |  |  |  |

Figure 6-13: Change Unit of Length

Lengths will be displayed by the controller software either in meters or in feet. Select the favored unit of length by tapping the corresponding button.

Temperatures will be displayed either in Celsius or in Fahrenheit scale. Select the favored temperature scale by tapping the corresponding button.

GPS coordinates are either displayed in decimal degree notation (e.g., +34.9823450 °E) or in degree-minute-second notation (e.g., 34° 58' 56.44" E).

#### 6.6.6 Entering Scanner Information

You can specify a scanner name and the owner of the FARO Laser Scanner. Starting from the **Home** screen, go to *Home* > *Manage* > *General Settings* > **Scanner Details**.

| 10:07                          | ×                |
|--------------------------------|------------------|
| < Scanner Details              | $\bigcirc \land$ |
| Scanner Name                   | >                |
| Owner                          | >                |
| LAN IP Address                 | >                |
| Subnet Mask 255.255.           | 248.0 >          |
| Serial Number                  |                  |
| Model                          |                  |
| <b>Total No. of Scans</b><br>O |                  |
| Firmware Revision              | >                |
| System Revision                |                  |
|                                |                  |

Figure 6-14: Scanner Details

Scanner name - Tap to change the name of the scanner.

**Owner** - Tap to enter the name of the company or person owning the scanner.

For more information, see Scanner Details on page 100.

### 6.7 Scanning

This chapter will give you a brief description on how to set the scanning parameters in order to capture your first scans. Normally, you would provide and enter project information before starting with your scan project. This will be described later. For more information, see *Scan Projects and Clusters* on page 72.

### 6.7.1 Setting the Scanning Parameters

(Home > Parameters)

Scanning parameters like resolution, quality or the scanning angles are the parameters used by the scanner for recording the scan data. There are two ways to set the scanning parameters: by changing them manually or by selecting a scan profile which is a predefined set of scanning parameters.

When selecting a scan profile, its settings will overwrite the scanning parameters.

To choose a predefined scan profile or to change the scanning parameters tap the **Parameters button.** 

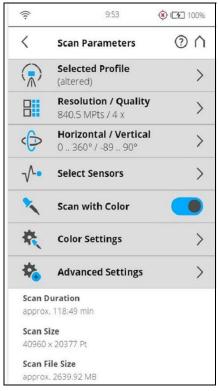

Figure 6-15: Change the Scan Parameters

**Selected Profile** - Shows the name of the selected scan profile. Tap to select a scan profile. If the scanning parameters differ from the selected profile, altered is appended to its name.

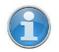

**NOTE:** Selecting a predefined scan profile overwrites all current scanning parameters with the settings of the selected scan profile.

Additionally, you may edit the scanning parameters individually by changing the following settings:

**Resolution and Quality** - Displays the selected resolution in megapoints and the selected quality. Tap the button to change these values.

**Horizontal and Vertical Scan Range** - Displays the scan range with the horizontal and the vertical start and end angles in degrees. Tap to adjust them.

**Select Sensors** - Opens the screen to enable or disable the automatic use of the data of the built-in sensors for the scan registration in SCENE.

**Scan with Color** - Switch colored scan recording on or off. If switched on, the scanner will also take color photos of the scanned environment with the integrated color camera. These photos will be taken right after the laser scan and will be used in the point cloud processing software SCENE to automatically colorize the recorded scan data.

**Color Settings** - Shows the current exposure metering mode used for taking the color photos. Tap to change the exposure metering mode.

**Advanced Settings** - Enable or disable the Clear Contour and Clear Sky filters. Enable or disable the Far Distance.

**Scan Size [Pt]** - Shows the size of the scan in points horizontally x vertically. The vertical size may only be changed by setting a new resolution or by changing the scan area angle.

**Scan Duration, Scan File Size** - Expected scan time and file size in Megabytes according to the chosen settings including pre and post processing, resolution, selected exposure metering, scan area, quality value, and scan range. Note that the values shown here are approximate values.

#### Selecting a Scan Profile

(Home > Parameters > Selected Profile)

Prior to capturing a scan, you can select a scan profile that fits the needs of the scene and the desired scan quality.

| (ir-     | 11:12                | <b>I⊑≸_]</b> 100%      |  |  |  |
|----------|----------------------|------------------------|--|--|--|
| <        | Select a profile     | () ∩                   |  |  |  |
|          | Indoor10m            | -                      |  |  |  |
|          | Indoor 10m           |                        |  |  |  |
|          | Indoor HDR           |                        |  |  |  |
| 1        | Outdoor20m           | Outdoor20m             |  |  |  |
|          | Outdoor 20m          |                        |  |  |  |
| <b>^</b> | Outdoor HDR          |                        |  |  |  |
| Q        | Preview              |                        |  |  |  |
|          | Object HD            | Object HD              |  |  |  |
| <b>^</b> | Outdoor: Far Distanc | Outdoor: Far Distances |  |  |  |
|          | MyCustomProfile      |                        |  |  |  |

Figure 6-16: Select a Profile

This view shows a list of all available scan profiles. This list contains factory predefined profiles that are read-only and custom profiles that can be created and manipulated under Manage > Profiles.

See *Factory Settings* on page 109 for an overview of the available factory predefined scan profiles. For more information, see *Selected Profile* on page 64.

Select a profile by tapping the corresponding button. The selected profile will be highlighted.

|           | 10:11                              | ×       |
|-----------|------------------------------------|---------|
| <         | Resolution / Quality               | ? ∩     |
| Resolutio | n                                  | Quality |
| 1/1       | Scan Duration<br><b>06:05min</b>   | 2 x     |
| 1/2       | Scan Size<br><b>5120 x 2133 Pt</b> | 3 x     |
| 1/4       | MPts<br>10.9                       | 4 x     |
| 1/5       | Point Distance                     | 6 X     |
| 1/8       |                                    | 8 x     |
| 1/10      |                                    |         |
| 1/16      |                                    |         |
| 1/20      |                                    |         |
| 1/32      |                                    |         |
|           |                                    |         |

Setting Resolution and Quality

(Home > Parameters > Resolution / Quality)

Figure 6-17: Change Scan Resolution and Quality

**Resolution** The resulting scan resolution. You can choose among 1/1, 1/2, 1/4, 1/5, 1/8, 1/10, 1/16, 1/20 and 1/32.

**Quality** Affects the quality of the scan and the scanning time at constant scan resolutions. It allows the user to balance the needs of quality and speed with one simple slider. Moving the slider up reduces the noise in the scan data and thus increases the scan quality that results in an increased scanning time. Moving the slider down reduces the scanning time and increases the efficiency of your scan project. The Quality slider sets quality levels either through diverse measurement rates or by applying additional noise compression.

The resulting Scan Duration, vertical, and horizontal scan points (Scan Size [Pt]), as well as the resulting scan size in megapoints (MPts) will be displayed in the middle of the view. Point Distance [mm/10m] / [in/30ft] is the distance between the captured scan points in mm (in) in a scan distance of 10 meters (30 ft).

If you plan to capture several scans from the same position (with different resolutions) and if it is important that these scans have the same horizontal start angle, then you should neither switch off the scanner nor change the quality between the recordings of these scans.

#### Setting the Scan Range

(Home > Parameters > Horizontal / Vertical)

| < Scan Area         | $\bigcirc \land$ | < Scan Area          | $\bigcirc \land$ |
|---------------------|------------------|----------------------|------------------|
|                     |                  | Vertical from<br>-50 |                  |
|                     |                  | ок                   | Cancel           |
|                     | +-               |                      |                  |
|                     |                  |                      |                  |
| Horizontal Area [°] |                  | Horizontal Area [°]  |                  |
| 0 to 300            |                  | 0                    | to 360           |
| Vertical Area [°]   |                  | Vertical Area [°]    |                  |
| -60 to 90           |                  | -60                  | to 90            |
| Default Area        |                  | Defa                 | ult Area         |

Figure 6-18: Setting the Scan Range

**Vertical area** - The size of the vertical scan area in degrees. Tap the fields to enter the values of the vertical start angle and vertical end angle.

**Horizontal area** - The size of the horizontal scan area in degrees. Tap the fields to enter the values of the horizontal start angle and horizontal end angle.

**Default Area** button - Tap to reset the values to the default scan area (vertical from  $-60^{\circ}$  to  $90^{\circ}$  and horizontal from  $0^{\circ}$  to  $360^{\circ}$ ).

The rectangle in this view illustrates the full scan area. If there are scans on the inserted SD card, the preview picture of the last recorded scan is displayed. If there is no preview picture available, a grid is displayed, where the space between the horizontal and vertical lines is equivalent to 30°. The highlighted rectangle illustrates the selected scan area.

# (Home > Parameters > Select Sensors) < (?) ∩ Select Sensors Enable or disable the use of the (i) built-in sensors for scan **Use Inclinometer Use Compass Use Altimeter** Use GPS **Recommended Settings**

Selecting the Sensors

Figure 6-19: Selecting the Sensors

**Use Inclinometer** - Enable or disable the automatic use of the inclination measurement of the built-in dual axis compensator (inclinometer) for the scan registration in SCENE. However, regardless of your setting, the data of this sensor is always measured and attached to each scan. If the use of the inclinometer data is switched ON, it will automatically be used to register the scans in SCENE; if it is switched off, the data will be ignored. You can still change this behavior later in SCENE. See the SCENE user manual for more information.

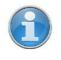

**NOTE:** To get the most reliable data from the dual axis compensator, make sure that the scanner's inclination is less than 2°. For more information, see Inclinometer (Dual Axis Compensator) on page 84.

Use Compass - Enable or disable the automatic use of the data of the built-in compass for the scan registration in SCENE. The data of the compass is always measured and attached to each scan during scanning and will automatically be used for the scan registration, if this button is switched to ON. For more information, see Compass on page 85.

Use Altimeter - Enable or disable the automatic use of the altimeter data for the scan registration in SCENE. Just like with the inclinometer, the data of the altimeter is always measured and attached to each scan during scanning and will automatically be used for the scan registration, if this button is switched to ON. You may want to enter a reference height before starting your scan project. This reference height will then act as basis for all the measurements made by the altimeter. You will find the altimeter settings under Manage > Sensors > Altimeter. For more information, see Altimeter on page 88.

Use GPS - Turn the GPS sensor ON or OFF. Unlike the other sensors, the GPS data is only recorded during scanning and will thus only be available for scan registration in SCENE if this button is switched to ON. For more information, see GPS on page 86.

Recommended Settings button to enable the use of all sensors.

#### **Color Settings**

|                | 14:33                      |            | 🔅 🕞 100%           |
|----------------|----------------------------|------------|--------------------|
| Color          | Settings                   |            | () ∩               |
| t the exposure | metering mode              |            |                    |
| Even           | Weighted Metering          |            |                    |
|                | on Weighted Metering       | g          |                    |
| -              | n Weighted Metering        |            |                    |
| e night mode a | and HDR feature are both r | mutually e | exclusive          |
| OR Mode        |                            | OFF        | $\ominus$ $\oplus$ |
| ight Mode      |                            |            |                    |
| an Duration    |                            |            |                    |

Figure 6-20: Color Settings

**Set the exposure metering mode** - Set the way in which the integrated color camera determines the exposure for taking the color photos (if colored scan recording is switched on).

**Even Weighted Metering** - To determine the exposure settings, the camera will use the light information coming from the entire scene and averages without giving weighting to a particular area.

**Horizon Weighted Metering** - With horizon weighted metering mode, the camera will use the light information coming from the horizon to determine its exposure setting. This mode is commonly used in scenarios with bright light coming from directly above (e.g., indoors with bright ceiling lighting or outdoors with bright sunlight)

**Zenith Weighted Metering** - With zenith weighted metering, the camera will use the light information coming from above the scanner to determine its exposure setting. Use this mode if there is very bright light coming from e.g., windows and if you want to achieve the most correct balance of light and exposure for objects at the ceiling of building.

**HDR mode** The High Dynamic Range (HDR) imaging method merges images captured with different exposure settings to one image with a greater dynamic range of luminosity.

### Scanning with HDR capturing

Set the HDR capturing by tapping the + or - button from 2x to 5x. This setting corresponds to the exposure levels. If no option is selected, then OFF selection is displayed.

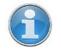

**NOTE:** When HDR is enabled, the larger number of captured images will result in a longer capturing time. The processing time will be longer in SCENE.

### Night Mode

Select the night mode to improve the quality of the color photos in relatively dark lighting conditions. The image noise will be reduced in low light situations. However, enabling the night mode will increase the scan duration significantly.

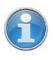

**NOTE:** The best scanning results can be achieved if **Night Mode** is enabled along with **Horizon Weighted Metering** or **Zenith Weighted Metering**. However, very dark lighting conditions may lead to a poor picture quality even if night mode is activated. This can lead to grainy images and other artifacts.

## Advanced Settings

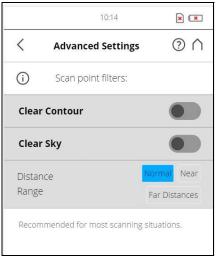

Figure 6-21: Advanced Scanning Settings

**Clear Contour** - Enables the dynamic contour filter. This hardware filter removes scan points resulting from hitting two objects with the laser spot, which mainly happens at the edges of objects.

**Clear Sky** - Enables the dynamic sky filter. During scanning, this hardware filter will remove scan points resulting from scanning empty spaces in the sky.

**Distance Range** - The Distance Range setting configures the scanner to increase the quality of the points captured at specified distances.

Normal - Select this option when scanning under normal light conditions.

Near - Select this option to scan near objects accurately.

**Far Distances -** Select this option when scanning outer spaces where the scan surfaces are located at distances greater than 20 meters from the scanner position. This setting is not recommended when scanning indoors.

**Recommended Settings** - Enables the Clear Contour and Clear Sky filters. Disables Far Distance Optimization.

### 6.7.2 Scanning Parameters Overview

The following table shows the scanning parameters and net scan time for all the resolution and quality settings that are available.

| Resolution | Quality | Mio. Pts<br>(full scan) | Net Scan<br>Time | Point Distance | pt/360° |
|------------|---------|-------------------------|------------------|----------------|---------|
| 1/1        | 1x      | 699.1                   | 0:15:19          | 1.5mm/10m      | 40,960  |
| 1/1        | 2x      | 699.1                   | 0:29:38          | 1.5mm/10m      | 40,960  |
| 1/1        | 3x      | 699.1                   | 0:58.16          | 1.5mm/10m      | 40,960  |
| 1/1        | 4x      | 699.1                   | 1:55:32          | 1.5mm/10m      | 40,960  |
| 1/2        | 1x      | 174.8                   | 0:04:35          | 3.1mm/10m      | 20,480  |
| 1/2        | 2x      | 174.8                   | 0:08:09          | 3.1mm/10m      | 20,480  |
| 1/2        | 3x      | 174.8                   | 0:15:19          | 3.1mm/10m      | 20,480  |
| 1/2        | 4x      | 174.8                   | 0:29:38          | 3.1mm/10m      | 20,480  |
| 1/2        | 6x      | 174.8                   | 1:55:32          | 3.1mm/10m      | 20,480  |
| 1/4        | 1x      | 43.7                    | 0:01:54          | 6.1mm/10m      | 10,240  |
| 1/4        | 2x      | 43.7                    | 0:02:47          | 6.1mm/10m      | 10,240  |
| 1/4        | 3x      | 43.7                    | 0:04:35          | 6.1mm/10m      | 10,240  |
| 1/4        | 4x      | 43.7                    | 0:08:09          | 6.1mm/10m      | 10,240  |
| 1/4        | 6x      | 43.7                    | 0:29:38          | 6.1mm/10m      | 10,240  |
| 1/4        | 8x      | 43.7                    | 1:55:32          | 6.1mm/10m      | 10,240  |
| 1/5        | 2x      | 28.0                    | 0:02:09          | 7.7mm/10m      | 8,192   |
| 1/5        | 3x      | 28.0                    | 0:03:17          | 7.7mm/10m      | 8,192   |
| 1/5        | 4x      | 28.0                    | 0:05:35          | 7.7mm/10m      | 8,192   |
| 1/5        | 6x      | 28.0                    | 0:19:20          | 7.7mm/10m      | 8,192   |
| 1/8        | 2x      | 10.9                    | 0:01:27          | 12.3mm/10m     | 5,120   |
| 1/8        | 3x      | 10.9                    | 0:01:54          | 12.3mm/10m     | 5,120   |
| 1/8        | 4x      | 10.9                    | 0:02:47          | 12.3mm/10m     | 5,120   |
| 1/8        | 6x      | 10.9                    | 0:08:09          | 12.3mm/10m     | 5,120   |
| 1/8        | 8x      | 10.9                    | 0:29:38          | 12.3mm/10m     | 5,120   |
| 1/10       | 3x      | 7.0                     | 0:01:34          | 15.3mm/10m     | 4,096   |
| 1/10       | 4x      | 7.0                     | 0:02:09          | 15.3mm/10m     | 4,096   |
| 1/10       | 6x      | 7.0                     | 0:05:35          | 15.3mm/10m     | 4,096   |
| 1/10       | 8x      | 7.0                     | 0:19:20          | 15.3mm/10m     | 4,096   |
| 1/16       | 3x      | 2.7                     | 0:01:13          | 24.5mm/10m     | 2,560   |
| 1/16       | 4x      | 2.7                     | 0:01:27          | 24.5mm/10m     | 2,560   |

| Resolution | Quality | Mio. Pts<br>(full scan) | Net Scan<br>Time | Point Distance | pt/360° |
|------------|---------|-------------------------|------------------|----------------|---------|
| 1/16       | 6x      | 2.7                     | 0:02:47          | 24.5mm/10m     | 2,560   |
| 1/16       | 8x      | 2.7                     | 0:08:09          | 24.5mm/10m     | 2,560   |
| 1/20       | 4x      | 1.7                     | 0:01:17          | 30.7mm/10m     | 2,048   |
| 1/20       | 6x      | 1.7                     | 0:02:09          | 30.7mm/10m     | 2,048   |
| 1/20       | 8x      | 1.7                     | 0:05:35          | 30.7mm/10m     | 2,048   |
| 1/32       | 4x      | 0.7                     | 0:01:07          | 49.1mm/10m     | 1,280   |
| 1/32       | 6x      | 0.7                     | 0:01:27          | 49.1mm/10m     | 1,280   |
| 1/32       | 8x      | 0.7                     | 0:02:47          | 49.1mm/10m     | 1,280   |

### 6.7.3 Starting a Scan

Remember that the scanner is turning and the mirror unit is rotating with high speed. Ensure that the scanner can move freely and that no objects can touch the mirror unit.

Start the scan by tapping on the **Start Scan** button on the **Home screen** of the controller software

If there is not enough space on the SD card, you will be warned and the scanner will refuse to scan. In this case, remove scan data from the memory card or insert a new card and try again.

When the scan process starts, the laser of the scanner will be switched ON and the scanning view will be displayed. The scanner's LEDs blink red as long as the laser of the scanner is switched ON. During scanning, the scanner rotates clockwise by 180°. If you are scanning with color, the scanner will continue to turn to 360° to take the pictures. The executed processing steps

are displayed in the status bar of the scanning screen, the scan progress is indicated by the progress bar.

| (((.             | 12:51 |       |
|------------------|-------|-------|
| Project          |       |       |
| Default_Project  |       |       |
| Selected Profile | 9     |       |
| Indoor 10m       |       |       |
| Resolution / Qu  | ality |       |
| 23.3 MPts / 4 x  |       |       |
| Color            |       |       |
| ON               |       |       |
| Operator         |       |       |
| Default Operator | _1    |       |
|                  |       |       |
|                  |       |       |
|                  |       |       |
|                  |       |       |
| /                |       |       |
|                  |       |       |
|                  |       |       |
|                  |       |       |
|                  |       |       |
| Case times laft  |       | 08:22 |
| Scan time left   |       | 00.22 |
|                  |       |       |

Figure 6-22: Scanning View

To stop a scan, touch the **Stop Scan** button in the scanning view. You will then be asked to keep or delete the incomplete scan.

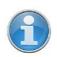

**NOTE:** After having completed scanning and capturing the pictures, depending on environmental conditions, the scanner may make another full turn to capture inclination data. It is important NOT to move the scanner while it is capturing the inclination data, or the inclination data of the scan may be inaccurate and may not be usable for the scan registration.

As soon as the entire scanning process is complete, the scanner plays a notification sound (if not turned off in the settings) and a new screen appears

with a preview picture of the captured scan. Now, you may move the scanner to the next scan position and start a new scan.

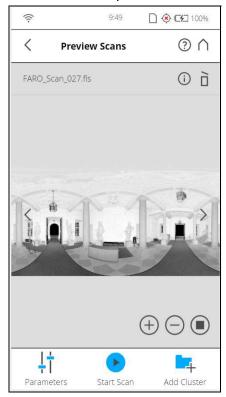

Figure 6-23: Scan Preview

The scan preview shows a grayscale picture of the captured scan to verify the scan itself and to check if all objects (e.g., targets) are clearly visible. This preview does not show color.

**Parameters** button - Tap to change the scanning parameters for the next scans.

Start Scan button - Start a scan.

Tap the **Info** button (i) in the scan preview to view the scan properties.

Resume Scan button - Resumes the previous scan. Displayed only when a

scan is paused. **Delete** button 🛄 - Delete the viewed scan file.

Use the **left** and **right arrow** buttons to browse through already captured scans.

Use the **plus**  $\oplus$  and **minus**  $\ominus$  buttons to zoom in or out.

The **Reset Zoom** button is only visible when you zoom into the scan picture. With this button the scan picture can be zoomed back to its original size.

When zoomed in you can move the zoomed picture by dragging it with your fingers in any direction.

The Inclination in degrees is displayed in the header bar

The following inclination warning message is displayed if the current inclination of the scanner is above 5°.

#### Strong scanner inclination

Inclination of the scanner is not within  $+/-5^{\circ}$ . This could result in slightly inexact scan measurements.

Try to position the scanner so that its inclination is between +/-5°.To get reliable measurements from the built-in dual axis compensator you should set up the scanner with an inclination less than 5° before starting your next scan. For this, you may use either a bubble inclinometer at the tripod or the inclinometer screen. Tap this button to get to the inclinometer screen.

## 6.8 LED Behavior

| Scanner Status                                   | LED at Power ON/OFF button |
|--------------------------------------------------|----------------------------|
| Scanner off, external power supply not connected | off                        |
| Regular boot process                             | flashes blue and fast      |
| Battery operation                                | constantly blue            |
| Power On/Off                                     | flashes blue               |

| Scanner Status                                               | LED next to the battery |
|--------------------------------------------------------------|-------------------------|
| Scanner off, external power supply not connected             | off                     |
| Regular boot process                                         | flashes blue and fast   |
| Battery operation                                            | constantly blue         |
| Low battery operation at battery state less than 10%         | flashes blue            |
| Low battery operation at battery state less than 5%          | flashes violet          |
| AC adapter operation only (no battery)                       | green                   |
| Battery charging, state of charge is above 90% (charge done) | cyan                    |
| Battery charging                                             | orange                  |
| Battery charging, state of charge less than 10%              | flashes orange          |

| Scanner Status                                                | LED next to the battery |
|---------------------------------------------------------------|-------------------------|
| Battery charging, deep discharge                              | flashes red             |
| Unknown power source. Battery and AC adapter are not detected | constantly red          |

## 6.9 Shutting Down the FARO Laser Scanner

To shut down the FARO Laser Scanner, press its **Power On/Off** button **for 2 or 3 seconds** or tap the **Power** button in the user interface drop-down list under *Home*. The top LEDs will start blinking blue. As soon as the FARO Laser Scanner has finished the shutdown process the LEDs will stop blinking and you can safely remove the battery and the power supply.

CAUTION

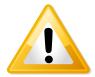

Do not turn off the power of the FARO Laser Scanner before the shut down cycle is complete.

Damages to the scanner's internal PC and loss of data.

The FARO Laser Scanner has an integrated PC with a hard drive. This internal PC must be shut down before turning off the power supply. If the power supply is disconnected or switched off without the FARO Laser Scanner being previously shut down, it may damage the internal PC and might lead to a loss of data.

If the FARO Laser Scanner has not been shut down properly, the next boot process could take more time as usual as the FARO Laser Scanner might check its hard disk for errors.

Pressing and holding the button more than 10 seconds will switch the FARO Laser Scanner off without shutting down. Use this option only if the FARO Laser Scanner does not shut down regularly because of a malfunction.

## 6.10 Powering Off the FARO Laser Scanner

Once the FARO Laser Scanner has been completely shut down, remove the battery and secure the equipment in protective cases.

- 1. Open the battery compartment cover.
- 2. Release the interlock mechanism of the charger to release the battery.
- 3. Remove the battery.
- 4. Close the battery compartment cover.

# Chapter 7: Controller Software

## 7.1 General Elements

## 7.1.1 Status Bar

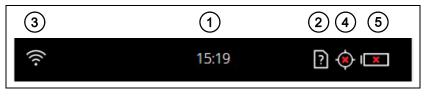

Figure 7-1: Status Bar

- ① Clock shows the current time of the scanner. See Setting the Date and Time on page 41 for information on how to change the date and time of the scanner.
- ② SD card status
- ③ WLAN is turned on, and the signal strength is displayed.

| = | SD card is busy.<br>Do not remove the SD card from the scanner while it is busy,<br>otherwise you risk corrupting the data on the card.                                                                                                    |
|---|----------------------------------------------------------------------------------------------------|
|   | No SD card inserted.                                                                                                    |
|   | SD card is write-protected. Remove write protection to be able to scan with this card.                                                                                                    |
| ? | Unknown SD card inserted. The card cannot be read. This might<br>be due to the SD card being formatted in an unsupported file<br>system. You should format the SD card with the built in format<br>function. See <i>SD Card</i> on page 104. |

④ GPS signal

| $\diamond$ | GPS signal available.             |
|------------|-----------------------------------|
| ۲          | No GPS signal, or vague position. |

**Battery** - shows the status and charge state of the internal battery:

|   | Battery is fully charged.                                                                                      |
|---|----------------------------------------------------------------------------------------------------|
|   | Charge state > 75% and < 100%.                                                                                 |
|   | Charge state > 50% and < 75%.                                                                                  |
|   | Charge state > 25% and < 50%.                                                                                  |
|   | Charge state > 10% and < 25%, you should switch the batter as soon as possible.                                |
|   | Battery is almost empty; FARO <sup>®</sup> Laser Scanner will automatically shut down within the next minutes. |
| Ę | Battery is charging.                                                                                           |
|   | No battery in the FARO <sup>®</sup> Laser Scanner.                                                             |

The exact charge state of the battery can be viewed under Home > Manage > General Settings > Power Management (see *Power Management* on page 91).

If the charge state of the battery is below 25 percent, you will get a warning. Switch to the spare battery as soon as possible.

If the charge state of the battery reaches 10 percent, the FARO<sup>®</sup> Laser Scanner will stop scanning and will automatically shut down.

## 7.1.2 Navigation Bar

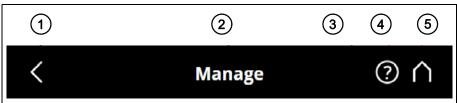

Figure 7-2: Navigation Bar

- ① Back returns you to the previous screen.
- ② The name of the screen that is currently shown.
- ③ Errors and Warnings this button only appears if warning or errors are present. Tapping the button opens a screen that informs about details of the existent warnings or errors. See Errors and Warnings on page 103.
- Help opens the online help of the currently active screen and provides access to the User Manual. See Online Help and Notifications on page 112.
- **6** Home returns you to the Home screen. See *Home Screen* on page 62.

### 7.1.3 Frequently Used Buttons

| +     | Add button. Adds new scan profiles, projects or operators.                                                                                                    |
|-------|----------------------------------------------------------------------------------------------------|
| Li Li | Duplicate button. Adds new scan profiles, projects or operators by duplicating the selected list element.                                                              |
| ×     | Delete button. Deletes selected list elements, like<br>projects, scan profiles or operators. This button is grayed<br>if the selected list element can not be deleted. |
|       | Scroll up and down buttons. Appear on the bottom of the screen if the content of a screen exceeds the screen height. Tap the button to scroll the screen up or down.   |
| >     | A arrow on buttons indicates that this button opens a new screen with further details or settings.                                                                     |
|       | On/Off slider. Used to turn functions on or off. Here, the function is turned on.                                                                                      |

## 7.1.4 Context-Sensitive Keyboard

The context-sensitive keyboard is shown if an entry field requires an entry, for example, to enter operator data or the name of the scan project.

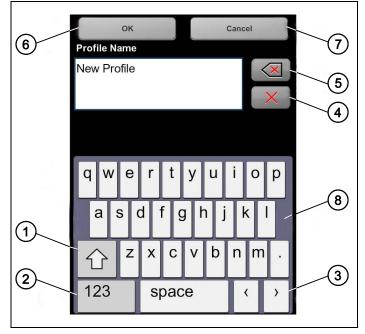

Figure 7-3: Onscreen Keyboard

- ① Shift key to toggle between capital and lower case letters
- O Key to toggle keyboard between standard and special characters
- ③ Moves the cursor in the text field right or left
- ④ Delete key deletes the complete text

- ⑤ Backspace
- <sup>®</sup> **OK** key applies your input and returns to the previous screen
- ⑦ Cancel key returns to the previous screen without applying your changes
- Tapping on a character of the keyboard will enlarge it as well as its neighboring characters. Select among the enlarged characters by dragging your finger a bit to the right or to the left. The selected character will be highlighted.

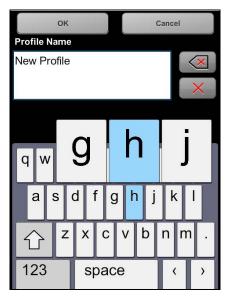

Figure 7-4: Onscreen Keyboard

## 7.2 Home Screen

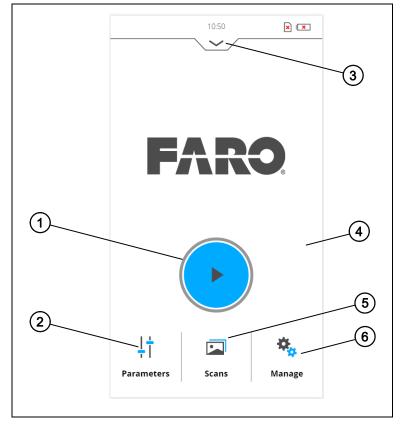

Figure 7-5: Home Screen

- ① Start Scan button Starts a scan. See Starting a Scan on page 53.
- Parameters button Opens the dialog to select another scan profile and to edit the current scanning parameters. For more information, see Setting the Scanning Parameters on page 44.
- Info box Tap the arrow button underneath HOME to show or hide the info box. The info box informs about the currently selected operator, project, and scan profile. It also shows information about the current scanning parameters resolution in megapoints, quality, scan duration and color.
- Add cluster button Tap to add a cluster to the currently selected project.
- View Scans button Preview the scans that are stored on the SD card. See View Scans on page 110.

Image button - Manage scan profiles, projects, operators, and the scanner. See *Manage* on page 71.

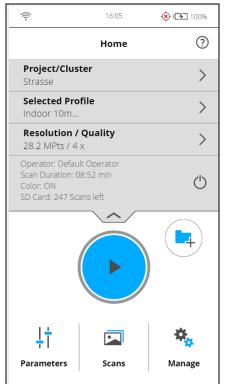

Figure 7-6: Home Screen with Info Box

## 7.3 Scan parameters

Scanning parameters like resolution, quality or the scanning angles are the parameters used by the scanner for recording the scan data.

There are two ways to set the scanning parameters:

- by changing them manually
- by selecting a scan profile which is a predefined set of scanning parameters.

To select a predefined scan profile or to change the scanning parameters, tap the **Parameters** button on the **Home** screen.

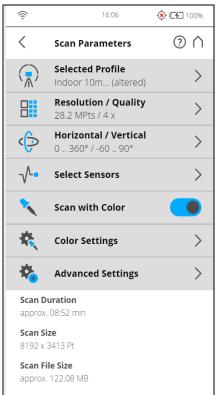

Figure 7-7: Change the Scan Parameters

### 7.3.1 Selected Profile

Shows the name of the selected scan profile. Tap to select a scan profile. If the scanning parameters differ from the selected profile, **altered** is appended to its name.

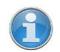

**NOTE:** Selecting a predefined scan profile overwrites all current scanning parameters with the settings of the selected scan profile.

## 7.3.2 Resolution and Quality

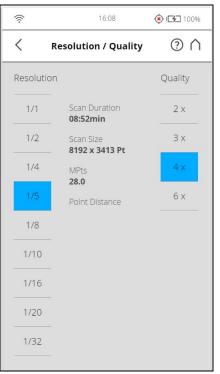

Figure 7-8: Scan Parameters, Resolution, and Quality

Displays the selected resolution in megapoints, and the selected quality. Tap the button to change these values.

## 7.3.3 Horizontal and Vertical Scan Range

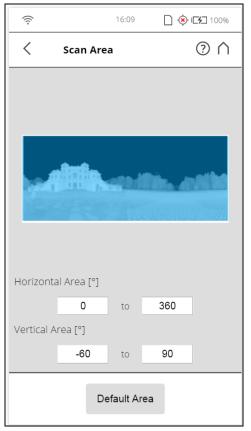

Figure 7-9: Scan Parameters - Scan Area

Displays the scan range with the horizontal and the vertical start and end angles in degrees. Tap to adjust them.

### 7.3.4 Select Sensors

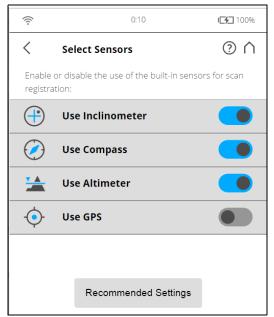

Figure 7-10: Scan Parameters - Select sensors

Opens the screen to enable or disable the automatic use of the data of the built-in sensors and external Scan Localizer for the scan registration in SCENE.

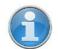

**NOTE:** When Scan Localizer option is enabled, the GPS option must be disabled and vice versa.

### 7.3.5 Scan with Color

Switch colored scan recording on or off. If switched on, the scanner will also take color photos of the scanned environment with the integrated color camera. These photos will be taken immediately after the laser scan and will be used in the point cloud processing software SCENE to automatically colorize the recorded scan data.

### 7.3.6 Color Settings

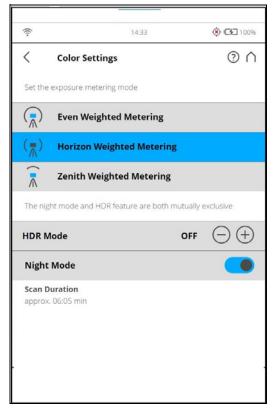

Figure 7-11: Scan Parameters, Color Settings

**Set the exposure metering mode** - Sets the way in which the integrated color camera determines the exposure for taking the color photos (if colored scan recording is switched on). Select between three exposure metering modes to meet the requirements of the current lighting conditions and to get best possible results for the area of interest.

**Even Weighted Metering** - To determine the exposure settings, the camera will use the light information coming from the entire scene and averages

without giving special weighting to a particular area. Use this setting in scenarios with even lighting conditions.

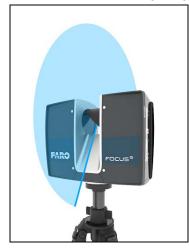

Figure 7-12: Even weighted metering

**Horizon Weighted Metering** - With horizon weighted metering mode, the camera will use the light information coming from the horizon to determine its exposure setting. This mode is commonly used in scenarios with bright light coming from directly above (e.g., indoors with bright ceiling lighting or outdoors with bright sunlight coming from directly above) and if you want to achieve the most correct balance of light and exposure for objects at the horizon. This mode is the default setting. Compared to even weighted metering, this mode will increase scan duration by approximately 14 seconds.

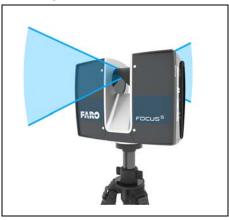

Figure 7-13: Horizon weighted metering

If the vertical scan area is limited, then the area used to determine the exposure (i.e., the exposure metering area) might move away from the horizon. This is the case if the vertical start angle is set to a value >  $-30^{\circ}$  or if the vertical end angle is set to a value <  $30^{\circ}$ . The exposure metering area will

then be moved up or down and set to the center of the remaining vertical scan area. The following figures illustrate this behavior.

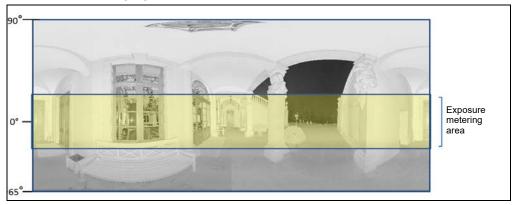

Figure 7-14: Exposure metering area (highlighted yellow) for the full vertical scan area

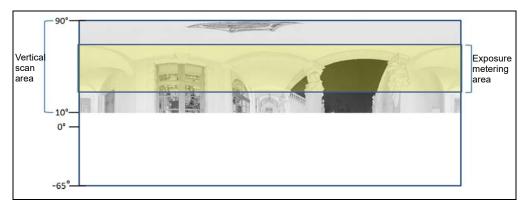

Figure 7-15: Exposure metering area for a limited vertical scan area set to e.g.,  $10^{\circ}$  to  $90^{\circ}$ 

**Zenith Weighted Metering** - With zenith weighted metering, the camera will use the light information coming from above the scanner to determine its exposure setting. Use this mode if there is very bright light coming from windows or other sources, and if you want to achieve the most correct balance of light and exposure for objects at the ceiling of building (e.g., for ceiling

paintings in historical buildings). Compared to even weighted metering, this mode will increase scan duration by approximately 14 seconds.

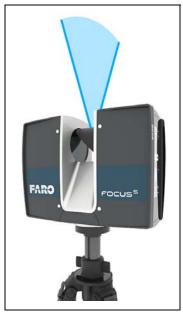

Figure 7-16: Zenith weighted metering

#### HDR Mode

The High Dynamic Range (HDR) imaging method merges images captured with different exposure settings to one image with a greater dynamic range of luminosity.

Scanning with HDR capturing

Set the HDR capturing by tapping the + or - button from 2x to 5x. This setting corresponds to the exposure levels. Typically, settings from 2x, 3x or 5x are sufficient for most applications. Choose OFF to disable HDR.

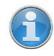

**NOTE:** When HDR is enabled, the larger number of captured images will result in a longer capturing time. The processing time will be longer in SCENE.

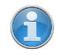

**NOTE:** The **HDR Mode** and **Night Mode** are both mutually exclusive. Enabling HDR mode will switch off night mode and enabling night mode will switch off the HDR mode.

### Night Mode

Select the night mode to improve the quality of the color photos in relatively dark lighting conditions. The image noise will be reduced in low light

situations. However, enabling the night mode will increase the scan duration significantly if the **Scan with Color** option is switched on.

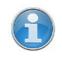

**NOTE:** The best scanning results can be achieved if **Night Mode** is enabled along with **Horizon Weighted Metering** or **Zenith Weighted Metering**. However, very dark lighting conditions may lead to a poor picture quality even if night mode is activated. This can lead to grainy images and other artifacts.

## 7.4 Manage

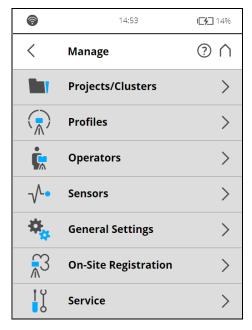

Figure 7-17: Manage

| Projects/Clusters    | Select the current scan project, add new or edit existing projects. Tap to get a list of all available projects.                                            |
|----------------------|----------------------------------------------------------------------------------------------------|
|                      | See Scan Projects and Clusters on page 72 for additional information                                                                                        |
| Profiles             | Select the current scan profile, create new or edit existing scan profiles.<br>See <i>Scan Profiles</i> on page 77.                                         |
| Operators            | Select the current scanner operator, create new or edit existing operators.<br>See <i>Factory Settings of HDR, Night Mode and Far Distances</i> on page 80. |
| Sensors              | See Sensors on page 83.                                                                                                    |
| General Settings     | Opens the menu of the general scanner settings.<br>See <i>General Settings</i> on page 89.                                                                  |
| On-Site Registration | See On-Site Registration on page 101.                                                                                                    |
| Service              | Opens the menu for scanner services, like firmware updates, backups or viewing errors and warnings.                                                         |

See On-Site Registration on page 101.

### 7.4.1 Scan Projects and Clusters

The Projects/Clusters page displays the structure of your real scan projects. A scan project can consist of a main project that has several sub-projects called clusters. For example, if you are scanning a multi-level building as a project, each floor of this building might represent one cluster and each of these floors or clusters can have further clusters, for rooms.

The structure of the scan project might then be like this:

- Office building
  - Floor 1
    - Room 1
    - Room 2
    - Room 3
  - Floor 2
    - Room 1
    - Room 2

Before starting with your scan project, you may enter this structure here. You can reproduce the complete structure of your scan project within the scanner software; or with SCENE software and transfer the project to the scanner through the SD card. Please read the SCENE software manual for more information.

Once the project structure has been created, assign the single scans to the corresponding clusters. To do this, select a scan project and cluster before starting a scan. This project should correspond to the current scanner position. For example, if you take scans in the office building on floor 2, in room 2, select "room 2" from the project list and then start taking the scans in this room. The next scans are then assigned to the selected project or sub project "room 2" until you select another cluster. This information will be attached to each scan and helps SCENE to automatically combine the scans to scan clusters and thus to automate the registration of the scans. For more information on scan registration and combining scans to cluster, see the SCENE user manual.

You can enter scan projects with the controller software of the scanner or, more conveniently, with SCENE and then transfer the project to the scanner

through the SD card. Read the SCENE user manual for more information on this.

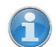

**NOTE:** Every project and cluster gets a unique internal identification number when it is created. Combining the scans to scan clusters during post processing in SCENE will be done according to this identification number and not on the basis of the project name. This is particularly relevant when working with several scanners on the same scan project. In this case, you must create the project structure once as a master and then transfer it to all of your scanners. Thus, it is not recommended to create or edit a project of the same scan project separately on each scanner. Even if the separately created projects and clusters have the same name, they will get different identification numbers and will be treated as different projects by SCENE.

| ((:-            | 13:19                                              | <b>IE%</b> 100%  |  |
|-----------------|----------------------------------------------------|------------------|--|
| <               | Projects/Clusters                                  | $\bigcirc \land$ |  |
| (j)             | Top level elements are<br>child elements are clust | -                |  |
| <b>/</b>        | Office_Building                                    |                  |  |
| / B             | Floor_1                                            | >                |  |
|                 | 🔉 Room_1                                           |                  |  |
| Room_2          |                                                    |                  |  |
| Room_3          |                                                    |                  |  |
| 8               | Floor_2                                            |                  |  |
| 8               | Floor_3                                            |                  |  |
| Default Project |                                                    |                  |  |
| +               |                                                    | È                |  |
| Ado             | Duplicate                                          | Delete           |  |

Figure 7-18: Projects List

This view shows a list of all created scan projects/clusters.

The *Default\_Project* is a standard project that can be selected when working in no particular scan project. The *Default\_Project* is not deletable and you can not change its name or parent project.

# Add a scan project or cluster

To add a project, tap the + button at the bottom of the projects list. A new subproject called *Default\_Project*.1 will be added to the selected project. Tap the field to open its parameters.

| View Project/Cluster                                                            |                | $\cap$ |
|---------------------------------------------------------------------------------|----------------|--------|
| Project Name                                                                    | Default_Proj   | ect    |
| Parent Project                                                                  | No Parent Proj | ect    |
| Customer                                                                        |                | >      |
| File Base Name                                                                  | FARO_Scan_     | >      |
| Initial Scan No.                                                                | 40             | >      |
| Additional Info                                                                 |                | >      |
| Enter the approximate latitude<br>project's location. Please use de<br>notation |                |        |
| Latitude [°]                                                                    | 0.00           | >      |

Figure 7-19: View Project

Here, you can change the name and enter further details of the new project. If you want the new project to be a main project without any parent projects, you must either change its parent project to *No Parent Project*, or select the *Default\_Project* before adding the new project. With the *Default\_Project*, selected new projects will be added as a main project without parent projects.

**Project Name** The name of the item. Tap to change the name. A name must start with a letter and may contain letters, digits, and underscores.

Parent ProjectThe parent project of the displayed item. "No Parent Project" means that the<br/>current item is a project and not a cluster. Tap this button to change the parent<br/>project or parent cluster. A new screen appears with a list of all available<br/>parent projects or parent clusters. Select the parent project/cluster from this

(() 16.16 ★ 15 100% Select Parent <  $\bigcirc \land$ Project/Cluster **No Parent Project** Dischingen\_Outdoor 8 FarDistance Fassade 5 Default\_Project Default\_Project\_Copy Berko\_160813 Default\_Project\_Copy

list. The currently edited item will then be assigned as a cluster to this project/ cluster.

Figure 7-20: Select Parent Project/Cluster

This view shows all available projects and clusters that are applicable to be a parent project/cluster. Tap on a button to select the parent project/cluster. The selected parent project/cluster will be highlighted.

**No Parent Project** Tap this button if the project is supposed to be a project with no parent project.

#### **Project Information**

- **Customer** If you are carrying out the scan project for a customer, you can enter that name here.
- **File Base Name** The scan will be saved with a file name consisting of this base name followed by the current scan number.
- Initial Scan No. Automatically increments with each successive scan. Can be reset and can be used to indicate the number of scans per scan session.
- Additional Info Additional project information.

Latitude [°] Enter the approximate (+/- 10° is sufficient) latitude position of the scan project. This information helps to improve the accuracy of the inclination sensor and leads to better scan registration results. Enter the latitude value in decimal degree notation.

#### Duplicate a scan project

Instead of adding a completely new project or cluster, you can also create new projects by duplicating existing ones. For this, select the project that you want

to duplicate and tap the **Duplicate but**ton at the bottom of the list. The newly created project has the same settings and properties as the original project.

#### Delete a scan project

To delete a project or cluster, select it in the list and tap on the **Delete** button. If the project or cluster has subordinates, they will be deleted too.

#### How scan projects are saved

Scan projects are stored on the SD card. If you remove the SD card from the scanner, the entire structure of the currently selected project and cluster, as well as the *Default\_Project* remain on the scanner. All other projects will be removed from the list, but will be kept on the removed SD card of course. If you insert a new SD card, the selected project will be saved to the new SD card as soon as you make changes to it, or as soon as a scan has been started. If the new SD card already contains projects, it will be added to the projects list.

#### Editing a Scan Project

To edit a scan project, select it in the list and tap it once again to reach to its details view.

#### Selecting a Scan Project

| ((ı-     | 13:20                                            | 🔅 III 100%      |
|----------|--------------------------------------------------|-----------------|
| <        | Projects/Clusters                                | ? ∩             |
| (j       | Top level elements are<br>elements are clusters. | projects, child |
| <b>/</b> | Default_Project                                  |                 |
| 🗸 ສ      | Default_Project.1                                |                 |
| ່ ສ      | Default_Project.1.1                              | >               |
|          | Default_Project_Copy                             |                 |
|          |                                                  |                 |
|          |                                                  |                 |
|          |                                                  |                 |
|          |                                                  |                 |
| +        | - 13                                             | Ì               |
| Ad       | d Duplicate                                      | Delete          |

Figure 7-21: Project List

The project list contains the currently selected project and all further projects stored on the SD card.

To select a project, tap its button in the list. The selected project will be highlighted. To view or change details of the selected project, tap its button once more.

To display available clusters of a project, select it and the list will be expanded. Proceed accordingly with further clusters. If the list of projects exceeds the screen size, scroll the list up or down with the buttons on the bottom.

# Description of the icons on the project buttons:

|          | Project                                                                       |
|----------|-------------------------------------------------------------------------------|
| B        | Cluster                                                                       |
| <b>/</b> | Project has clusters which are currently shown (list is expanded accordingly) |

# 7.4.2 Scan Profiles

Selecting scan profiles to use their parameters for the next scan has already been described in See *Setting the Scanning Parameters* on page 44. This chapter will describe how to add new and how to edit existing scan profiles.

The **Profiles** page displays a context sensitive toolbar at the bottom in order to add, duplicate, delete, or modify profiles

| (((-    | 13:21            | 🔅 🕞 100%  |
|---------|------------------|-----------|
| <       | Profiles         | ⑦ ∧       |
|         | Indoor10m        | ^         |
|         | Indoor 10m       | >         |
|         | Outdoor20m       |           |
|         | Outdoor 20m      |           |
| Q       | Preview          |           |
|         | Object HD        |           |
|         | Outdoor: Far Dis | tances    |
| Ŵ       | Helical Profile  |           |
| $\land$ |                  | ~         |
|         | +                | Ľ         |
|         | Add              | Duplicate |

Figure 7-22: Profiles

As previously mentioned, the FARO Laser Scanner comes with factory predefined scan profiles (see *Factory Settings* on page 109 for an overview of the available factory predefined scan profiles). These scan profiles are read-only and cannot be changed or deleted. But you can of course add and manage your own custom scan profiles.

This view shows all scan profiles that are available on the scanner.

To add a new profile, tap the **Add** button. You can also add new profiles by duplicating existing profiles. To do this, select the profile that you want to

duplicate and tap the **Duplicate** button. Tap again on the profile. A new screen appears to enter the profile name and to adjust its scan parameters.

To delete a custom scan profile, select it and tap the **Delete** button. You cannot delete factory predefined profiles.

| (((-                               | 12:25                                     | ) الع            |  |
|------------------------------------|-------------------------------------------|------------------|--|
| <                                  | View Profile                              | $\bigcirc \land$ |  |
|                                    | Profile Name<br>MyCustomProfile           | > ^              |  |
|                                    | Resolution / Quality<br>11.0 MPts / 4 x   | >                |  |
| Ģ                                  | Horizontal / Vertical<br>0 360° / -60 90° | >                |  |
| -√-•                               | Select Sensors                            | >                |  |
| *                                  | Scan with Color                           |                  |  |
| *                                  | Color Settings                            | >                |  |
| *                                  | Advanced Settings                         | >                |  |
|                                    | <b>Duration</b><br>x. 06:05 min           |                  |  |
| <b>Scan Size</b><br>5120 x 2133 Pt |                                           |                  |  |
|                                    | <b>ile Size</b><br>x. 190.70 MB           | ~                |  |

Figure 7-23: Scan Profile Details

Profile Name: name of the scan profile. Tap to change it.

The further settings in this view are similar to the settings of the scanning parameters. For more information, see *Scan parameters* on page 63.

#### Editing a Scan Profile

To edit a scan profile, select it in the list and tap it again to view its details. You cannot edit predefined profiles.

To view the details of the selected profile, tap once again.

|                                    | Indoor10m                                                                                                    | Indoor 10m                                                                                                    | Outdoor20m                                                                                                    | Outdoor 20m                                                                                                    | Preview                                                                                           | Object HD                                                                                                    |
|------------------------------------|----------------------------------------------------------------------------------------------------|----------------------------------------------------------------------------------------------------|----------------------------------------------------------------------------------------------------|----------------------------------------------------------------------------------------------------|---------------------------------------------------------------------------------------------------|----------------------------------------------------------------------------------------------------|
| Description                        | Scan<br>indoors<br>where the<br>distances<br>from the<br>scanner to<br>the main<br>objects of<br>interests are<br>less than<br>10m | Scan<br>indoors<br>where the<br>distances<br>from the<br>scanner to<br>the main<br>objects of<br>interests are<br>greater than<br>10m | Scan out-<br>doors where<br>the dis-<br>tances from<br>the scanner<br>to the main<br>objects of<br>interests are<br>less than<br>20m | Scan out-<br>doors where<br>the dis-<br>tances from<br>the scanner<br>to the main<br>objects of<br>interests are<br>greater than<br>20m | Capture a<br>fast and<br>rough pre-<br>view scan of<br>the environ-<br>ment in low<br>resolution. | Scan certain<br>objects or<br>areas in very<br>high resolu-<br>tion. It is rec-<br>ommended<br>to limit the<br>scan area to<br>the object or<br>area of inter-<br>est, else the<br>scan might<br>take very<br>long to com-<br>plete. |
| Quality                            | 3x                                                                                                    | 4x                                                                                                    | 4x                                                                                                    | 4x                                                                                                    | 4x                                                                                                | 6x                                                                                                    |
| Vertical Area                      | -60° - 90°                                                                                                    | -60° - 90°                                                                                                    | -60° - 90°                                                                                                    | -60° - 90°                                                                                                    | -60° - 90°                                                                                        | -60° - 90°                                                                                                    |
| Hor. Area                          | 0° - 360°                                                                                                    | 0° - 360°                                                                                                    | 0° - 360°                                                                                                    | 0° - 360°                                                                                                    | 0° - 360°                                                                                         | 0° - 360°                                                                                                    |
| Inclinometer                       | ON                                                                                                    | ON                                                                                                    | ON                                                                                                    | ON                                                                                                    | ON                                                                                                | ON                                                                                                    |
| Compass                            | ON                                                                                                    | ON                                                                                                    | ON                                                                                                    | ON                                                                                                    | ON                                                                                                | ON                                                                                                    |
| Altimeter                          | ON                                                                                                    | ON                                                                                                    | ON                                                                                                    | ON                                                                                                    | ON                                                                                                | ON                                                                                                    |
| Use GPS                            | OFF                                                                                                    | OFF                                                                                                    | ON                                                                                                    | ON                                                                                                    | ON                                                                                                | ON                                                                                                    |
| Color                              | ON                                                                                                    | ON                                                                                                    | ON                                                                                                    | ON                                                                                                    | OFF                                                                                               | ON                                                                                                    |
| Clear Contour                      | ON                                                                                                    | ON                                                                                                    | ON                                                                                                    | ON                                                                                                    | ON                                                                                                | ON                                                                                                    |
| Clear Sky                          | ON                                                                                                    | ON                                                                                                    | ON                                                                                                    | ON                                                                                                    | ON                                                                                                | ON                                                                                                    |
| Distance<br>Range                  | Near                                                                                                    | Near                                                                                                    | Normal                                                                                                    | Far<br>Distances                                                                                                    | Normal                                                                                            | Near                                                                                                    |
|                                    | The following                                                                                                    | values refer to fu                                                                                                    | III area scans (36                                                                                                    | 0° horizontally / 3                                                                                                    | 00° vertically):                                                                                  |                                                                                                    |
| Resolution<br>(MPts)               | 11                                                                                                    | 28.2                                                                                                    | 28.2                                                                                                    | 44                                                                                                    | 2.8                                                                                               | 176.0                                                                                                    |
| Net Scan<br>Duration<br>(hh:mm:ss) | 00:05:11                                                                                                    | 00:08:52                                                                                                    | 00:08:52                                                                                                    | 00:09:12                                                                                                    | 00:01:27                                                                                          | 01:58:49                                                                                                    |
| Scan File Size<br>(mb)             | 190.70                                                                                                    | 243.88                                                                                                    | 243.88                                                                                                    | 171.18                                                                                                    | 8.53                                                                                              | 2338.20                                                                                                    |
| Scan Size (Pt)                     | 5156 x 2134                                                                                                    | 8248 x 3414                                                                                                    | 8248 x 3414                                                                                                    | 10310 x<br>4268                                                                                                    | 2578 x 1068                                                                                       | 20622 x<br>17066                                                                                                    |

Factory Predefined Scan Profiles Overview

|                                    | Indoor HDR                                                                                                    | Outdoor HDR                                                                                                    | Outdoor: Far<br>Distances                                                                                     |
|------------------------------------|----------------------------------------------------------------------------------------------------|----------------------------------------------------------------------------------------------------|----------------------------------------------------------------------------------------------------|
| Description                        | Scan indoors<br>where the dis-<br>tances from the<br>scanner to the<br>main objects of<br>interests are less<br>than 20m with<br>HDR<br>quality. | Scan indoors where<br>the distances from<br>the scanner to the<br>main objects of inter-<br>ests are more, with<br>HDR quality. | Scan outdoors<br>where the dis-<br>tances from the<br>scanner to the<br>main objects of<br>interests are far. |
| Quality                            | 4x                                                                                                    | 4x                                                                                                    | 4x                                                                                                    |
| Vertical Area                      | -60° - 90°                                                                                                    | -60° 90°                                                                                                    | -60° - 90°                                                                                                    |
| Horizontal<br>Area                 | 0° - 360°                                                                                                    | 0° - 360°                                                                                                    | 0° - 360°                                                                                                    |
| Inclinometer                       | ON                                                                                                    | ON                                                                                                    | ON                                                                                                    |
| Compass                            | ON                                                                                                    | ON                                                                                                    | ON                                                                                                    |
| Altimeter                          | ON                                                                                                    | ON                                                                                                    | ON                                                                                                    |
| Use GPS                            | OFF                                                                                                    | ON                                                                                                    | ON                                                                                                    |
| Color                              | ON                                                                                                    | ON                                                                                                    | ON                                                                                                    |
| Clear<br>Contour                   | ON                                                                                                    | ON                                                                                                    | ON                                                                                                    |
| Clear Sky                          | ON                                                                                                    | ON                                                                                                    | ON                                                                                                    |
| Distance<br>Range                  | Normal                                                                                                    | Normal                                                                                                    | Normal                                                                                                    |
| The follow                         | ring values refer to full a                                                                                                    | area scans (360° horizontal                                                                                                    | lly / 300° vertically):                                                                                       |
| Resolution<br>(MPts)               | 28.2                                                                                                    | 44                                                                                                    | 44                                                                                                    |
| Net Scan<br>Duration<br>(hh:mm:ss) | 00:07.42                                                                                                    | 00:10:16                                                                                                    | 00:11:27                                                                                                    |
| Scan File<br>Size (mb)             | 243.88                                                                                                    | 292.95                                                                                                    | 292.95                                                                                                    |
| Scan Size<br>(Pt)                  | 8248 x 3414                                                                                                    | 10310 x 4267                                                                                                    | 10310 x 4267                                                                                                  |

Factory Settings of HDR, Night Mode and Far Distances

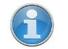

**NOTE: Outdoor: Far Distances** is not supported on Focus<sup>M</sup> 70 and Focus<sup>S</sup> 70.

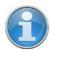

**NOTE:** When taking color scans, the **Night Mode** may significantly increase the exposure time and lead to a much longer overall scan time.

# 7.4.3 Operators

Information about which scanner operator has recorded which scans might be useful for the person who is post-processing the scans; especially when there are several scanner operators working on the same scan project.

You can assign scanner operators to the captured scans. To do this, select the operator in the operators list. Create an operator profile first if it does not already exist. The information about the selected operator is then stored in the data of the next scans and can be accessed in SCENE during the post processing of the scans.

# Creating an Operator Profile

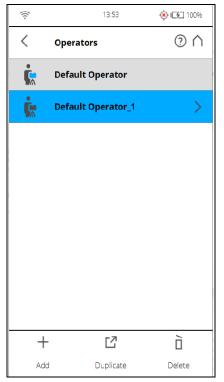

Figure 7-24: Operator Profiles list

To add a new operator profile, tap the **Add** button. You can also add new operator profiles by duplicating an existing operator profile. To do this, select the operator profile you want to duplicate and tap the **Duplicate** button. Tap again to view a screen to enter the operator profile details.

To delete an operator profile, select it and tap the **Delete** button.

| ((i•       | 13:59    | 🔅 I🗲 100%  |
|------------|----------|------------|
| < View C   | Operator | (?) ∩      |
| Name       | Default  | Operator > |
| Company    |          | >          |
| Department |          | >          |
| Phone      |          | >          |
| Email      |          | >          |
| Info       |          | >          |

Figure 7-25: Operator Profile details

Name - The name of the scanner operator.

Company - The name of the company providing the scanning service.

Department - The department the operator works for.

Phone - The operator's phone number.

Email - The operator's email address.

**Info** - Any additional information required by the service provider or shift leaders, project managers, and so on.

# Editing an Operator Profile

To edit an operator profile, select it in the list and tap it once again to find its details.

#### Selecting an Operator Profile

Select an operator profile in the list by tapping the corresponding button. The selected operator profile will be highlighted and assigned to the next captured scans until another operator profile is selected. To view or edit the details of the selected operator profile, tap its button once again.

# 7.4.4 Sensors

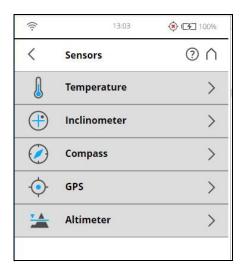

Figure 7-26: Sensors

**Temperature** - Tap to view the current scanner temperature and to switch the scanner's fan on or off. See *Temperature Sensors* on page 83.

**Inclinometer** - Tap to level the scanner. See *Inclinometer (Dual Axis Compensator)* on page 84.

**Compass** - Tap to view the orientation of the scanner. See *Compass* on page 85.

**GPS** - Tap to view details about the current GPS position and accuracy. See *GPS* on page 86.

**Altimeter** - Tap to view the currently measured altitude of the scanner's position and to sync the altimeter with a reference height. See *Altimeter* on page 88.

**Scan Localizer** - Tap to view details about the current scanner position and accuracy through Scan Localizer. See *Scan Localizer* on page 89.

# **Temperature Sensors**

| ((:- | 14.07                       | 🛞 I <b>I 1</b> 00% |  |  |
|------|-----------------------------|--------------------|--|--|
| <    | Temperature                 | ⊘ ∧                |  |  |
|      | Current scanner temp<br>49° | erature [°C]       |  |  |
| Fan  | Fan Cooling                 |                    |  |  |
|      |                             |                    |  |  |

Figure 7-27: Temperature Sensors

The scanner has several integrated temperature sensors that measure the temperature at different positions inside the scanner. This screen shows the temperature of the sensor with the currently most critical value.

If a sensor is outside of the recommended operating temperature, but not yet critical, the temperature display will be highlighted in yellow. Scanning will still

be possible but it is recommended to warm or cool down the scanner until the temperature display is highlighted in green again.

If the temperature is too high or too low, the temperature display will be highlighted in red. In that case, scanning will not be possible anymore and the scanner will shut down within the next minutes.

Fan cooling switches the scanner's integrated fan on or off.

If the temperature is above the critical limit, check if the fan is switched on. If not, switch it on. The temperature should drop within a short period of time.

NOTICE

#### Switch the fan off in exceptional cases only!

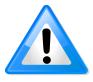

If the fan is switched off for a long period of time, the scanner can overheat and abort scanning or be damaged.

#### Inclinometer (Dual Axis Compensator)

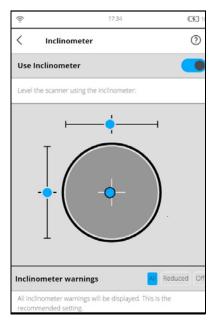

Figure 7-28: Inclinometer

#### Level the Scanner using Inclinometer

The view displays a bulls eye bubble level inclinometer as it would appear if mounted on top of the scanner. If the background color is gray, the inclinometer is leveled within 2 degrees. The background color of the inclinometer turns yellow, if the scanner is tilted more than 2°. In this case the accuracy of the inclination measurement is reduced.

If the inclination is larger than 5°, the background color of the level will turn red. This has two consequences: the inclinometer accuracy will be further reduced, and the scan quality may be affected.

The two linear levels describe the direction of inclination: If the bubble in the upper level is on the left side, the scanner is tilted to the right (if you are standing in front of the display). If the scanner is tilted towards you, the bubble in the left level is in the upper half.

## **Inclinometer Warnings**

An Inclination Warning icon in the header bar is only visible when the current

inclination of the scanner is above  $2^\circ$  (the icon becomes yellow)  $\Theta$  or the

icon becomes red  $\mathbf{e}$  if the scanner is tilted more than 5°.

To get reliable measurements from the built-in dual axis compensator you must set up the scanner with an inclination less than 5° before starting your next scan. Note that inclinations greater than 2° are measured with less precision, which can affect the scan registration. To align the scanner you can use either a bubble inclinometer at the tripod or the inclinometer screen.

The displayed warnings can be configured as follows:

# All

An inclinometer warning will be displayed if the scanner is tilted more than 2°. This is the recommended setting.

# Reduced

An inclinometer warning will be displayed if the scanner is tilted more than 5°.

# Off

No inclinometer warnings will be displayed in the header bar.

# Compass

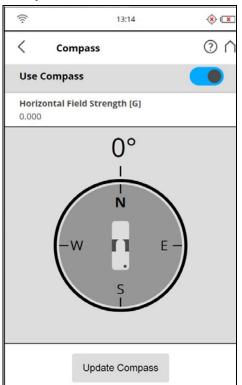

Figure 7-29: Compass

The built-in electronic compass measures the orientation of the scanner on the earth's surface which is useful information for the registration process.

This information is attached to each scan and can be used for the scan registration in SCENE (see SCENE user manual for more information).

If you want SCENE to use the compass data for the scan registration, switch the **Use Compass** button to ON, otherwise switch it to OFF. This setting affects the current scanning parameters and has the same function as the equivalent button in the parameters settings. See *Setting the Scanning Parameters* on page 44.

You can monitor the current orientation of the scanner on this screen. Initially, when entering this screen, the orientation is not displayed. To see the current orientation of the scanner, tap the **Update Compass** button on the bottom. For the measurement, the scanner needs to turn horizontally by 360 degrees. Ensure that the scanner can move freely and do not move the scanner during the measurement.

As soon as the scanner has completed the rotation and determined its orientation, a compass will be displayed as it would appear if mounted on top of the scanner. This compass illustrates the current scanner orientation. Additionally, the measured orientation value will be displayed in degrees.

To get updated orientation data, for example, if the scanner has been moved to another position, you need to tap the **Update Compass** button again.

This manual compass measurement only affects the output on this screen and it is not necessary for the orientation data measured during scanning. During scanning an orientation measurement is performed automatically.

The accuracy of compass measurements can be affected by magnetic or other environmental interference. An indicator of the strength of environmental interference and thus of the current compass measurement accuracy is the displayed **Horizontal field strength** of the magnetic field. The typical strength of the earth's magnetic field depends on geographical position and varies from 0.3 to 0.6 gauss (G). The displayed horizontal field strength is lower than the absolute field strength because of the inclination of the field. For example, the typical horizontal field strength for Europe is about 0.2 gauss.

If the measured field strength differs significantly from the expected field strength, there might be a strong artificial magnetic field near the scanner that probably affects the measurement. To get the most reliable orientation data for the scan registration, avoid positioning the scanner near to strong magnetic fields. If the measured horizontal field still significantly differs, you can switch the use of the compass data to OFF.

#### GPS

| ((:-  |                | 14:29            | 🔅 🖂 100%  |
|-------|----------------|------------------|-----------|
| <     | GPS            |                  | $? \land$ |
| Use   | GPS            |                  |           |
| No GF | 95 data availa | ble at the momer | nt.       |

Figure 7-30: GPS

The position information of the scanner's position provided by the built-in GPS sensor is attached to each scan and is automatically used for the scan registration in SCENE, if the use of the GPS sensor is switched ON.

**Use GPS** - Turn the GPS sensor ON or OFF. Unlike the other sensors, GPS data is only recorded and attached to each scan if this sensor is turned ON. This function is also available under Scanning Parameters.

For more information, see Setting the Scanning Parameters on page 44. After the GPS sensor is switched ON, it automatically begins searching for GPS satellites. Note that it can take some minutes to find all the available satellites and to determine a precise position information. It is recommended to switch the GPS sensor OFF if it is not needed or if a GPS signal is not available (for example, if you are scanning indoor).

**GPS information** - Provides information about the currently measured GPS coordinates latitude, longitude, and the altitude as well as the UTC time of the last satellite contact and the number of satellites that are currently in view. The GPS receiver needs the signal of at least three satellites to calculate a 2D position (latitude and longitude). With four or more satellites in view, the receiver can determine the scanner's 3D position (latitude, longitude, and altitude).

The signal strength bars below the GPS information appear for each satellite in view with the appropriate satellite number underneath. They indicate the signal strength for each satellite.

**GPS precision** - Provides information about the precision of the currently measured coordinates in meters or feet. The DOP (dilution of precision) values are an indicator of the quality of the geometry of the current satellite constellation. In general, good position measurements can be achieved, when the satellites are located at wide angles relative to each other. In this case the DOP values are low. Higher DOP values indicate a poor satellite geometry which might have a negative effect on the position accuracy.

The current GPS status and signal quality is indicated by different GPS icons in the status bar of the operating software.

Before starting a scan, you should always look at the GPS icon and the indicated quality. If no GPS data is available or position deviation is high, try to find a position with better signal quality.

A limited GPS signal can have many different causes. As with portable navigation devices, make sure that the scanner always has an unobstructed view of the sky. Obstructions can block the signal reception, causing position inaccuracy or no position data. The GPS signal can also be reflected by objects (for example, buildings or mountains), causing the measured position to wander. The more satellites the sensor has in view, the better the fix is.

## Altimeter

(Manage > Sensors > Altimeter)

| 10:53                                  | ×                |
|----------------------------------------|------------------|
| < Altimeter                            | $\bigcirc \land$ |
| Use Altimeter                          |                  |
| Measured Height<br>0.00 m              |                  |
| Last Sync Time<br>09/16/2016 10:53     |                  |
| Last Synced Reference Height<br>0.00 m |                  |
| Reference Height 0.                    | 00 m >           |
| Sync altimeter with reference          | e height         |

Figure 7-31: Altimeter

The barometric height sensor (altimeter) determines the altitude of the current scanner position. The altitude determination is based on the measurement of the atmospheric pressure. The measured altitude is attached to each scan and can be used for the scan registration in SCENE (see SCENE user manual for more information). If you want SCENE to automatically use the measured altitude for the scan registration, switch the **Use Altimeter** button to ON, else switch it to OFF. This setting affects the current scanning parameters and has the same function as the equivalent button in the parameters settings.

For more information, see Setting the Scanning Parameters on page 44.

To see the currently measured altitude on this screen, the use of the altimeter must be switched ON.

For scan registration it is sufficient to know the difference in altitude of the various scanner positions. Before starting your scan project, you should pick a position of your scanning site which you would like to use as the reference for the altitude measurements. Move the scanner to this reference position, enter any height you would like to use for this position and reset the altimeter to this reference height by taping on the **Sync Reference Height** button. All further altimeter measurements will then be done on the basis of this reference height.

If you want comparable height measurements across different projects, you can sync the altimeter with a real altitude. For this, pick a reference position of your scanning site where you know the approximate **altitude above sea level**. You can get this value from GPS, a topographic map, or from Google Earth.

As the altimeter determines the altitude based on the measurement of the atmospheric pressure, changes in the air pressure caused by changing weather conditions have an effect on the resulting altitude. To have precise altitude measurements, you should therefore check the reference altitude from time to time, at least at the beginning of each project day or if you experience changes in the weather. To do this, move the scanner to your reference

position again and compare the altitude reading with the reference height. If there is a difference, sync the altimeter with the reference height again.

#### Scan Localizer

The corresponding settings are also available under **Parameters > Sensors > Scan Localizer.** 

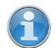

**NOTE:** When Scan Localizer option is enabled, the GPS option must be disabled and vice versa.

# 7.4.5 General Settings

| (((.                                                                                                    | 15:10              | 🔅 ICF 100%       |
|----------------------------------------------------------------------------------------------------|--------------------|------------------|
| <                                                                                                    | General Settings   | $\bigcirc \land$ |
| <b>(</b> )                                                                                                    | Sounds             | > ^              |
| · <b>[</b>                                                                                                    | Power Management   | >                |
|                                                                                                    | Display            | >                |
| (((•                                                                                                    | WLAN               | >                |
| 1                                                                                                    | Date & Time        | >                |
|                                                                                                    | Language           | >                |
|                                                                                                    | Units              | >                |
| i                                                                                                    | Scanner Details    | >                |
| Enable to get remote access to the scans on the<br>SD card via WLAN or Ethernet (Note: Ethernet<br>access is available with the automation adapter). |                    |                  |
| Remo                                                                                                    | te Access to Scans |                  |

Figure 7-32: General Settings

**Sounds** - Change the volume of the scanner sounds, enable or disable scanner sounds.

See Sounds on page 90.

**Power Management** - View detailed settings regarding the administration of power like the battery charge level; enable or disable start on power; modify display settings to optimize power usage.

See Power Management on page 91.

**Display** - Set the brightness of the screen or change the theme of the Home screen to **Dark** or **Bright**.

See Display on page 92.

**Date & Time** - Change the displayed time and date format and change the date and time of the scanner.

See Setting the Date and Time on page 41.

Language - Change the language of the controller software.

See Setting the Interface Language on page 40.

Units - Change the displayed unit of lengths.

See Setting the Unit of Length and the Temperature Scale on page 43.

Scanner Details - View and change details of the scanner.

See Scanner Details on page 100.

**Remote Access to Scans** Enabling this function will allow you to have access to the scans on the inserted SD card on remote devices that are connected to the scanner through WLAN or Ethernet.

For more information, see WLAN on page 93.

#### NOTICE

#### Risk of data loss

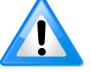

- Use only if you're about to access scan files through network. Absolutely make sure not to remove the SD card until remote access is disabled again.
- The status of the SD card will be set to busy as long as this function is enabled. Disable it before you remove the SD card from the scanner. Remote access will automatically be disabled when shutting down the scanner, you will have to enable it again after reboot.

Sounds

The scanner has a built-in speaker. The scanner signals certain events with various sounds. You can change the speaker volume here and switch the sound effects ON or OFF.

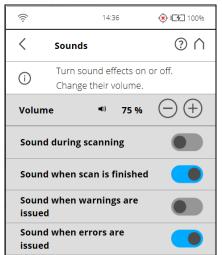

Figure 7-33: General Settings, Sounds

Volume - Increase or decrease the volume of the scanner sounds.

**Sound during scanning** - If switched on, the scanner will give a warning signal when laser is switched on and scanning starts.

**Sound when scan is finished** - If switched on, the scanner will inform about scan completion with a sound.

**Sounds when warnings are issued** - If switched on, the scanner produces a warning sound when a warning is issued.

**Sounds when errors are issued** - If switched on, the scanner produces a sound when an error is issued.

#### **Power Management**

| 14:38                                                                                    | 🄅 🎼 100%               |
|------------------------------------------------------------------------------------------|------------------------|
| C Power Manage                                                                           | ment ⑦ ሰ               |
| Set the time it takes for the s                                                          | screen saver to appear |
| Dim Display during<br>Scanning                                                           |                        |
| Start on power: Enable or di<br>be turned on (if it was off) by<br>external power supply |                        |
| Start on Power                                                                           |                        |
| Power supply info                                                                        |                        |
| Current Power Supply<br>Mains operation                                                  |                        |
| <b>Battery Charge State</b><br>100%                                                      |                        |

Figure 7-34: General Settings, Power Management

**Screensaver** - If the screen has not been touched for a certain period of time, a screensaver appears on the screen. Change the length of time before the screensaver appears by tapping the plus or minus buttons. Deactivate the screensaver by setting the time to "never". When the screensaver is visible, simply tap the screen to return into operation mode.

**Dim display during scanning** - If switched on, the brightness of the screen will be decreased during scanning to save battery power. Switching this option to ON is particularly useful for long scans.

**Start on Power** - Enable the scanner to be turned on (if it was turned off) by connecting it to the external power supply. This option is useful, for example, for automation applications.

**Power supply info** - Informs about the current power supply and the exact charge state of the battery.

# Display

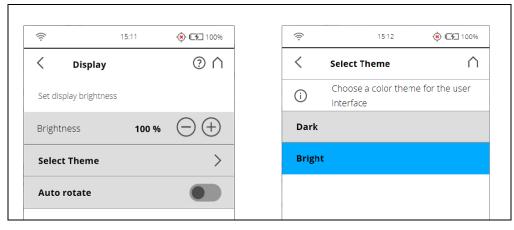

Figure 7-35: General Settings, Display

Brightness - Set the brightness of the screen.

**Select Theme** - Change the theme of the **Home** screen. Tap to get the screen background theme options to **Dark** or **Bright**.

**Calibrate the display** - If you experience the touch screen to be slightly misaligned, you can recalibrate it. Tap this button and follow the instructions on the screen that appears. We recommend using a stylus to calibrate the display. If the calibration of the touch screen is corrupted you must reset the calibration of the display to its factory settings.

- Shut down the scanner using the **Power** button.
- Wait until the scanner has shut down, then press and hold down the Power button for at least five seconds until the LED on the sensor side of the scanner illuminates yellow, then release the button again. The scanner will then boot up and reset the calibration of the touch screen to its factory settings.

**Auto rotate** - Turn on to let the display rotate depending on the scanner orientation. This option is helpful when the scanner is located upside down.

**Date and Time** See Setting the Date and Time on page 41.

Language See Setting the Interface Language on page 40.

```
Units See Setting the Unit of Length and the Temperature Scale on page 43.
```

# WLAN

The WLAN interface can be used for remote connections, especially if your scanner is not equipped with an automation interface connection.

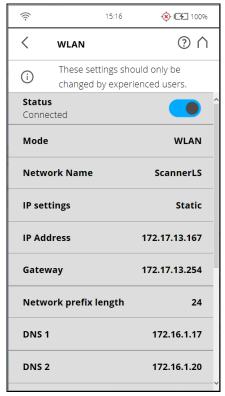

Figure 7-36: WLAN Settings

The scanner has an integrated WLAN module that allows you to remotely connect to the scanner with portable devices, such as notebooks, PDAs or tablet computers. Connect your remote device to the scanner through WLAN, and remotely access the scanner user interface with a standard web browser. The WLAN option also provides remote access to the scan files on the scanner SD memory card.

It is possible to turn WLAN off from a remote interface. Since this might disable the connection to the remote interface, a warning is displayed.

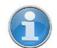

**NOTE:** The scanner user-interface can be accessed through the following desktop browsers: Chrome, Mozilla Firefox, Safari, Opera, Internet Explorer (Version 11). The WLAN option also provides remote access to the scan files on the inserted SD card if "Remote Access to Scans" is enabled on the "General Settings" page.

Mobile browsers: Android Chrome, Android Browser, IOS Safari.WLAN settings can only be modified on the scanner user interface, and not with the remote interface.

Changes to the WLAN settings are only possible if WLAN is turned off.

# Status

Tap this button to turn ON or OFF. Indicates whether WLAN is available or not available. If WLAN is not needed, it is recommended to turn it off.

**Note** that changes to the WLAN settings are only possible if WLAN is turned off.

Two different WLAN operating modes are possible:

- WLAN: This setting is also known as infrastructure mode. The network is configured such that the scanner can connect to an external access point.
- Access Point: The scanner network is configured as an access point.

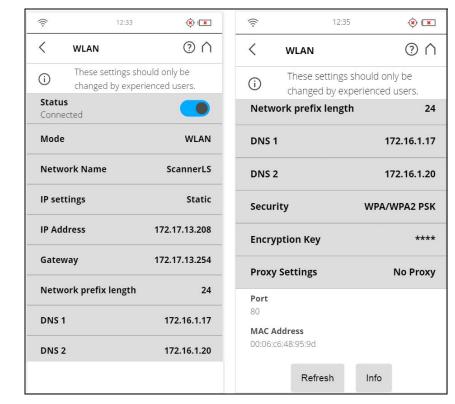

Figure 7-37: WLAN Mode

#### Network Name

The name of the wireless network. Tap it to enter a screen where the available networks are displayed and can be selected.

# **IP** settings

Set a static IP Address or obtain one automatically through DHCP.

The IP settings determine whether an IP address is assigned by a server using DHCP or set manually ("Static"):

- DHCP: This is the default/recommended setting.
- **Static**: The IP address is assigned manually. The following settings have to be provided.

# WLAN Mode Scanner Settings

# **IP Address**

The IP address of the scanner. A unique IP address must be preset on the WLAN network. If your remote device is connected to the scanner, enter this address into the address field of your web browser (for example, http://172.17.16.23) to access the controller software. Tap to change the scanner's IP address.

| (((.                  | 12:33                                  | × IX          |
|-----------------------|----------------------------------------|---------------|
| <                     | WLAN                                   | $? \land$     |
| í                     | These settings sho<br>changed by exper | 2             |
| <b>Statu</b><br>Conne |                                        |               |
| Mode                  |                                        | WLAN          |
| Netw                  | ork Name                               | ScannerLS     |
| IP set                | tings                                  | Static        |
| IP Ad                 | dress                                  | 172.17.13.208 |
| Gatev                 | vay                                    | 172.17.13.254 |
| Netw                  | ork prefix length                      | 24            |
| DNS 1                 | I                                      | 172.16.1.17   |
| DNS 2                 | 2                                      | 172.16.1.20   |

Figure 7-38: Connection to Scanner Interface through web browser

If you prefer secured, encrypted communication with the scanner GUI, enable the secure connection https://172.17.16.23 in the address field of your web browser. You will receive a security warning from the browser before connecting to the GUI; confirm to proceed.

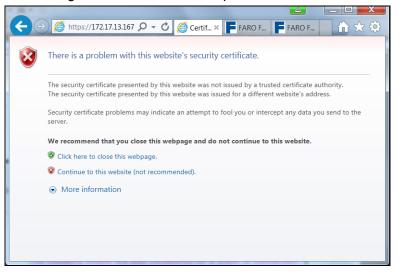

Figure 7-39: Scanner secure connection: Warning

Be aware that setting an IP address manually can result in a conflict, if two devices on the same wireless network claim to have the same IP address.

The following details are also considered for a Static IP connection:

Gateway The gateway used to access the WLAN network.

**Network prefix length** The subnet mask used in the WLAN network.

**DNS 1** First dynamic name server to use in the WLAN network.

**DNS 2** Second dynamic name server to use in the WLAN network.

**Security** Choose the security protocol that the access point to which the scanner will connect uses. The possible options are:

- **Open**: Connect to an open network that can be accessed by anyone without a password. The information exchange is not secured.
- **WEP**: Connect to a network that is secured by WEP. This option requires an encryption key with 8 to 63 characters. This security level is insecure.
- WPA: First version of the WLAN Protected Access. Not recommended.
- WPA2 PSK: Connect to a network that is secured by WPA2. This option requires an encryption key with 8 to 63 characters. This is the default/ recommended option.

# Encryption key

The scanner network is encrypted with a WPA2 key. Enter this key on your remote device when prompted to establish the connection to the scanner. If you want to change the encryption key, tap the button and enter your own key. The key must consist of 10 to 63 arbitrary digits.

#### **Proxy Settings**

Settings related to connection through a proxy.

- **No Proxy**: Don't use a proxy. Choose this option if the network that the scanner will connect to has direct Internet access.
- Manual: Use a manually configured proxy. Configuration includes:
  - Host: The host name (or IP address) of the proxy server.
  - Port: The port through which to connect to the proxy server.
  - Exclusion List: A comma-separated list of hosts for which no proxy will be used.
  - User Name: The user name used to log in to the proxy server (if required).
  - Password: The password used to log in to the proxy server (if required).

#### Refresh

Tap this button to refresh the WLAN settings displayed in this screen.

#### Reset

Tap this button to reset the WLAN settings to default.

If a connection cannot be established, the status will turn off immediately after the message "Enabling" is displayed. Check especially the Network Name and the Encryption Key when a connection in WLAN mode must be established.

# Access Point Mode Settings

|                   | 12:4                                                        | 7 🖹 🤅        | •             |
|-------------------|-------------------------------------------------------------|--------------|---------------|
| <                 | WLAN                                                        | (j) (?       | $\land \land$ |
| (j)               | These settings should only be changed by experienced users. |              |               |
| Status            |                                                             |              |               |
| Mode              |                                                             | Access Point | >             |
| Networ<br>LLS06XX | k Name<br>XXXXX                                             |              |               |
| Securit           | τy.                                                         | WPA PSK      | >             |
| Encryption Key    |                                                             | >            |               |
| <b>Port</b><br>80 |                                                             |              |               |
| MAC Add           | dress                                                       |              |               |
|                   | Refresh                                                     | Reset        |               |

Figure 7-40: Access Point Mode Settings

The following section describes the additional or special settings for Access Point Mode.

# Network Name

The name of the network that the scanner will create. The scanner serial number is used as the Network Name. Your remote device will display the scanner with this name in the list of the wireless connections. If the scanner is not listed, refresh the network list. After a few seconds the remote device will find the scanner and display it in the list.

# Scanner IP Address

The IP Address of the scanner is set. Use this IP to access the remote user interface.

# Update

Tap this button to update the displayed settings. This might be necessary, if a connection is lost, for example, because the scanner was out of range.

## Example configuration of a notebook with Microsoft Windows

# Connecting the scanner

- Click the wireless network button on the bottom right of the task bar. A list with the available wireless network connections appears.
  - 2. Select the scanner network in this list (the scanner is listed with the above mentioned network name).
  - 3. Click the Connect button.
  - 4. When prompted, enter the WLAN encryption key.

Notebooks in ad hoc mode

For the WLAN running in ad hoc mode, assign a static IP address to your notebook.

• Open Control Panel > Network and Internet > Network and Sharing Center.

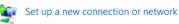

Set up a wireless, broadband, dial-up, ad hoc, or VPN connection; or set up a router or access point.

Set up a wireless ad hoc (computer-to-computer) network Set up a temporary network for sharing files or an Internet connection.

| 🚱 🚓 Set Up an Ad Hoc Ne | twork                 | 2 <u>- 0 X</u>  |
|-------------------------|-----------------------|-----------------|
| Give your network a     | name and choose secur | ity options     |
| Network name:           |                       |                 |
| Security type:          | WPA2-Personal         | Help me choose  |
| Security key:           |                       | Hide characters |
| Save this network       |                       |                 |
|                         |                       | Next Cancel     |

In the Internet Protocol dialog, use the option "Use the following IP address" and provide a valid IP address and subnet mask. The IP address and subnet mask of your notebook must be compatible with the scanner's. Take the IP address of the scanner and change the last number. For example, if the scanner has 172.17.16.23, you can enter 172.17.16.100. The subnet mask must be identical to the one of the scanner. You might have to disconnect and connect again to get the connection working.

Open user interface in the web browser

- When the notebook is connected to the scanner, open your web browser.
- In the address field of the web browser enter the WLAN IP address of the scanner (for example, http://172.17.16.23 or https://172.17.16.23 for a secure connection) to access the controller software.

• The **Home** screen of the controller software appears in your web browser and you can control the scanner as usual.

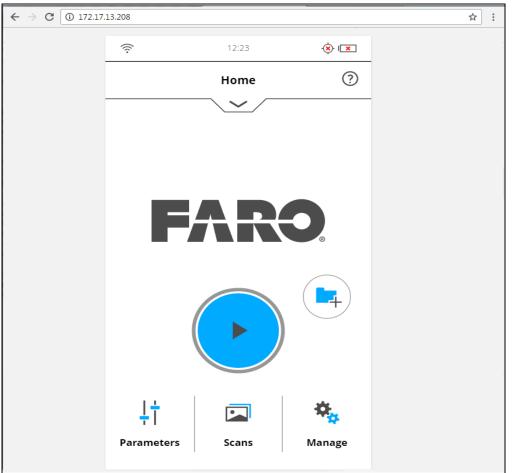

Figure 7-41: Controller software in web browser of a remote device

# Remotely accessing the scans on the SD card

If you would like to access the scan files that are stored on the scanner's removable SD card from a connected remote device, enable remote access in the scanner's controller software.

- 1. Tap Home > Manage > General Settings.
- Open a file explorer on your remote device (for example, Windows Explorer) and enter the following address into its address bar: \\WLAN\_IP\_ADDRESS\_OF\_SCANNER\Scans (for example, \\172.17.16.23\Scans). You should have access to the scans now.
- 3. You can download the scans to your remote device by simple file operations. Note that copying the files from the scanner through WLAN can take a while, depending on connection speed and signal strength.

# **Scanner Details**

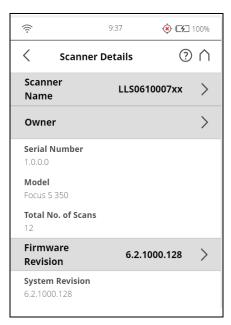

Figure 7-42: Scanner Details

Scanner Name - Give your scanner a name.

Owner - Enter the owner of the scanner.

LAN IP Address - The Ethernet IP address of the scanner.

Subnet Mask - The Ethernet subnet mask of the scanner.

**Serial Number** - Serial number of the scanner. This number is unique for each scanner.

Model - The scanner type.

Total No. of Scans - The total number of scans captured with this scanner.

**Firmware Revision / System Revision -** The revisions of the currently installed firmware and system software.

# 7.4.6 On-Site Registration

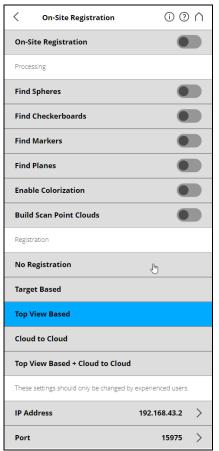

Figure 7-43: On-Site Registration Settings

This page displays the available settings to upload, process, and register scans on a connected SCENE instance.

All uploaded scans will be continuously processed and registered according to the following settings.

Refer to the *Processing* and *Registration* chapters in SCENE manual for details on the processing and registration related settings.

Processing

The Processing section contains settings that define important processing options that can be run remotely on SCENE after the scans have been uploaded.

# **Find Spheres**

Slide to turn this option ON to automatically detect spheres in the uploaded scans. Select this setting when you use spheres as external targets for a target based registration.

#### Find Checkerboards

Turn this option ON to automatically detect checkerboards in the uploaded scans. Select this setting when you use checkerboards as external targets for a target based registration.

# Find Markers

Turn this option ON to automatically detect checkerboards in the uploaded scans. Select this setting when you use checkerboards as external targets for a target based registration.

#### Find Planes

Turn this ON to automatically detect planes in the uploaded scans. This setting can improve a target based registration.

#### Enable Colorization

Turn this ON to enable the colorization of the uploaded scans.

#### **Build Scan Point Clouds**

Turn this ON to build a point cloud from the uploaded scans. Scan point clouds facilitate a fast visualization of scan points.

**Registration** The Registration settings determine the method used to align and join the uploaded scans to each other in SCENE.

#### No Registration

Select this to skip the registration step.

#### Target based

Select this option to perform a target based registration for the uploaded scans. The target based registration uses targets to place the scans. In general, this could be artificial targets (for example, spheres, checkerboards) or natural targets. Enable the corresponding settings in the Processing section for this type of registration.

#### Top view based

Select this to perform a top view based registration. This method is sufficient in most cases and does not require additional targets.

#### **Cloud to Cloud**

Select this option to perform a cloud to cloud registration. This method can be used to refine the registration of scans. It can be very time consuming.

#### Top view based + Cloud to Cloud

Select this option to perform a top view based registration followed by a cloud to cloud registration.

**Network Settings** The following settings define the network address of the computer running SCENE.

#### **IP Address**

The IP address of the computer running SCENE is automatically updated.

# Port

The port number of the computer running SCENE is automatically updated.

# 7.4.7 Service

| ((î•            | 9:39 | 🔅 ICF 100% |
|-----------------|------|------------|
| < Service       |      | ? ∩        |
| Notifications   |      | >          |
| SD Card         |      | >          |
| Log File        |      | >          |
| Backup          |      | >          |
| Restore         |      | >          |
| Firmware Upda   | ate  | >          |
| Factory Setting | ļs   | >          |
| Customer Supp   | oort | >          |

Figure 7-44: Service

**Errors & Warnings** - Tap the Notifications button in the navigation bar to receive warnings and other status messages. This button will not be enabled if there are no warnings or errors. See *Errors and Warnings* on page 103.

**SD Card** - View details about the currently inserted SD card or format the SD card. See *SD Card* on page 104.

Log file -Export the log file to the SD card. See Log File on page 105.

**Backup** - Backup scan profiles, operators, color themes, and scanner parameters as scanner snapshots to the SD card. See *Backup* on page 105.

**Restore** - Restore scan profiles, operators, color themes, and scanner parameters from scanner snapshots or restore scanner snapshots that have been created with SCENE. See *Restore* on page 107.

**Firmware update** - Update the scanner with new firmware versions. See *Firmware Update* on page 108.

**Factory Settings** - Reset the scanner to its factory settings. See *Factory Settings* on page 109.

FARO Customer Support - View the FARO Customer Support contact data.

**Command Prompt** - Command prompt to send commands to the scanner. This function is for FARO Service purposes only.

**Last Service Date** - Date of the last scanner maintenance and certification service.

**Errors and Warnings** This view provides a list of present warnings and errors. Tap a list item to view details of the corresponding warning or error.

Warnings and errors disappear from the list when they have been fixed.

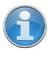

**NOTE:** If an empty or full SD-card is inserted, the LED turns red and a permanent notification is displayed. However, when the SD-card is removed, both warnings remain active until the scanner is shut down.

This screen shows a description of the warning or error and provides a possible solution to solve the problem.

Warning ID / Error ID - The identification number of the warning or error.

**Description** - A detailed description of the warning or error.

**Possible solution** - The notifications consist of an ID followed by a detailed description of the warning or error and a possible solution to solve the problem.

SD Card

| (((-                                | 9:41   | 🔅 I <b>CF</b> 100% |
|-------------------------------------|--------|--------------------|
| < SD Car                            | ď      | $\bigcirc \land$   |
| <b>Total Capacity [</b><br>30892.98 | MB]    |                    |
| <b>Used Capacity [l</b><br>45.82    | MB]    |                    |
| <b>Free Capacity [N</b><br>30847.16 | /IB]   |                    |
| Scans on Card<br>15                 |        |                    |
| <b>Projects on Carc</b><br>8        | 1      |                    |
| Backups on Care                     | d      |                    |
|                                     |        |                    |
|                                     |        |                    |
|                                     |        |                    |
|                                     | Format |                    |

Figure 7-45: Service, SD Card

This view provides information about the currently inserted SD card and its contents.

# Format Card - Format the inserted SD card.

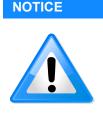

#### Format the inserted SD card.

This operation will delete all scans and other data of the SD card. Always use this formatting function for SDXC cards with a capacity of 64GB or more as Windows will format such cards with its own file system which is not supported by the scanner.

For more information, see *Preparing an SD Card* on page 36.

# Log File

Important scanner operations, sensor data as well as warnings and errors will be saved to the log file that can help customer service to identify problems and the cause of possible errors.

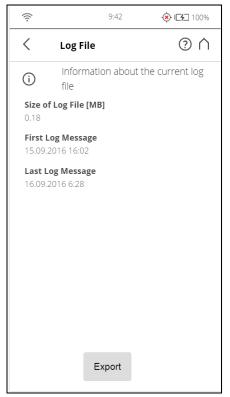

Figure 7-46: Service, Log File

**Export** - Writes the scanner log file to the SD card. It will be saved to a folder called "Logfile".

# Backup

#### Automatic backup

The scanner creates an automatic backup of the scanner settings and saves it to the inserted SD card. This backup will automatically be updated with the current scanner settings each time you start a scan. It includes the current scan profiles, scanning parameters, operators, and general settings.

# Manual backup

Additionally, you can also create manual backups of certain scanner settings. This manual backup option saves scanner parameters, operators, and scan profiles to the SD card.

The manual backup option creates snapshots of this scanner data and helps you to protect it from accidental loss if your scanner hardware or storage media fails. It creates a duplicate copy of your data on your SD card; you can then archive the data on another storage device or modify it with SCENE and transfer the modified data back to your scanner.

If you own more than one scanner, you can also transfer operators, scan profiles from one scanner to another without the need of entering the data individually.

| <b>(</b><br>9:43            | 🔅 🕞 100%         |
|-----------------------------|------------------|
| < Backup                    | $\bigcirc \land$ |
| Enter the name of the back  | kup              |
| Backup Name                 | >                |
| Select the data to be backe | ed up            |
| Operators (1)               |                  |
| Profiles (8)                |                  |
| Parameters                  |                  |
| Wallpapers (0)              |                  |
|                             |                  |
|                             | _                |
| Backu                       | qı               |

Figure 7-47: Service, Backup

**Backup Name** - Tap to enter the name of the backup package. Data will be saved to the following directory on your SD card: /Backup/ Your backup name/.

After having specified the name of the backup folder, select the data you want to backup and tap the **Backup** button to start the operation.

# Restore

With this function you can

- restore operators, scan profiles, scanner parameters and wallpapers from archived backups or scanner snapshots.
- import operators, profiles, and wallpapers that were newly created with SCENE.
- import formerly backed up operators, profiles, and wallpapers that were modified with SCENE.
- import operators, profiles, wallpapers, and scanner parameters from other scanners.

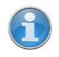

**NOTE:** The number behind **Operators** and **Profiles** informs about the number of operators, scan profiles and wallpapers on the scanner.

To restore data, it must be saved to a SD card. For this, create a directory on the SD card, named "Backup", and then copy the folder with the data you want to restore to this directory. If you use SCENE to create new or modify backed up data, this will be done automatically by SCENE.

When finished, insert the SD card with the data you want to restore.

| ((:-                 | 9:44                | <b>)  [] 1</b> 100% |
|----------------------|---------------------|---------------------|
| < Restore            |                     | $\bigcirc \land$    |
| Select the backup to | be restored         |                     |
| _AUTO_BACKUP         | 15.09.2016<br>10:56 | ;<br>,              |
|                      |                     |                     |

Figure 7-48: Service, Restore - Select Backup File

This screen shows you a list of all backup packages on the inserted SD card. **\_AUTO\_BACKUP** is the automatically generated scanner snapshot (see *Backup* on page 105). **\_SCENE\_BACKUP** is the scanner snapshot that has been created or modified with SCENE. Tap on the backup package you want to restore. A new screen will appear.

Select the data from the backup package you want to restore and tap the **Restore** button to start the restore operation

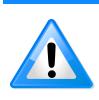

NOTICE

The restored data will override existing data on the scanner.

For example, if you want to restore or import scan profiles, all the existing scan profiles on the scanner will be overridden by the new profiles. The scanner's default profiles remain unaffected from this operation. **FARO recommends backing up your data before restoring**.

# **Firmware Update**

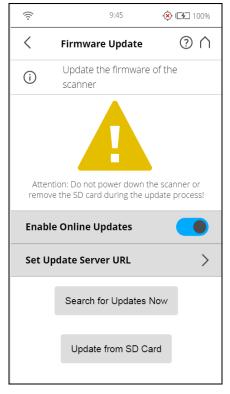

Figure 7-49: Service, Firmware Update

There are two ways to update the firmware of your FARO Laser Scanner:

- The scanner is online and can fetch the firmware from a server
- · The firmware is transferred with the SD card

The update process can take up to 30 or 40 minutes depending on the extent of the update.

# **Online Updates**

Enable Online Updates. Slide this button to turn ON or OFF

Select **Set Update Server URL** to set the URL link of the server that provides the online firmware updates.

Tap the Search for Updates Now button to search for firmware updates online.

# Update via SD card

If you have the firmware update file on your computer, you can use the SD card to transfer it to the scanner. Copy the update file to the folder "**Updates**" on your SD card first. If this folder does not exist, you must create it manually.

Pay attention to lower and uppercase when entering the folder name. Then insert the SD card into the scanner, and tap the **Update from SD Card** button.

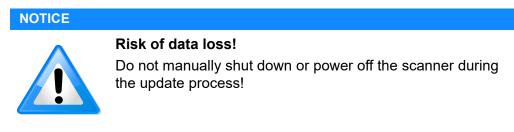

After the update is complete the scanner might restart automatically, depending on the nature of the updates.

## **Factory Settings**

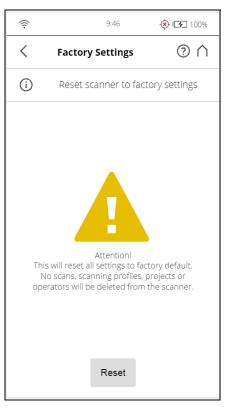

Figure 7-50: Service, Reset to Factory Settings

This function will reset your scanner settings to factory default. Use this option in exceptional cases only.

The scans, scan profiles, scan projects, and operators that are saved on the scanner remain unaffected by this operation.

# 7.5 View Scans

You can examine preview pictures of the scans stored on the inserted SD card. A list of all available scans will be displayed:

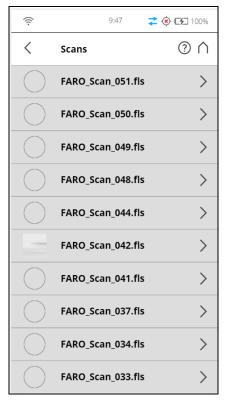

Figure 7-51: Scans List

This list contains all scans that are available on the SD card, displayed with their name. The list is sorted according to the creation date of the scans.

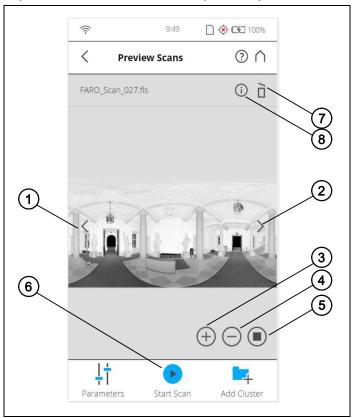

Tap a scan in the list to see its preview picture.

Figure 7-52: Zoomed Preview of a Scan

- ① **Previous** button Shows the preview picture of the previous scan.
- ② **Next** button Shows the preview picture of the next scan.
- ③ **Zoom in** button Zooms the picture in.
- ④ **Zoom out** button Zooms the picture out.
- Image: Section 2007 Section 2007 Section
- 6 Start Scan button Starts a scan or resumes the previous scan.
- ⑦ **Delete** button Deletes the currently displayed scan from the SD card.
- Info Tap to view the scan properties. A warning or error icon on the button indicates that there was a warning or an error during recording the viewed scan. More information can be seen in the Scan Properties. This includes the parameters and settings used to record the scan as well as information about potential warnings or errors that might have had occurred during scanning.

# 7.6 Online Help and Notifications

# 7.6.1 Notifications

Tap the **Notifications** button in the navigation bar to receive warnings and other status messages. This button will not be enabled if there are no warnings or errors.

## 7.6.2 Help

You can open a description of the currently displayed view by tapping the Help

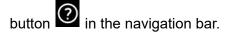

The online help provides useful information about the currently active view.

FARO<sup>®</sup> Laser Scanner Manual

# **Chapter 8: Special Scanning Modes**

In combination with an external computer, some special scanning modes are available:

- On-Site Registration
- On-Site Compensation

The external computer must run SCENE and connect to the FARO Laser Scanner via WLAN.

By default, SCENE is not configured to offer these modes in the Workflow Bar. If you want to use them, activate the Scanning category in the settings under Settings > General > User Interface > Show Scanning Category.

In addition to On-Site Registration and On-Site Compensation, the Scanning category also offers to control the scanner from within SCENE.

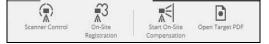

Figure 8-1: Scanning toolbar

# 8.1 Scanner Control

To connect to the scanner:

1. Enter the IP address of the scanner.

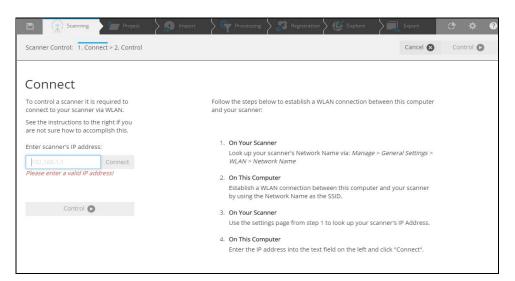

Figure 8-2: Connect page: Enter the IP address

2. Click **Connect** to retrieve the details of the scanner. The page will be updated.

| E 💭 Scann                                  | ing 💦 🛅 Project                         | > 10 Import | Processing         | Sa Registration                                | Support | Export .     | . ¢ ¢     | 0 |
|--------------------------------------------|-----------------------------------------|-------------|--------------------|------------------------------------------------|---------|--------------|-----------|---|
| Scanner Control: 1                         | . Connect > 2. Control                  |             |                    |                                                |         | Cancel 🕲     | Control ( |   |
| Connect                                    |                                         |             |                    |                                                |         |              |           |   |
| To control a scanne<br>connect to your sca |                                         |             |                    | auccessfully detected<br>oceed and start to co |         |              |           |   |
| Enter scanner's IP a                       | ddress:                                 |             |                    |                                                |         |              |           |   |
| 172.17.13.53                               | Disconnect.                             |             | Scanner Informatio | n                                              |         |              |           |   |
|                                            |                                         |             | Name               |                                                |         | oh           |           |   |
| -                                          |                                         |             | Serial Number      |                                                |         | LLS0810007xx |           |   |
| Contro                                     | ••••••••••••••••••••••••••••••••••••••• |             | Туре               |                                                |         | Focus S 350  |           |   |
|                                            |                                         |             | Firmware Version   |                                                |         | 6.0.1.22     |           |   |
|                                            |                                         |             |                    |                                                |         |              |           |   |

Figure 8-3: Connect to Scanner

- 3. If the IP address is not associated to an active laser scanner, an error message is displayed.
- 4. If a connection is successful to a supported FARO Focus Laser Scanner, the **Control** button becomes active and green. Click to control the scanner through the HTML user interface.

| Scansone Progetto Scansone                                                                | > 🦙 Elaborazione > 🎜 Registrazione > 🕼 Esplora                                                                | Esporta          | C 🔅 🔮       |  |
|-------------------------------------------------------------------------------------------|----------------------------------------------------------------------------------------------------|------------------|-------------|--|
| Controllo scanner: 1. Connetti > 2. Controllo                                             |                                                                                                    | Annulla 🙆        | Controllo 📀 |  |
| Connetti                                                                                  |                                                                                                    |                  |             |  |
| Per controllare uno scanner, è<br>necessario connettersi allo scanner<br>tramite la rete. | È stato correttamente rilevato uno scanner<br>Ora è possibile continuare e iniziare a controllare lo scanner. |                  |             |  |
| Inserire l'indirizzo IP dello scanner:                                                    | Informazioni scanner                                                                                          |                  |             |  |
| 172.17.48.199 Disconnetti                                                                 | Nome                                                                                                    | LLS081508036     |             |  |
|                                                                                           | Numero di serie                                                                                               | LLS0815C8036     |             |  |
| Controllo 🕞                                                                               | Tipo                                                                                                    | Focus 3D 350 LTF |             |  |
|                                                                                           | Versione firmware                                                                                             | 6.0.4.130        |             |  |
|                                                                                           |                                                                                                    |                  |             |  |

Figure 8-4: Click to Control the Scanner

 SCENE starts the Scanner Control task and displays the scanner user interface. You can control the scanner remotely through this HTML interface.

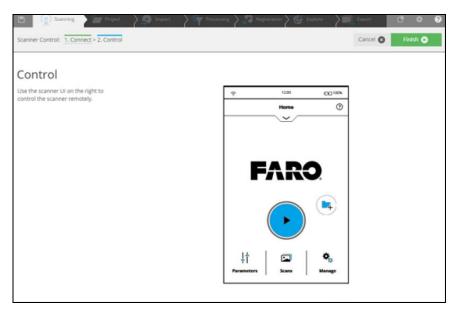

Figure 8-5: Finish or Cancel task

6. Click the **Finish** or **Cancel** button to close the scanner user interface, scanner control task and disconnect from the scanner.

# 8.2 On-Site Registration

The On-Site Registration feature enables you to process and register scans while on-site. The scanner must be connected to a computer running SCENE because processing and registration of the scans are performed in SCENE.

After you make the initial setup you can operate On-Site Registration functionality in one of the following ways:

- directly on the scanner
- through a connected device such as a smart phone or tablet, showing the scanner user interface
- within SCENE

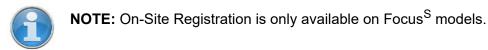

#### 8.2.1 On-Site Registration Setup

Use the procedure below to setup on-site registration:

## On the Scanner Configure the scanner

- 1. Configure the WLAN connection on the laser scanner. (See *WLAN* on page 93.)
- 2. Configure scan project/cluster, scan name, scan parameters.

#### Enable On-Site Registration

- 1. Open *Home > Manage >* On-Site Registration Settings.
- 2. Turn **On-site Registration** ON by sliding the button. The scanner now connects to a remote system in the network, running SCENE.

#### On your Computer Configure SCENE

1. Configure the WLAN network of the computer.

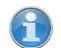

**NOTE:** The scanner and computer must be continuously connected to the same WLAN network.

- 2. Start SCENE on the computer.
- 3. Start **On-Site Registration** task in the **Scanning** category of SCENE.
- Enter the IP address of the laser scanner. You can find the IP address of the laser scanner by tapping Manage > General Settings > WLAN > IP Address on the scanner user interface. Enter the IP address as it is, following exactly the given scheme of digits.
- 5. Connect to the FARO laser scanner after entering the IP address in the **On-Site Registration** task. The scanner **Home** page is displayed. Note the change in the available buttons at the bottom of the screen: instead of the **Scans** button, the **Map** button appears.

6. On the scanner home page click the **Map** button. A map is displayed with the available scans in a project.

| Scanning Project                                                                            | 🗴 🕵 Import 🛛 👌 😽 Processing          | SRegistration | Export 🕐 🌣 🕐        |
|---------------------------------------------------------------------------------------------|--------------------------------------|---------------|---------------------|
| Scanner Control: 1. Connect > 2. On-Site Regis                                              | tration                              |               | Cancel 🔇 🛛 Finish 💿 |
| On-Site Registration<br>Use the scanner UI on the right to<br>control the scanner remotely. |                                      |               |                     |
| contering second remotely.                                                                  | 9                                    | 12.56         | 00.354              |
|                                                                                             | < Default_Project<br>Default_Cluster |               | ⊙ ∩                 |
|                                                                                             | C FARO_Scan_004<br>In Progress       | >             | 11 1                |
|                                                                                             | Falled FARO_Scan_003                 |               | 1 V                 |
|                                                                                             | FARO_Scan_002                        | >             |                     |
|                                                                                             | FARO_Scan_001     Fickbod            | >             | • *                 |
|                                                                                             | FARO_Scan_000     Finished           | > 117 . 1     | *. /                |
|                                                                                             |                                      |               | O                   |
|                                                                                             | L<br>Parameters                      | Suri Scan     | Quier               |
|                                                                                             |                                      |               | 4, 2, 2444 ·        |

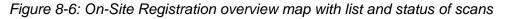

7. Click **Start Scan** button to start a new scan on your scanner, or remotely in SCENE. All recorded scans on the current cluster or project opened on the scanner will be uploaded to SCENE. The scans will be automatically processed by SCENE.

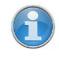

**NOTE:** If one scan fails to register, run a connection scan with the scanner placed between the area of the two different scans. To validate the registration of scans, highlight their points in the map. For more details, refer to the *Registration* chapter.

## 8.2.2 Map Page

The map page shows an overview of the area that was scanned so far.

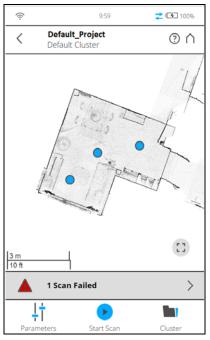

Figure 8-7: Map page

The Map page has the following components:

#### **Overview Map**

Displays the map of a top down view of all scans in the current cluster or project that have been successfully registered. Scan positions are shown by blue markers. Click the markers to highlight the points of one scan in the map. A small popup menu opens showing the name of the scan. Tap the scan point on the map to open the **Scan Details** page. Tap the button in the lower right corner of the map to reset the view so that all markers are visible.

#### Status Bar

The status bar is shown below the overview map.

On large screens, the list of scans with their processing status is shown left to the map. It shows you the most important information. The following different messages may be shown:

- 'Number of scans' failed: This status is displayed when any part of the scanning, processing, scan import, or registration process failed.
- 'Number of scans' scans in progress.
- 'Number of scans' scans finished.
- 'Number of scans' unknown: This status is displayed when the scans have been initiated on the scanner and their completion status is not known.

Click the status bar to switch to the list page. For details, see List Page

#### Scan Controls

At the bottom of the screen three Scan Controls are available:

- Parameters: Tap to view the Parameters page.
- Start Scan: Tap to start a scan.
- Cluster: Tap to switch to Project or Cluster selection.

#### 8.2.3 List Page

The list page shows a list of all scans in the current cluster/project. In large screens, the list is shown left to the map. In small screens, the list can be accessed by clicking the status bar below the map. The on-site registration status of each scan is shown on the left of the page. Tap on the right arrow to view the *Scan Details page* for the particular scan.

| ((:-  | 10:01                              | <b>L%</b> 100% |
|-------|------------------------------------|----------------|
| <     | Default_Project<br>Default Cluster | () ∧           |
| ð     | FARO_Scan_004<br>In Progress       | >              |
|       | FARO_Scan_003<br>Failed            | >              |
| 0     | FARO_Scan_002<br>Finished          | >              |
| 0     | FARO_Scan_001<br>Finished          | >              |
| 0     | FARO_Scan_000<br>Finished          | >              |
|       |                                    |                |
|       |                                    |                |
|       |                                    |                |
|       |                                    |                |
| ļ     | t 🕨                                |                |
| Parar | neters Start Scan                  | Cluster        |

Figure 8-8: List Page

Every list item for a scan contains the following information:

- The status indicator displays the scan name and status of the scan as follows:
  - Processing: 🖸 The scan is in progress.
  - Registration Successful: O The scan is completed.
  - Registration Failed:
  - Waiting for Processing III The scan has to be processed.
  - Status Unknown 🕐 The scan is initiated but the status is unknown.

Tap the arrow on the right of the scans to go to the *Scan Details Page* for further actions on the particular scan.

### 8.2.4 Scan Details Page

The scan details page shows detailed information for one scan. The page contains the following elements:

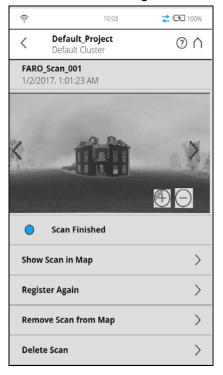

Figure 8-9: Scan Details Page

**Preview image**: The preview image of the scan. As in the preview page, the current scan can be switched by clicking the arrows on the left and right of the preview image.

**Status bar**: Displays the information about the On-Site Registration status of the scan.

**List of actions**: The different actions that can be performed on the scans depending on the status of the scan, are shown as a list below the status bar.

If it is not possible to perform an action, the listed item is grayed out. Possible actions:

#### Show scan in map

This option is only available for finished scans. Tap the right arrow to view the map page. The selected scan is centered and marked in the map.

#### Register again

This option is available for scans that were registered successfully or registration failed.

A dialog pops up when you tap the right arrow. Tap **Confirm** if you want to register the scan again. The scan is registered again and the registration status is displayed as **Unknown** until the process is completed.

#### Remove scan from map

This option is available for scans shown in the map that were registered successfully.

A dialog pops up when you tap the right arrow. **Confirm** to remove the scan from map. The scan is removed from the map. However the scan is not deleted and the scan status will later show as 'Registration Failed'.

#### Delete scan

This option is only available for all scans that are not In Progress.

Tap the right arrow to view the **Delete scan** dialog is shown. **Confirm** to delete the scan. The scan is deleted from the cluster or project.

# 8.3 On-Site Compensation

On-Site Compensation process is a procedure to test and improve the angular accuracy of the scanner using SCENE software.

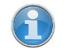

**NOTE:** On-Site Compensation is only available on Focus<sup>S</sup> models.

#### 8.3.1 Preparing the Compensation Station

#### Site Setup

Before you begin the On-Site Compensation process, ensure that the scan site has the following facilities:

- Target sheets must be setup at the scan site at regular distance to the laser scanners between 1.5 m to 3 m.
- No windows or other reflective planes: The markers on the target sheets would be reflected if the scan site has any windows or reflective surfaces. This can cause incorrect measurements.
- Lighting conditions are less important because On-Site Compensation is done with the laser, video images are not used.

#### 8.3.2 Connect Laser Scanner to Computer through Wireless LAN

To be able to transfer the scanned data directly to your computer, you must connect the computer with the laser scanner and through WLAN to remotely access and control the scanner.

| Using the scanner<br>as a WLAN access<br>point |                                                                                                    |  |  |  |  |
|------------------------------------------------|----------------------------------------------------------------------------------------------------|--|--|--|--|
|                                                | <b>NOTE:</b> Disable the proxy server to make the connection work. If this is not possible for some reason, enter the addresses of both devices in the Exceptions field. We recommend to use a WLAN card that supports IEEE 802.11n. |  |  |  |  |
| On your scanner                                | 1. Enable WLAN on your scanner (see <i>WLAN</i> on page 93).                                                                                                    |  |  |  |  |
|                                                | <ol> <li>Look up your scanner's network name by tapping Manage &gt; General<br/>Settings &gt; WLAN &gt; Network Name on the scanner's user interface.</li> </ol>                                                                     |  |  |  |  |
| On your Computer                               | Establish a WLAN connection between the computer or tablet and the scanner by using the network name as the SSID.                                                                                                    |  |  |  |  |
| 8.3.3 On-Site Comp                             | pensation steps                                                                                                    |  |  |  |  |
| On your computer                               | Select Output folder                                                                                                    |  |  |  |  |

- 1. Click **Start On-Site Compensation** button in the Scanning toolbar by selecting the "**Scanning**" toolbar.
- 2. All data captured during On-Site Compensation, including the **Compensation Report** will be stored in the output folder.
- 3. Click the **Browse** button to open the file system browser.
- 4. Browse to the folder. Click **OK**.

#### 8.3.4 Setup

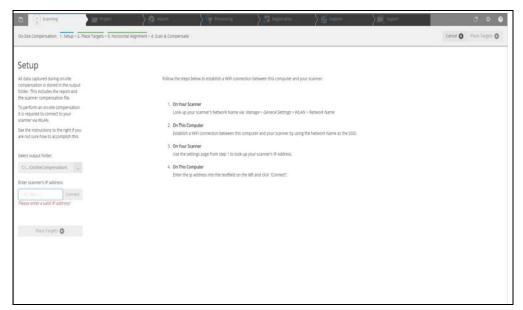

Figure 8-10: Setup: Select Output Folder

| (a) Same                                                                                                    | S see 2                                | > live becoming                                   | Angenetice.                       | Self taken                   | See tapet | C • •                    |
|----------------------------------------------------------------------------------------------------|----------------------------------------|---------------------------------------------------|-----------------------------------|------------------------------|-----------|--------------------------|
| On Site Compensation: 1. Setup - 2. Place Targets - 3. Horizon                                                                                     | ital Algriment - 4, Scari & Compensati | 6                                                 |                                   |                              |           | Cancel O Place Targets O |
| Setup                                                                                                    |                                        |                                                   |                                   |                              |           |                          |
| All data captured during on-site<br>compensation is stored in the output<br>folder. This includes the report and<br>the connect compensation file. |                                        |                                                   | ction between this computer and y | kar stanner:                 |           |                          |
| To perform an on-site compensation<br>it is required to connect to your<br>scanner via WDAN.                                                       | 1. On Your<br>Look up                  |                                                   | : Manage - General Settings - WLA | N – Network Name             |           |                          |
| See the instructions to the right if you<br>are not sure how to accomplish this.                                                                   | 2. On This (<br>Establish              |                                                   | omputer and your scanner by using | the Network Name as the SSID |           |                          |
| Select output folder:                                                                                                    | 3. On Your<br>Use the                  | Scarver<br>Settings page from step 1 to look u    | ap your scanner's IF Address.     |                              |           |                          |
| C1_VOrditeCompensations                                                                                                    | 4. On This C<br>Enter the              | Computer<br>e ip address into the textfield on th | se left and click "Connect".      |                              |           |                          |
| Unter stanners IP address<br>Comment<br>Please enter a valid IP address                                                                            |                                        |                                                   |                                   |                              |           |                          |
| Pace Targeta O                                                                                                    |                                        |                                                   |                                   |                              |           |                          |
|                                                                                                    |                                        |                                                   |                                   |                              |           |                          |
|                                                                                                    |                                        |                                                   |                                   |                              |           |                          |
|                                                                                                    |                                        |                                                   |                                   |                              |           |                          |
|                                                                                                    |                                        |                                                   |                                   |                              |           |                          |
|                                                                                                    |                                        |                                                   |                                   |                              |           |                          |
|                                                                                                    |                                        |                                                   |                                   |                              |           |                          |
|                                                                                                    |                                        |                                                   |                                   |                              |           |                          |

Figure 8-11: Setup: Enter IP Address

#### Enter Scanner IP Address

- Enter the IP address of the laser scanner. You can find the IP address of the laser scanner by tapping Manage > General Settings > WLAN > IP Address on the scanner user interface. Enter the IP address as it is, following exactly the given scheme of digits and dots.
- 2. Click the **Connect** button.

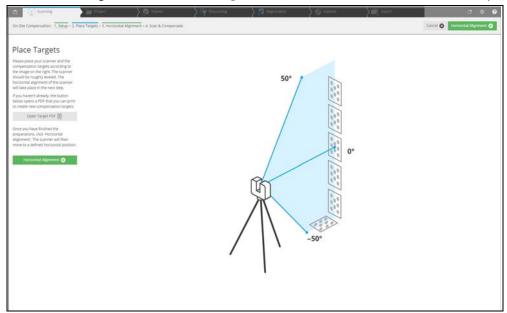

3. In the dialog, click the **Place Targets** button to continue with the next step.

Figure 8-12: Place Targets

## 8.3.5 Place target

#### Print target sheets

**On your Computer** 1. In the **Place Targets** page, a picture is shown that describes how to place the targets and the scanner for the compensation.

- 2. If the 6 Target Sheets are not available, click the **Open Target PDF** button in the toolbar.
- 3. Select among the DIN/ISO A4 format, or US letter format. Your standard PDF viewer will open, showing the target PDF sheet.
- 4. Print at least 6 marker sheets.

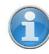

**NOTE:** We recommend that you glue the target sheets on suitable, rigid plates, especially if On-Site Compensation is done at an outdoor location.

**On Site** 

Place at least 6 Target sheets on site as follows:

- The target sheets must be placed in a vertical range of -50° to +50° from the scanner device. Note that under some circumstances, +50° can only be achieved if the target is placed on the ceiling.
- Distribute the target sheets uniformly over the specified range. At least one board must be close to the horizon (0°).
- The distance between the target sheets and the scanner must be between 1.5 m to 3 m.
- All target sheets must be vertically aligned.

#### Laser Scanner Placement

• Mount the laser scanner on a tripod.

• Place tripod and scanner on stable, flat surface. The tripod must not move during scanning.

#### 8.3.6 Horizontal Alignment

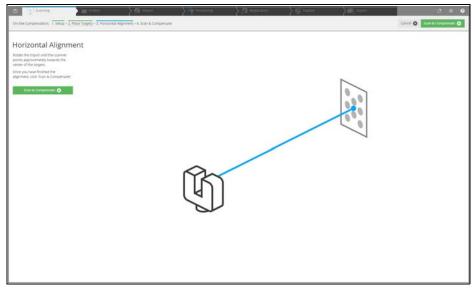

Figure 8-13: Horizontal Alignment

Horizontally align the scanner tripod as follows:

- Rotate the tripod of the scanner to point approximately towards the center of the targets.
- Start scanning and compensation by clicking the button "Scan & Compensate"
- During the compensation process, the status of progress is displayed. You can cancel the process if required.

## 8.3.7 Scan & Compensate

- Select whether you want to apply the compensation data to the scanner.
- Click **disconnect** to disconnect from scanner and finish the On-Site compensation.
- To apply this compensation to the scanner choose *yes* and click **Finish**. Choose *no* if you do not want to apply this compensation.
- When the compensation is finished, the Compensation Report is displayed with the results of the compensation. Open the compensation report as

PDF by clicking the button **Open Report**. The **Compensation Report** is saved as PDF to the location specified in the left side of the page.

| on-Site Compensation: 1. Setup - 2. Place Targets + 3. Horizon                                                                                  | ntal Algoment - 4. Scan & Compensa | te                              |                  |          |                 | Centel O Contrast O |
|----------------------------------------------------------------------------------------------------|------------------------------------|---------------------------------|------------------|----------|-----------------|---------------------|
|                                                                                                    |                                    | n.                              |                  |          |                 |                     |
| ican & Compensate                                                                                                    |                                    |                                 |                  |          |                 |                     |
| Compensation finished successfully.                                                                                                    | Asignifica                         | e improvement has been achieved |                  |          |                 |                     |
| he ion-site compensation report and<br>te stativer parameters have been<br>aved to: Chuberhi Caputolik AppDat<br>Local VARCOCCHECatanConSection | Werecam                            |                                 |                  |          |                 |                     |
| persition.                                                                                                    | Comp                               | ensation Report                 | for 'LLS06120230 | 9'       |                 |                     |
| oply Compensation?                                                                                                    |                                    |                                 |                  |          |                 |                     |
| O Yes O MU                                                                                                    | Quality 🔮                          |                                 | 04               | fore     | Atter           |                     |
| Caronae O                                                                                                    | Total Error (                      | IMSD                            | 0.0              | 085 (44) | 0.0026 deg      |                     |
|                                                                                                    | Hortpontal                         | Erope (RMSE)                    | 0.0              | ota deg  | 0.001% deg.     |                     |
|                                                                                                    | Startical Br                       | or (MMSE)                       | 0.0              | cao deg  | 0.0012 deg      |                     |
|                                                                                                    |                                    |                                 |                  |          |                 |                     |
|                                                                                                    | Scarvier wh                        | matori                          |                  |          |                 |                     |
|                                                                                                    | Name                               |                                 |                  |          | 113061203       | 2309                |
|                                                                                                    | Senal Numb                         | er                              |                  |          | 115061203       | 2309                |
|                                                                                                    | Type                               |                                 |                  |          | RABO Forus 3D S | 1.129               |
|                                                                                                    | Dirmware Ve                        | rsion                           |                  |          | "QLB*53.4.50    | 0009                |
|                                                                                                    | Last Compe                         | riation                         |                  |          |                 |                     |
|                                                                                                    |                                    |                                 |                  |          |                 |                     |
|                                                                                                    |                                    |                                 |                  |          | D Lave Res      | 1000                |
|                                                                                                    |                                    |                                 |                  |          | C Prive act     |                     |
|                                                                                                    |                                    |                                 |                  |          |                 |                     |
|                                                                                                    |                                    |                                 |                  |          |                 |                     |
|                                                                                                    |                                    |                                 |                  |          |                 |                     |
|                                                                                                    |                                    |                                 |                  |          |                 |                     |

Figure 8-14: Compensation Report

#### 8.3.8 Troubleshooting

#### Error

Reading and writing to the selected data output folder failed.

#### Solution

Make sure that you have permission to read and write in the selected output folder. Ensure that you have sufficient disk space. Approximately 330MB are necessary to perform an On-Site compensation.

#### Error

The process did not identify enough targets for compensation.

#### Solution

In the output folder a targetImage.png file is stored. This image shows the identified markers as blue circles. Areas with a sufficient amount of detected targets have a green background color. In case of an insufficient amount of detected targets the background color is red.

#### Error

No consistent solution could be determined.

#### Solution

Make sure that the tripod and the targets did not moving during the procedure.

#### Error

The SD card of the scanner could not be accessed.

#### Solution

Make sure that the SD card is inserted and that it is not write-protected and has sufficient free space left (approximately 330MB).

#### Error

Communication with the scanner failed.

#### Solution

Make sure that the WLAN connection to the scanner is stable.

If this error appears when connecting to the scanner or applying the compensation parameters, try to repeat the corresponding step.

#### 8.4 Scan Groups

A scan group is one scan grouped together with one or more *detail scans* that were taken using the scan group function. The scanner records fixed spatial relationships among all the scans in the group. The scans in a scan group are represented as a group in SCENE.

- **Use scan groups to reduce scanning time** To keep scanning time to a minimum, you usually select the lowest resolution that will capture the physical details you need for your scan project. But this resolution may not scan registration targets with the detail you need for accurate registration. Rather than making the entire scan with a higher resolution, you can use a scan group to first make one complete, 360° scan (referred to here as the *primary scan*), then make several higher-resolution *detail scans* of the targets that are visible in the first scan. This reduces the total time needed to scan the area, while still getting high-quality scans of the targets to ensure that registration is accurate.
- About detail scans Detail scans are different from ordinary scans. They contain no high-precision inclinometer and compass data, and are generally useful only in the context of their scan group.

#### 8.4.1 Creating a scan group

#### NOTICE

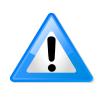

The primary scan and the detail scans must all be taken from the same scanner position. Ensure that the scanner tripod or other mount will not move throughout the procedure. If possible, use WLAN and operate the scanner from a remote user interface (See *WLAN* on page 93.). If you must use a touchscreen, do not tap the screen hard enough to disturb the scanner.

- 1. Create a scan. For more information, see *Scanning* on page 44. When the scan is finished, the screen will switch to the Preview Scans page. This scan is the primary scan of the group.
- 2. Click **Scan Group** to open the Scan Group page. (A preview image of the scan is shown.)

- 3. Locate a registration target (or other object) that you want to scan at a higher resolution. Use the mouse-wheel (or pinch gestures) to zoom in the preview image.
- Click on a target to select it. A blue selection rectangle appears. You can drag it to adjust the position.
- Click the selection rectangle to open the detail scan pop-up window.

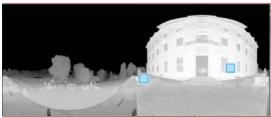

Figure 8-15: Adding detail scans to group

- 6. Select the resolution and quality for the detail scan. You can also change the size of the scan area, or remove the selection. Click the "X" in the upper-right corner of the window to dismiss it.
- 7. Repeat steps 3 through 6 for each target that you want to scan.
- When you have selected all the targets you want, click Add Scans to Group. The scanner will begin to make the detail scans. The scanner screen will keep you informed about the progress.

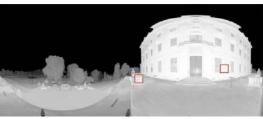

Figure 8-16: Detail scans completed

When all the detail scans are complete, the preview image of the primary scan is displayed. The positions of the completed detail scans appear as red squares. If you want to make more detail scans, repeat the procedure above. Remember to make all the detail scans you need before moving the scanner or making a new primary scan.

You can see the scan groups on the SD card by returning to the scanner's start page and clicking the **Scans** button. All scans that belong to a scan group are shown indented below the caption *Scan Group* and the scan group's name (which is always the name of the primary scan).

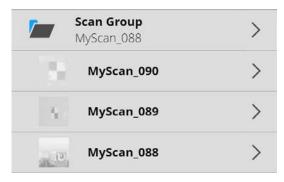

Figure 8-17: Scan group

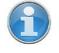

**NOTE:** Scan groups are supported by SCENE 2018. If you import scan groups into an older version of SCENE, the detail scans will be treated as if they were normal scans, but are likely to have limited use for registration.

# Chapter 9: Maintenance

We recommend that you check your FARO Laser Scanner at least once a month. This enables you to spot trouble before it starts and helps provide you with an efficient measuring system.

The FARO Laser Scanner is a precision instrument that contains many sensitive components, and it must be handled with care. Follow these procedures to prevent problems with your system:

- Check the cables for damage to outside insulation, connectors, and pins.
- Check the housing of the scanner for damage.
- Check the housing and the connectors of the battery for damage.
- Place a dust cover over the scanner when it is not in use.
- Do not lubricate the FARO Laser Scanner.

To ensure proper functioning of the scanner, it should be checked by FARO customer service on a regular basis within the yearly maintenance and certification service. The service intervals should not exceed a maximum period of one year. Contact your local FARO Customer Service team for more information.

# 9.1 Cleaning Instructions for Optics

Major contamination and improper cleaning of optics and lenses can impact the scanning quality. Major damage or wear could require a complete replacement of the part.

#### NOTICE

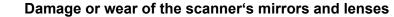

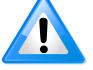

- To avoid unnecessary damage or wear, clean the optics only if the degree of contamination requires cleaning for proper function, for example, if an increase in noise or a decrease of the scan range is observed. Major contamination can impact the scanning quality. In this case, proper cleaning of the outer optics (rotating mirror module and/or sensor cover glass) is recommended.
- In either case, cleaning must be performed by trained personnel only, as self-caused damages can result in a complete replacement of the part at the expense of the customer. In case of any doubt, contact the customer service at FARO (See *Technical Support* on page 154.).
- Do not touch the optical surfaces with bare hands or laboratory gloves if possible.
- We recommend using latex gloves. If you are suffering from latex allergies use gloves that are suitable for you. Lightly rub the gloves after taking them off with laboratory cloths. Use isopropyl alcohol to remove grease and dirt.
- Do not touch the mirror with tweezers or forceps.
- Use only acetone-free cleaning fluids.

#### 9.1.1 What's needed

Gather the supplies listed below before you begin the procedures in this chapter.

- 1. **Compressed air, non-flammable spray (oil-free)** such as *Techspray DUSTER 1671* (highly recommended by FARO), available from optical supply stores such as:
  - https://www.techspray.com/duster-7
  - https://www.thorlabs.de/thorproduct.cfm?partnumber=CA4-US (United States and Canada compliant duster with integrated nozzle)
  - https://www.thorlabs.de/thorproduct.cfm?partnumber=CA4-EU (European Union compliant duster with integrated nozzle)
- 2. Acetone-free, non-flammable optics cleaning fluid such as *Dust-Aid Ultra Clean Liquid* (highly recommended by FARO), available from optical supply stores such as:
  - https://dust-aid.com/dslr-camera-sensor-cleaning-liquid/ (Order via sales@dust-aid.com)

- 3. Lens tissue, available from optical supply stores such as:
  - https://www.thorlabs.de/thorproduct.cfm?partnumber=MC-5
- 4. **Small dropping bottle and medium wash bottles,** available from optical or chemical supply stores such as:
  - https://www.thorlabs.de/thorproduct.cfm?partnumber=B2939
- 5. **Stainless steel forceps**, available from optical or chemical supply stores such as:
  - https://www.thorlabs.de/thorproduct.cfm?partnumber=FCP (Forceps, solid stainless steel)
  - https://www.thorlabs.de/thorproduct.cfm?partnumber=FCPA (Angled Forceps, solid stainless steel)
- 6. **Powder-free lab gloves** (PVC or silicone), available from optical or chemical supply stores.
- 7. For strongly contaminated optics, **Mild neutral soap**, available from optical or chemical supply stores.

# 9.2 Cleaning Slightly Contaminated Optics

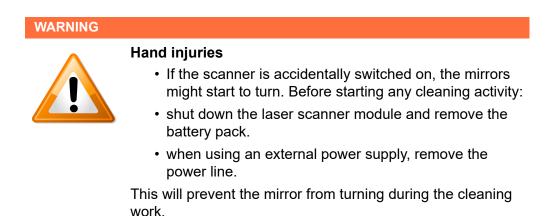

# 9.2.1 Dry Pre-Cleaning (Non-Contact Cleaning)

Always start to remove dust or liquid droplet contamination on mirror or sensor cover by using compressed dry air or special duster sprays (dry cleaning gas).

#### NOTICE

#### Do not shake the Duster Spray bottle.

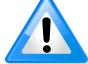

While using the duster spray, ensure that you do not shake the bottle or turn it upside down.

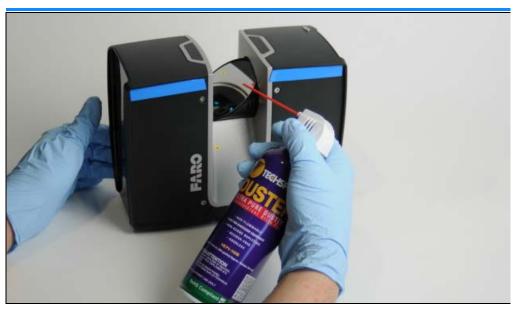

Figure 9-1: Dry pre-cleaning with compressed air or duster cleaning spray

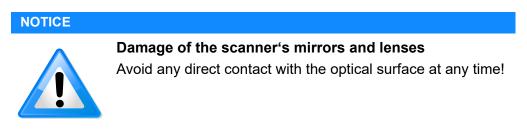

- 1. Gently blow off particles from the optical surface with compressed air.
- 2. Perform visual inspection.
- 3. Repeat dry cleaning as required.
- 4. Proceed with step 9.2.2.

# 9.2.2 Wet Cleaning by Tissue and Isopropyl Alcohol as a Cleaning Fluid

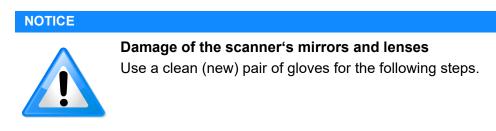

Prepare the cleaning pad

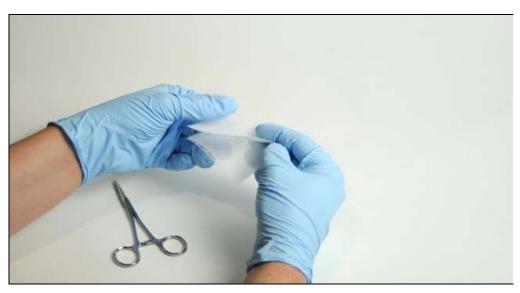

Figure 9-2: Assemble the cleaning pad

1. Combine 2 or 3 sheets of optics cleaning tissue.

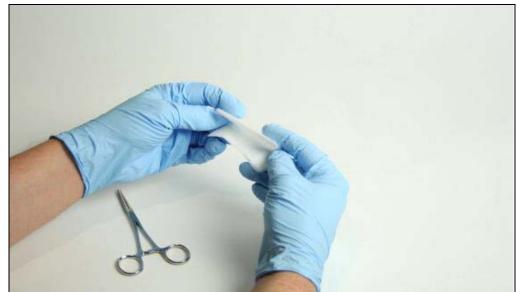

Figure 9-3: Folding the cleaning pad (1)

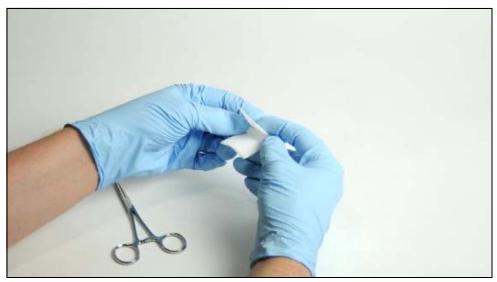

Figure 9-4: Folding the cleaning pad (2)

2. Repeatedly fold the cleaning pads in half as shown in the pictures abovefold twice on the long side, then turn 90°, fold twice more to create a soft pad that is about 30 mm long.

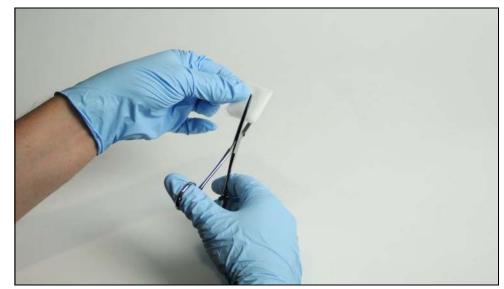

Figure 9-5: Fix the cleaning pad

3. Use the forceps to fix the cleaning pad as shown in picture. Leave at least 2-3 mm between the edge of the pad and the forceps.

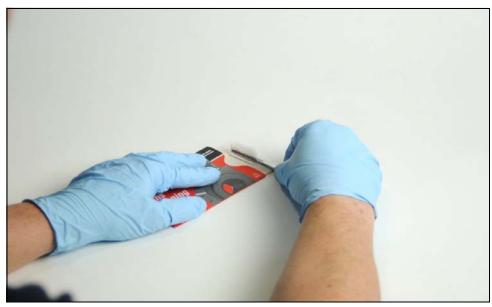

Figure 9-6: Creating a T-shaped cleaning pad (1)

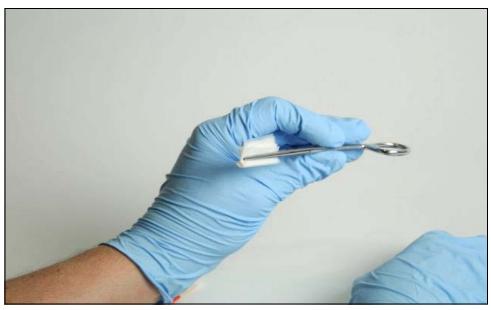

Figure 9-7: Creating a T-shaped cleaning pad (2)

4. Slightly compress the pad on top of the spare cleaning tissues to create a T-shaped cleaning pad as shown in the two pictures above.

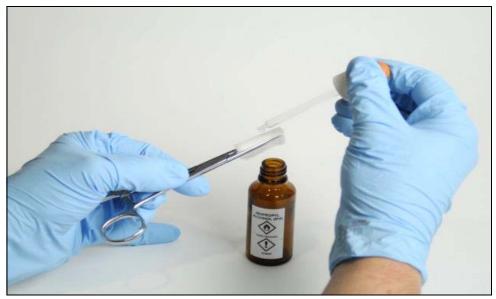

Figure 9-8: Soaking the cleaning pad

5. Use the small drop bottle to soak the cleaning pad with isopropyl alcohol or cleaning fluid (Picture 7).

#### Cleaning mirror module or sensor cover

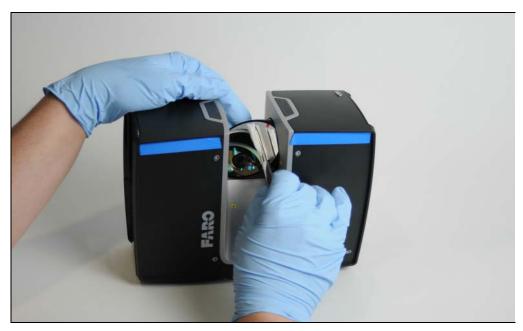

Figure 9-9: Cleaning mirror module with pad and isopropyl alcohol or cleaning fluid

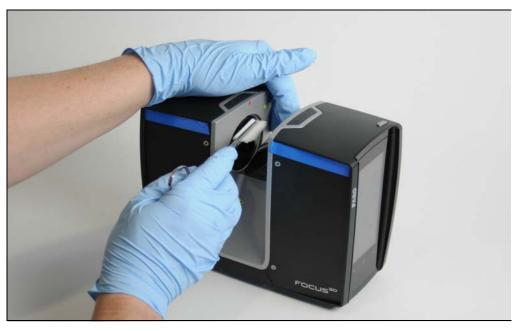

*Figure 9-10: Cleaning sensor cover with pad and* isopropyl alcohol o*r cleaning fluid* 

## NOTICE

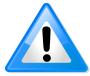

#### Damage of the scanner's mirrors and lenses

Ensure to avoid any contamination of the cleaning tissue! Do not apply pressure when wiping, as this might cause damage to the optical surface!

6. With a single, constant linear motion from one end to the other, gently wipe the mirror or sensor cover glass with the cleaning pad (Pictures 8 and 9).

- 7. After each cleaning cycle, discard the cleaning pad and prepare a new pad as described above.
- 8. Repeat the cleaning such that the full mirror or sensor cover aperture has been wiped once.
- 9. Check cleaning status by visual inspection.
- 10.Prepare another cleaning pad with isopropyl alcohol or optics cleaning fluid (Ref. [2], recommended) to finalize the procedure.
- 11.Gently wipe the whole mirror surface with low pressure and in linear direction once.
- 12.Check cleaning status by visual inspection. Ensure that no contamination is left. Otherwise repeat cleaning by isopropyl alcohol or optics cleaning fluid, if necessary.

# 9.3 Cleaning of Strongly Contaminated Optics

| WARNING  |                                                                                                    |
|----------|----------------------------------------------------------------------------------------------------|
| <b>^</b> | Hand injuries                                                                                                    |
|          | If the scanner is accidentally switched on, the mirrors might start to turn. Hence, before starting any cleaning activity, |
|          | <ul> <li>shut down the laser scanner module and remove the<br/>battery pack.</li> </ul>                                    |
|          | <ul> <li>when using an external power supply, remove the power line.</li> </ul>                                            |
|          | This will prevent the mirror from turning during the cleaning work.                                                        |

# 9.3.1 Dry Pre-Cleaning (Non-Contact Cleaning)

Always start to remove dust or liquid droplet contamination on mirror or sensor cover by using compressed dry air or special duster sprays (dry cleaning gas).

#### NOTICE

#### Do not shake the Duster Spray bottle.

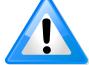

While using the duster spray, ensure that you do not shake the bottle or turn it upside down.

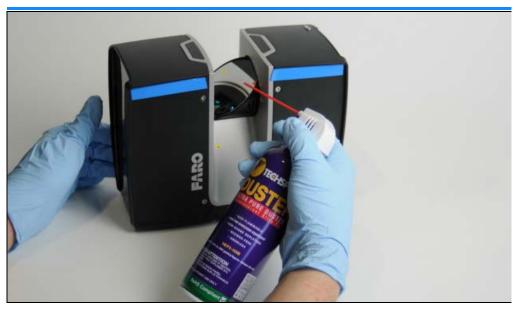

Figure 9-11: Dry pre-cleaning by compressed air or duster cleaning spray

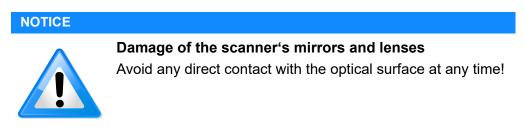

- 1. Gently blow off particles from the optical surface.
- 2. Perform visual inspection.
- 3. Repeat dry cleaning as required.
- 4. Proceed with step 9.3.2.

# 9.3.2 Wet Cleaning by Water or Diluted Mild Soap Solution

Provide a rigid base, for example, table or transport box topside, as a safe basis for the following cleaning procedure.

1. Remove laser scanner unit from tripod.

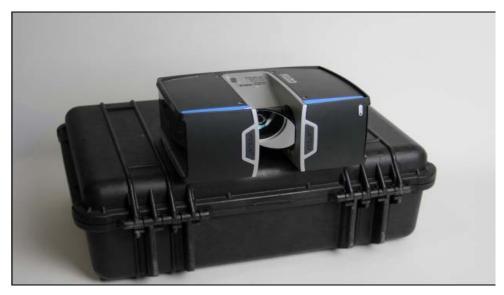

Figure 9-12: Transport box with laser scanner turned and laid on top, with the mirror module facing outwards

2. Turn and lay down scanner on its long side.

3. Ensure that mirror is free to move and easily accessible for wet cleaning.

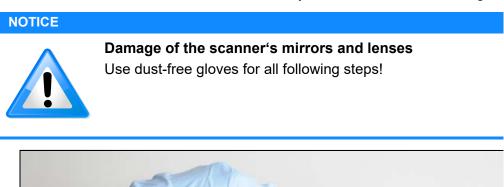

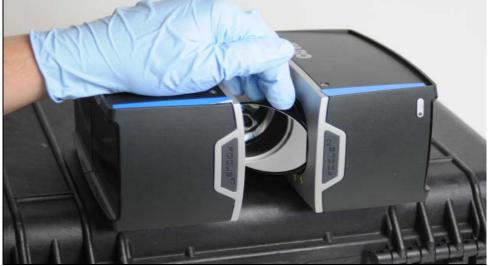

Figure 9-13: Fix the mirror with your finger tips to keep it in this position

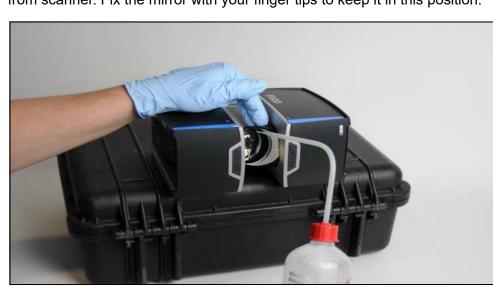

4. Turn the mirror module into vertical position, i.e., the mirror points away from scanner. Fix the mirror with your finger tips to keep it in this position.

Figure 9-14: Cleaning mirror module or sensor cover

5. Clean the mirror module (analogue: sensor cover) by rinsing with water or diluted neutral soap solution in oscillation motion.

# NOTICE

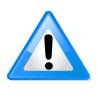

#### Damage to the scanner's mirrors and lenses

Wait for the cleaning liquid to drain and dry off! DO NOT try to dry the optics by wiping with tissue at this stage, as residual contamination might still cause severe damaging to the optics!

- 1. Perform visual inspection of cleaning status.
- 2. Repeat the rinsing step until contamination is significantly reduced or even removed.
- 3. Wait for the optics to dry.
- 4. Turn laser scanner into upright (normal) position and ensure stable placement. For example, place scanner on a table or transport box. Alternatively, use tripod for mounting.
- 5. Proceed with *Wet Cleaning by Tissue and Isopropyl Alcohol as a Cleaning Fluid* on page 134.

# Chapter 10: Technical Data

# 10.1 General

| Power supply voltage:              | 19 V (external supply)<br>14.4 V (internal battery)                                                                                                    |
|------------------------------------|----------------------------------------------------------------------------------------------------|
| Power consumption:                 | 15W (when device is idle)<br>25 W (while scanning)<br>80 W (while battery charges)                                                                                                    |
| Battery life:                      | 4.5 hours                                                                                                    |
| Operating temperature:             | 5 °C - 40 °C                                                                                                    |
| Extended operating<br>temperature: | -20 °C - 55°C<br>Low temperature operation: the scanner<br>must be powered on while internal tempera-<br>ture is at or above 15 °C<br>High temperature operation: additional<br>accessory required, further information on<br>request. |
| Storage temperature:               | -10 °C - 60 °C                                                                                                    |
| Humidity:                          | Non-condensing                                                                                                    |
| Altitude:                          | < 2000 m                                                                                                    |
| Cable connector:                   | Located in scanner mount                                                                                                    |
| Weight:                            | 4.2 kg                                                                                                    |
| Size:                              | 240 x 200 x 100 mm                                                                                                    |
| Maintenance / calibration:         | Annual                                                                                                    |

# 10.2 Laser (optical transmitter)

Laser class 1

CLASS 1 LASER PRODUCT

Wavelength:

Beam divergence:

Beam diameter at exit:

1550 nm

Typical 0.3 mrad (0.024°)(1/e)

Typical 2.12 mm (1/e)

# 10.3 Data handling and control

| Data storage:    | SD, SDHC <sup>™</sup> , SDXC <sup>™</sup> ; 32GB card included            |
|------------------|---------------------------------------------------------------------------|
| Scanner control: | Through touchscreen display and WLAN connection. Access by mobile devices |

through HTML5.

## 10.4 Ranging unit

### Focus<sup>S</sup>

| Distance Accuracy:                              | 1 mm                                                                               |
|-------------------------------------------------|------------------------------------------------------------------------------------|
| Angular Accuracy:                               | Horizontal: 19 arcsec<br>Vertical:19 arcsec                                        |
| Unambiguity interval:                           | 614m for 122 to 488 kpts/s;                                                        |
|                                                 | 307m for 976 kpts/s                                                                |
| Range Focus <sup>S</sup> 70:                    | 0.6 m - 70 m indoor or outdoor with upright incidence to a 10% reflective surface  |
| Range Focus <sup>S</sup> 150:                   | 0.6 m - 150 m indoor or outdoor with upright incidence to a 10% reflective surface |
| Range Focus <sup>s</sup> 350:                   | 0.6 m - 350 m indoor or outdoor with upright incidence to a 10% reflective surface |
| Measurement speed (pts/sec):                    | 122,000 / 244,000 / 488,000 / 976,000                                              |
| Ranging error <sup>1</sup> Focus <sup>S</sup> : | ±1 mm                                                                              |

| Ranging<br>noise <sup>2</sup> | @10 m  | @10 m - noise<br>compressed <sup>3</sup> | @25 m  | @25 m - noise<br>compressed <sup>3</sup> |
|-------------------------------|--------|------------------------------------------|--------|------------------------------------------|
| @ 90% refl.                   | 0.3 mm | 0.15 mm                                  | 0.3 mm | 0.15 mm                                  |
| @ 10% refl.                   | 0.4 mm | 0.2 mm                                   | 0.5 mm | 0.25 mm                                  |

### **Focus**<sup>M</sup>

| Unambiguity interval:                             | 614 m for 122 to 488 kpts/s                                                       |
|---------------------------------------------------|-----------------------------------------------------------------------------------|
| Range Focus <sup>M</sup> 70:                      | 0.6 m - 70 m indoor or outdoor with upright incidence to a 10% reflective surface |
| Ranging error <sup>1</sup> Focus <sup>M</sup> 70: | ±3 mm                                                                             |
| Measurement speed (pts/sec):                      | 122,000 / 244,000 / 488,000                                                       |

# 10.5 Color unit

| Resolution: | Up to 165 megapixel color |
|-------------|---------------------------|
| HDR:        | 2x, 3x, 5x                |
| Parallax:   | Co-axial design           |

# 10.6 Multi-Sensor

| Dual axis compensator: | Levels each scan: Accuracy 0.019°;<br>Range ±2°                                                       |
|------------------------|----------------------------------------------------------------------------------------------------|
| Height sensor:         | Via an electronic barometer the height relative to a fixed point can be detected and added to a scan. |
| Compass <sup>4</sup> : | The electronic compass gives the scan an orientation.                                                 |
| GPS:                   | Integrated GPS receiver                                                                               |

## **10.7 Interface Connection**

WLAN:802.11n (150 Mbit/s) Ad-hoc and Infrastructure mode

## **10.8 Deflection unit**

| Field of view:            | (vertical/horizontal): 300° <sup>5</sup> / 360°                                                 |
|---------------------------|-------------------------------------------------------------------------------------------------|
| Step size:                | (vertical/horizontal):0.009° (40,960 3D-Pixel<br>on 360°) / 0.009°<br>(40,960 3D-Pixel on 360°) |
| Max. vertical scan speed: | 5,820 rpm or 97 Hz                                                                              |

## **10.9 Ambient Conditions**

| Ambient Temperature:            | 5 °C - 40 °C                                                                                                    |
|---------------------------------|----------------------------------------------------------------------------------------------------|
| Extended operating temperature: | -20 - 55°C<br>Low temperature operation: the scanner<br>must be powered on while internal tempera-<br>ture is at or above 15 °C |
|                                 | High temperature operation: additional accessory required, further information on request.                                      |
| Humidity:                       | Non-condensing                                                                                                    |
| Altitude:                       | < 2000 m                                                                                                    |

### 10.10 Notes

- <sup>1</sup> Ranging error is defined as a systematic measurement error at around 10 m and 25 m, one sigma.
- <sup>2</sup> Ranging noise is defined as a standard deviation of values about the best-fit plane for measurement speed of 122,000 points/sec.
- <sup>3</sup> A noise-compression algorithm may be activated thereby compressing raw data noise by a factor of 2 or 4. Subject to change without prior notice.
- <sup>4</sup> Ferromagnetic objects can disturb the earth magnetic field and lead to inaccurate measurements.
- <sup>5</sup> 2x150° Homogeneous point spacing is not guaranteed.

# **10.11 Scanner Dimensions**

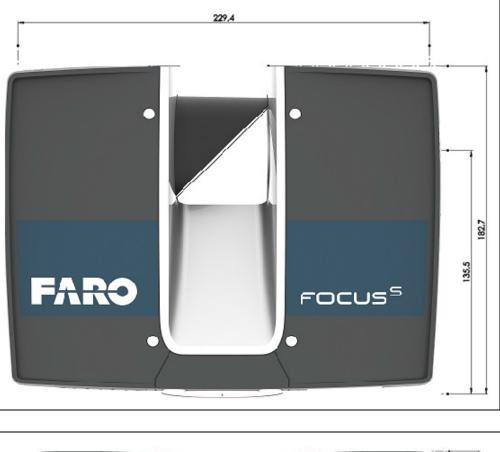

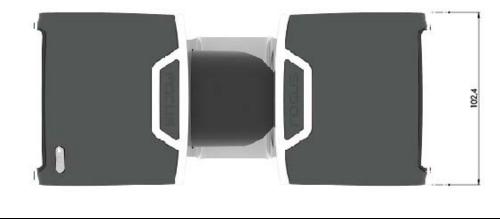

Figure 10-1: Scanner Dimensions

All dimensions are in mm.

## **10.12 Scanner Mount Dimensions**

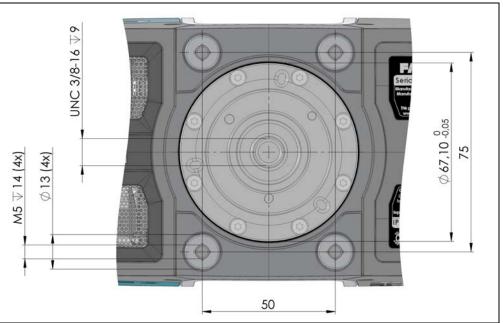

Figure 10-2: Scanner mount

The 3/8" central thread can be used to mount a fixation device below the scanner.

The scanner has 4 M5 tapped holes as interface for helical operation.

All dimensions are in mm.

# Chapter 11: Error Messages

| Error Message                           | Description                                                                                                    | Action                                                                                                    |
|-----------------------------------------|----------------------------------------------------------------------------------------------------|----------------------------------------------------------------------------------------------------|
| Internal Error: Invalid parameter       | The scanner parameters are inconsistent.                                                                                                    | Restart scanner. If the problem still occurs after restart, contact FARO Customer Service.                                                             |
| Distance measurement tolerance exceeded | The white reference area on the scanner's base gave inconsistent measurements.                                                                           | Check cleanliness of this reference area, mirror, and lenses.                                                                                          |
| error                                   | The device could not be found.                                                                                                    | Restart scanner. If the problem still occurs after restart, contact FARO Customer Service.                                                             |
| Color acquisition failure               | Color acquisition has stopped<br>unexpectedly. Probably color<br>acquisition is not complete.                                                            | Save log file and contact FARO<br>Customer Service.                                                                                                    |
| Out of time failure                     | This indicates an internal scanner error.                                                                                                    | Restart scanner. If the problem still occurs after restart, contact FARO Customer Service.                                                             |
| Module Status Error                     | Module Status Error: Data version mismatch.                                                                                                    | Internal scanner communication<br>problem. Ask FARO Customer<br>Service for a firmware upgrade.                                                        |
| Scanner Operation Failure               | Internal scanner error.                                                                                                    | Restart scanner. If the problem still occurs after restart, contact FARO Customer Service.                                                             |
| Command not executed                    | Command could not be executed<br>because of a previous running<br>scan operation. A scan is still<br>active, you cannot start the next<br>operation now. | Wait until the scan has finished.                                                                                                    |
| Scanner temperature too low             | Temperature of the scanner is too low. Scanning is not possible.                                                                                         | Warm up the scanner before further use.                                                                                                    |
| Temperature too high                    | Temperature of the scanner is too high. Scanning is not possible.                                                                                        | Shut down the scanner and let it<br>cool down or check if the fan is<br>running. If not enable fan cooling<br>under Manage - Sensors -<br>Temperature. |
| Internal memory full                    | The internal scanner hard drive is full.                                                                                                    | Try to free some space by<br>deleting wallpapers, operators,<br>projects or profiles. If that does<br>not help, contact FARO customer<br>service.      |

| Error Message                                                                                                    | Description                                                                                                    | Action                                                                                                    |
|----------------------------------------------------------------------------------------------------|----------------------------------------------------------------------------------------------------|----------------------------------------------------------------------------------------------------|
| Possible file system corruption<br>on SD card detected. Do you<br>want the scanner to repair the file<br>system on the SD card? | The scanner has detected file<br>system corruptions on the<br>inserted SD card. Damages to<br>the file system may occur when<br>you remove the SD card from<br>your computer without using the<br>option <i>Safely Remove Hardware</i><br>in Microsoft Windows. | It is recommended to let the<br>scanner repair the SD card. Note<br>that repairing might delete<br>erroneous files from the SD card.<br>If you see this error message<br>again and again, you should<br>consider replacing the SD card.<br>To prevent damages to the file<br>system when removing the SD<br>card from your computer, always<br>use the option <i>Safely Remove</i><br><i>Hardware</i> in Microsoft Windows. |
| Warning                                                                                                    | Permanent warning error.<br>If an empty or full SD-card is<br>inserted, the LED turns red and a<br>permanent notification is<br>displayed. However, when the<br>SD-card is removed, both<br>warnings remain active until the<br>scanner is shut down.           | Restart scanner. If the problem<br>still occurs after restart, contact<br>FARO Customer Service.                                                                                                    |
| Unknown error                                                                                                    | An unknown error occurred.                                                                                                    | Restart scanner. If the problem still occurs after restart, contact FARO Customer Service.                                                                                                    |

### Chapter 12: Disposal

At the end of its lifecycle, FARO Laser Scanner must not be disposed with normal waste, but instead must be returned to a recycling facility for electric and electronic devices.

Contact your local government or local waste disposal operators if you are not sure.

By playing your part in ensuring the correct disposal of this product at the end of its useful working life, you safeguard the environment, your own health, and the health of other people.

#### Product Environmental Information

Applicable in the European Union and other European countries with separate collection systems. The **European Directive 2012/19/EU on Waste Electrical and Electronic Equipment (the WEEE Directive)** stipulates that WEEE is now subject to regulations designed to prevent the disposal of such waste and to encourage design and treatment measures to minimize the amount of waste that is placed into the waste stream. The objective of the WEEE Directive is to preserve, protect, and improve the quality of the

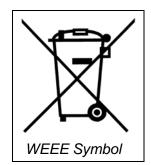

environment, protect human health, and stimulate the practical use of natural resources. Specifically, the WEEE Directive requires that producers of electrical and electronic equipment be responsible for the collection, reuse, recycling, and treatment of WEEE which the Producer places on the EU market after August 13, 2005.

FARO Technologies, Inc., as a producer of electrical and electronic equipment (EEE), has endeavored to meet these environmental responsibilities for managing WEEE. In so doing, FARO is providing the following to inform its customers about the WEEE collection process:

In order to avoid any potential dissemination of hazardous substances into the environment, FARO has labeled this product with the WEEE symbol (see below) in order to alert the end-user that it should be disposed of within the proper waste management system. That system will recycle, reuse, and dispose of materials from this product in an environmentally sound way.

The symbol represented below, and found on this FARO Technologies product, indicates that this product meets the European Directive **2012/19/EU** on Waste Electrical and Electronic Equipment. This symbol, only applicable in European Union countries, indicates that when this product reaches the end of its useful life it should not be disposed of with normal household or municipal waste, but in an established waste stream for WEEE.

Each EU Member State country has established a system for the collection, disposal, and recycling of WEEE. End-users in the EU should contact their local waste administration system for collection instructions concerning this product.

Refer to *www.faro.com* for further environmental information concerning this product.

FARO<sup>®</sup> Laser Scanner Manual

## Chapter 13: Technical Support

FARO Technologies, Inc. is committed to providing the best technical support to our customers. Our Service Policy is detailed in *Industrial Service Policy* on page 164 this manual. If you have any problem using one of our products, follow these steps before contacting our Technical Support Team:

- Be sure to read the relevant sections of the documentation to find the help you need.
- Visit the FARO Customer Care area on the Web at *www.faro.com* to search our technical support database. This is available 24 hours a day 7 days a week.
- Document the problem you are experiencing. Be as specific as you can. The more information you have, the easier the issue will be to solve.
- If you still cannot resolve your issue, have your device's serial number available *before calling*.
- E-Mails or Faxes sent outside regular working hours usually are answered before 12:00 p.m. the next working day. Should our staff be on other calls, leave a voice mail message; calls are always returned within 24 hours. Remember to leave a detailed description of your question and your device's serial number. Do not forget to include your name, fax number, telephone number and extension so we can reach you promptly.

| North America | Support Hours (Monday through Friday)                       |
|---------------|-------------------------------------------------------------|
|               | 8:00 a.m. to 7:00 p.m. Eastern Standard Time<br>(EST)       |
|               | e-Mail: support@faro.com                                    |
|               | Phone: +1 800 736 2771, +1 407 333 3182<br>(Worldwide)      |
|               | Mexico: 866-874-1154                                        |
|               | Fax: +1 407-562-5294                                        |
| Europe        | Support Hours (Monday through Friday)                       |
|               | 8:00 a.m. to 5:00 p.m. Central European Standard Time (CET) |
|               | e-Mail: support@faroeurope.com                              |
|               | Phone: +800 3276 7378, +49 7150 9797-400<br>(Worldwide)     |
|               | Fax: +800 3276 1737, +49 7150 9797-9400<br>(Worldwide)      |

| Asia  | Support Hours (Monday through Friday)                |
|-------|------------------------------------------------------|
|       | 8:30 a.m. to 5:30 p.m. Singapore Standard Time (SST) |
|       | e-Mail: supportap@faro.com                           |
|       | Phone: +1 800 511 1360, +65 6511 1350<br>(Worldwide) |
|       | Fax: +65 6543 0111                                   |
| Japan | Support Hours (Monday through Friday)                |
|       | 9:00 a.m. to 5:00 p.m. Japan Standard Time (JST)     |
|       | e-Mail: supportjapan@faro.com                        |
|       | Phone: +81 561 63 1411 (Worldwide)                   |
|       | Fax: +81 561 63 1412                                 |
| China | Support Hours (Monday through Friday)                |
|       | 8:30 a.m. to 5:30 p.m. China Standard Time (CST)     |
|       | e-Mail: supportchina@faro.com                        |
|       | Phone: +400.677.6826                                 |
|       | Fax: +86 21 6494 8670                                |
| India | Support Hours (Monday through Friday)                |
|       | 9:30 a.m. to 5:30 p.m. India Standard Time (IST)     |
|       | e-Mail: supportindia@faro.com                        |
|       | Phone: 1800.1028456                                  |
|       | Fax: +91 11.4646.5660                                |

# Appendix A: Software License Agreement

This Software License Agreement is part of the Operating Manual for the product and software System which you have purchased from FARO TECHNOLOGIES, INC. (collectively, the "Licenser") By your use of the software you are agreeing to the terms and conditions of this Software License Agreement. Throughout this Software License Agreement, the term "Licensee" means the owner of the System.

I. The Licenser hereby grants the Licensee the non-exclusive right to use the computer software described in this Operating Manual (the "software"). The Licensee shall have no right to sell, assign, sub-license, rent or lease the software to any third party without the Licenser's prior written consent.

**II.** The Licenser further grants the Licensee the right to make a backup copy of the software media. The Licensee agrees that it will not decompile, disassemble, reverse engineer, copy, transfer, or otherwise use the software except as permitted by this section. The Licensee further agrees not to copy any written materials accompanying the software.

**III.** The Licensee is licensed to use the Software only in the manner described in the Operating Manual. Use of the Software in a manner other than that described in the Operating Manual or use of the software in conjunction with any non-Licenser product which decompiles or recompiles the software or in any other way modifies the structure, sequence or function of the software code, is not an authorized use, and further, such use voids the Licenser's set forth below.

**IV.** The only warranty with respect to the software and the accompanying written materials is the warranty, if any, set forth in the Quotation/Purchase Order and *Appendix B: "Purchase Conditions"* pursuant to which the software was purchased from the Licenser.

V. THIS WARRANTY IS IN LIEU OF OTHER WARRANTIES, EXPRESS OR IMPLIED, INCLUDING, BUT NOT LIMITED TO, THE IMPLIED WARRANTIES OF MERCHANTABILITY AND FITNESS FOR A PARTICULAR PURPOSE WITH RESPECT TO THE SOFTWARE AND WRITTEN MATERIALS. IN NO EVENT WILL THE LICENSER BE LIABLE FOR DAMAGES, INCLUDING ANY LOST PROFITS OR OTHER INCIDENTAL OR CONSEQUENTIAL DAMAGES ARISING OUT OF THE USE OR INABILITY TO USE THE SOFTWARE, NOTWITHSTANDING THAT THE LICENSER HAVE BEEN ADVISED OF THE POSSIBILITY OF SUCH DAMAGES, THE LICENSER WILL NOT BE LIABLE FOR ANY SUCH CLAIM BY ANY OTHER PARTY.

**VI.** In the event of any breach by the Licensee of this Agreement, the license granted hereby shall immediately terminate and the Licensee shall return the software media and all written materials, together with any copy of such media or materials, and the Licensee shall keep no copies of such items.

**VII.** The interpretation of this Agreement shall be governed by the following provisions:

**A.** This Agreement shall be construed pursuant to and governed by the substantive laws of the State of Florida (and any provision of Florida law shall not apply if the law of a state or jurisdiction other than Florida would otherwise apply).

**B.** If any provision of this Agreement is determined by a court of competent jurisdiction to be void and non-enforceable, such determination shall not affect any other provision of this Agreement, and the remaining provisions of this Agreement shall remain in full force and effect. If any provision or term of this Agreement is susceptible to two or more constructions or interpretations, one or more of which would render the provision or term void or non-enforceable, the parties agree that a construction or interpretation which renders the term of provision valid shall be favored.

**C**.This Agreement constitutes the entire Agreement, and supersedes all prior agreements and understandings, oral and written, among the parties to this Agreement with respect to the subject matter hereof.

**VIII.** If a party engages the services of an attorney or any other third party or in any way initiates legal action to enforce its rights under this Agreement, the prevailing party shall be entitled to recover all reasonable costs and expenses (including reasonable attorney's fees before trial and in appellate proceedings).

### Appendix B: Purchase Conditions

All Purchase Orders (hereafter, the "Order") for FARO-provided products and services (hereafter, the "Product") are subject to the following terms and conditions, which are agreed to by the Purchaser. All capitalized terms are defined in Section 8.00 Definitions hereafter.

#### 1.00 Payment of Purchase Price

1.01 Purchaser hereby promises to pay to the order of FARO all deferred portions of the Purchase Price, together with interest on late purchase price payments payable at 1.5% per month (18% per annum).

1.02 The Purchaser grants to FARO a security interest in the products sold pursuant to the Order, which may be perfected by UCC-1 Financing Statements to be recorded in the applicable County of the Purchaser's business location and filed with the Secretary of State's Office, which security interest will remain in effect until payment in full of the purchase price together with interest on late purchase price payments payable thereon had been received by FARO.

1.03 If the Purchaser fails to make full payment of the purchase price within the period set out in the Order, FARO shall at its option have the following remedies, which shall be cumulative and not alternative:

a) the right to cancel the Order and enter the Purchaser's premises to retake possession of the Product, in which event the Purchaser agrees that any down-payment or deposit shall be forfeited to FARO, as liquidated damages and not as a penalty, and all costs incurred by FARO in connection with the removal and subsequent transportation of the Product shall be payable by the Purchaser upon written demand;

b) the right to enter the Purchaser's premises and remove any Software, components of the Product or other items necessary in order to render the Product inoperative;

c) the right to withhold all services which would otherwise be required to be provided by FARO pursuant to the Warranties set out in Section 4.00 Warranties and Limitation of Liability hereof;

d) terminate any existing software license agreement and

e) pursue any other available remedy, including suing to collect any remaining balance of the purchase price (i.e., accelerate the payment of the purchase price causing the entire balance to immediately become due and payable in full).

f) Customer will be charged a 20% restocking fee for refusal to accept equipment as delivered. Equipment must be returned unopened within 10 business days of receipt at customer facility.

1.04 If Purchaser fails to make payment(s) in accordance with the terms of this Order, the Purchaser's Products may be rendered inoperable until such payment terms are met.

No waiver by FARO of its rights under these conditions shall be deemed to constitute a waiver of subsequent breaches or defaults by the Purchaser. In the event more than one Product is being purchased pursuant to the Order, unless otherwise set forth herein, each payment received by FARO from

Purchaser shall be applied pro rata against the cost of each product rather than being applied to the purchase price of any product.

### 2.00 Delivery and Transportation

2.01 Delivery dates are estimates and not guarantees, and are based upon conditions at the time such estimate is given.

2.02 FARO shall not be liable for any loss or damage, whether direct, indirect or consequential, resulting from late delivery of the Product. The Purchaser's sole remedy, if the Product is not delivered within 90 days of the estimated delivery date, shall be to cancel the Order and to recover from FARO without interest or penalty, the amount of the down-payment or deposit and any other part of the purchase price which has been paid by the Purchaser. Notwithstanding the foregoing, such right of cancellation shall not extend to situations where late delivery is occasioned by causes beyond FARO's control, including, without limitation, compliance with any rules, regulations, orders or instructions of any federal, state, county, municipal or other government or any department or agency thereof, force majuere, acts or omissions of the Purchaser, acts of civil or military authorities, embargoes, war or insurrection, labor interruption through strike or walkout, transportation delays and other inability resulting from causes beyond FARO's control to obtain necessary labor, manufacturing facilities or materials from its usual sources. Any delays resulting from such causes shall extend estimated delivery dates by the length of such delay.

2.03 Responsibility for all costs and risks in any way connected with the storage, transportation, and installation of the Product shall be borne entirely by the Purchaser. If any disagreement arises as to whether or not damage to the Product was in fact caused in storage, transit or on installation, the opinion of FARO's technical advisors, acting reasonably, shall be conclusive.

#### 3.00 Installation and Operator Training

3.01 The Purchaser shall be responsible for installation of the Product, including, without limitation, the preparation of its premises, the uncrating of the Product and setting up of the Product for operation. Purchaser may elect to order contract services from FARO to perform this service should they elect to do so.

#### 4.00 Warranties and Limitation of Liability

4.01 FARO warrants that (subject to Section 4.06), the Product shall be free from defects in workmanship or material affecting the fitness of the Product for its usual purpose under normal conditions of use, service, and maintenance. A complete statement of FARO's maintenance/warranty service is set forth in *Appendix B: "Purchase Conditions"*.

4.02 FARO warrants that the Software shall operate according to specifications and the System shall operate and perform in the manner contemplated in connection with the usual purpose for which it is designed.

4.03 The maintenance/warranty set out in paragraphs 4.01 shall expire at the end of the twelve (12) month period commencing on the date of shipment from the FARO factory (the "Maintenance/Warranty Period").

4.04 Subject to the limitations contained in Section 4.06, the Warranties shall apply to any defects found by the Purchaser in the operation of the Focus Laser Scanner and reported to FARO within the Maintenance/Warranty

Period. If the Focus Laser Scanner or the Software is found by FARO, acting reasonably, to be defective, and if the defect is acknowledged by FARO to be the result of FARO's faulty material or workmanship, the Focus Laser Scanner will be repaired or adjusted to the extent found by FARO to be necessary or at the option of FARO, replaced with a new Focus Laser Scanner or parts thereof at no cost to the Purchaser.

4.05 Claims under the Warranties shall be made by delivering written notice to FARO of the defect in the System, the Focus Laser Scanner. Within a reasonable time of receipt of such notice, FARO shall have the System and Focus Laser Scanner diagnosed by its service personnel, and maintenance/ warranty service will be provided at no cost to the Purchaser if the System and Focus Laser Scanner is found by FARO to be defective within the meaning of this Section.

(If, in the reasonable opinion of FARO after diagnosis of the system and the Focus Laser Scanner are not defective, the Purchaser shall pay the cost of service, which shall be the amount that FARO would otherwise charge for an evaluation under a non-warranty service evaluation.

4.06 The Warranties do not apply to:

a) Any defects in any component of a System where, if in the reasonable opinion of FARO, the Focus Laser Scanner, Software or System has been improperly stored, installed, operated, or maintained, or if Purchaser has permitted unauthorized modifications, additions, adjustments, and/or repair to any hard drive structure or content, or any other part of the System, or which might affect the System, or defects caused or repairs required as a result of causes external to FARO workmanship or the materials used by FARO. As used herein, "unauthorized" means that which has not been approved and permitted by FARO.

b) The Warranties shall not cover replacement of expendable items, including, but not limited to, fuses, diskettes, printer paper, printer ink, printing heads, disk cleaning materials, or similar items.

c) The Warranties shall not cover minor preventive and corrective maintenance, including, but not limited to, replacement of fuses, disk drive head cleaning, fan filter cleaning and system clock battery replacement.

d) Any equipment or its components which was sold or transferred to any party other than the original Purchaser without the expressed written consent of FARO.

#### 4.07 Factory Repairs

a) IF SYSTEM IS UNDER MAINTANENCE/WARRANTY: The Purchaser agrees to ship the Product to FARO in the original packing containers. FARO will return the repaired or replacement Product. FARO will incur the expense of the needed part and all return shipping charges to the Purchaser. FARO may authorize the manufacturer of a component of the Product to perform the service.

b) IF SYSTEM IS UNDER PREMIUM SERVICE PLAN: When practical and subject to availability, FARO will make available to the Purchaser substitute component parts or Focus Laser Scanner's ("Temporary Replacements") while corresponding parts of the Purchaser's system or Focus Laser Scanner are undergoing repair at FARO's factory. Shipping charges for these "Temporary Replacement" parts or Focus Laser Scanner's will be the responsibility of FARO.

c) IF SYSTEM IS NOT UNDER MAINTANENCE/WARRANTY: The Purchaser is responsible for the cost of the replacement part or software, and all shipping charges. All charges shall be estimated and prepaid prior to commencement of repairs.

4.08 Nothing herein contained shall be construed as obligating FARO to make service, parts, or repairs for any product available after the expiration of the Maintenance/Warranty Period.

#### 4.09 Limitation of Liability

FARO shall not be responsible under any circumstances for special, incidental or consequential damages, including, but not limited to, injury to or death of any operator or other person, damage or loss resulting from inability to use the System, increased operating costs, loss of production, loss of anticipated profits, damage to property, or other special, incidental or consequential damages of any nature arising from any cause whatsoever whether based in contract, tort (including negligence), or any other theory of law. FARO's only liability hereunder, arising from any cause whatsoever, whether based in contract, tort (including negligence) or any other theory of law, consists of the obligation to repair or replace defective components in the System or Focus Laser Scanner subject to the limitations set out above in this section.

This disclaimer of liability for consequential damage extends to any such special, incidental or consequential damages which may be suffered by third parties, either caused directly or indirectly resulting from test results or data produced by the system or any component thereof and the Purchaser agrees to indemnify and save FARO harmless from any such claims made by third parties.

4.10 The foregoing shall be FARO's sole and exclusive liability and the Purchaser's sole and exclusive remedy with respect to the system.

THE SOLE RESPONSIBILITY OF FARO UNDER THE WARRANTIES IS STATED HEREIN AND FARO SHALL NOT BE LIABLE FOR CONSEQUENTIAL, INDIRECT, OR INCIDENTAL DAMAGES, WHETHER THE CLAIM IS FOR BREACH OF WARRANTY, NEGLIGENCE, OR OTHERWISE.

OTHER THAN THE EXPRESS WARRANTIES HEREIN STATED, FARO DISCLAIMS ALL WARRANTIES INCLUDING IMPLIED WARRANTIES OF MERCHANTABILITY AND FITNESS.

4.11 FARO does not authorize any person (whether natural or corporate) to assume for FARO any liability in connection with or with respect to the Products. No agent or employee of FARO has any authority to make any representation or promise on behalf of FARO, except as expressly set forth herein, or to modify the terms or limitations of the Warranties. Verbal statements are not binding upon FARO.

4.12 The Maintenance/Warranties extend only to the Purchaser and are transferable, only under the following conditions:

- The Focus Laser Scanner is currently under maintenance/warranty.
- New owner is, or becomes, a certified user.

• A FARO maintenance/warranty transfer form is completed, and submitted to Customer Service.

All claims under the Warranties must originate with the Purchaser, or any subsequent owner, and the Purchaser will indemnify and save FARO harmless from any claims for breach of warranty asserted against FARO by any third party.

4.13 Oral representations of FARO or its sales representatives, officers, employees or agents cannot be relied upon as correctly stating the representations of FARO in connection with the system. Refer to this purchase order, any exhibits hereto and any written materials supplied by FARO for correct representations.

4.14 PURCHASER ACKNOWLEDGES THAT IT HAS PURCHASED THE SYSTEM BASED UPON ITS OWN KNOWLEDGE OF THE USES TO WHICH THE SYSTEM WILL BE PUT. FARO SPECIFICALLY DISCLAIMS ANY WARRANTY OR LIABILITY RELATED TO THE FITNESS OF THE SYSTEM FOR ANY PARTICULAR PURPOSE OR ARISING FROM THE INABILITY OF THE PURCHASER TO USE THE SYSTEM FOR ANY PARTICULAR PURPOSE.

#### 5.00 Design Changes

5.01 The Focus Laser Scanner, the Software and the System are subject to changes in design, manufacture, and programming between the date of order and the actual delivery date. FARO reserves the right to implement such changes without the Purchaser's consent, however, nothing contained herein shall be construed as obligating FARO to include such changes in the Focus Laser Scanner, Software or System provided to the Purchaser.

#### 6.00 Non-Disclosure

6.01 All Software including, without limitation, the Operating System Program and any FARO special user programs, provided to the Purchaser as part of the system, either at the time of or subsequent to the delivery of the Focus Laser Scanner, is the intellectual property of FARO. The Purchaser shall not reproduce or duplicate, disassemble, decompile, reverse engineer, sell, transfer or assign, in any manner the Software or permit access to or use thereof by any third party. The Purchaser shall forthwith execute any further assurances in the form of non-disclosure or licensing agreements which may reasonably be required by FARO in connection with the software.

#### 7.00 Entire Agreement / Governing Law / Miscellaneous / Guarantee

7.01 These Purchase conditions constitute the entire agreement between FARO and the Purchaser in respect to the Product. There are no representations or warranties by FARO, express or implied, except for those herein contained and these conditions supersede and replace any prior agreements between FARO and the Purchaser.

7.02 No representative of FARO has any authority to modify, alter, delete or add to any of the terms or conditions hereof. Any such modifications shall be absolutely void unless made by instrument in writing properly executed by an actual authorized employee or agent of FARO.

7.03 The terms and conditions hereof shall be binding upon FARO and the Purchaser, and shall be construed in accordance with the laws of the State of Florida, United States of America.

7.04 FARO shall be entitled to recover all of its reasonable fees and costs including, but not limited to, its reasonable attorney's fees incurred by FARO in connection with any dispute or litigation arising thereunder or in connection herewith, including appeals and bankruptcy or creditor reorganization proceeds.

7.05 These conditions shall not be construed more strictly against one party than another as a result of one party having drafted said instrument.

#### 8.00 Definitions

8.01 "FARO" means FARO Technologies, Inc.

8.02 "Purchaser" means the party buying the Product and who is legally obligated hereunder.

8.03 "Software" means all computer programs, disk drive directory organization and content, including the computer media containing such computer programs and disk drive directory organization and content, sold pursuant to the Order.

8.04 "Product" means the Focus Laser Scanner, the Software, operating manuals and any other product or merchandise sold pursuant to the Order. If the Purchaser is buying only a Focus Laser Scanner, or the Software, Product will mean the product being purchased by the Purchaser pursuant to the Order.

8.05 "System" means a combination of the Focus Laser Scanner, the Software, the Computer, and optional parts and accessories associated with the Focus Laser Scanner.

8.06 "Purchase Order" means the original document issued from the Purchaser to FARO, listing all parts and/or services to be purchased and the agreed purchase price.

8.07 "Maintenance/Warranty Transfer Form" means a document to be completed for the transfer of the FARO Maintenance/Warranty. This document is available from FARO upon request.

### Appendix C: Industrial Service Policy

This Service Plan (hereafter, the "Plan") is part of the Operating Manual for the FARO manufactured product purchased from FARO TECHNOLOGIES INC. (hereafter, "FARO"). The Plan and all of the optional additions, are subject to the conditions in Appendices A, B, & C, and are subject to change. This appendix refers to FARO's service plans as written in the sales advertising literature, and is meant to provide additional details that the literature does not permit.

1.00The purchase of the Plan shall occur with the purchase of the FARO products.

1.01The plan shall apply to systems exclusively created or authored by FARO.

1.02The plan shall include FARO product hardware only, and can not be extended or transferred through the sale of any part of the system to a third party unless the entire system has been sold or transferred.

1.03The plan shall not cover Hardware or Software which has been subjected to misuse or intentional damage. FARO reserves the right to determine the condition of all returned Hardware and/or Software.

1.04FARO shall determine the service method and contractor to service/repair all hardware which is not directly manufactured by FARO. All outside contractor terms and conditions are available from FARO and are incorporated herein by reference.

1.05FARO shall not be responsible for any non-FARO authored software which inhibits the operation of the system. Furthermore the plan will not cover the re-installation of any software.

1.06The Hardware and Software are subject to changes in design, manufacture, and programming. All updates are as follows:

a) Hardware - The Focus<sup>S</sup>150 and all of the associated optional parts, and the Computer are not subject to updates.

b) Software - All computer programs, authored by FARO, which are used in conjunction with the FARO provided Hardware, will be updated (maintenance upgrades) for the life of the Purchaser's current version. All enhancement and functionality upgrades must be purchased.

c) 3rd Party Software - All computer programs not authored by FARO will not be updated under the Plan. The purchaser is responsible for the acquisition of all 3rd party software updates and warranty service or claims.

1.07In the event that FARO replaces any product or replacement product, FARO retains all right, title, and interest in and to all products or portions of products that were replaced by FARO.

2.00 Definitions

2.01"FARO" means FARO Technologies, Inc.

2.02"Purchaser" means the party buying the Product and who is legally obligated hereunder.

2.03"Software" means all computer programs, disk drive directory organization and content, including the diskettes containing such computer

programs and disk drive directory organization and content, sold pursuant to the Order.

2.04"Product" means the FARO<sup>®</sup> Laser Scanner FocusS 150, the Software, operating manuals and any other product or merchandise sold pursuant to the Order. If the Purchaser is buying only a FARO<sup>®</sup> Laser Scanner FocusS 150, or the Software, Product will mean the product being purchased by the Purchaser pursuant to the Order.

2.05"System" means a combination of the Hardware, the Software, the Computer, and optional parts associated with the FARO<sup>®</sup> Laser Scanner FocusS 150.

2.06"Hardware" means the scanner and all of the associated optional parts, and the Computer if provided by FARO.

2.07"Software" means all computer programs, authored by FARO, which are used in conjunction with the FARO provided Hardware.

The following is a layman's definition of the coverage.

### **Standard Service Plans**

All shipping times below are to destinations within the Continental United States. Outside the Continental U.S., FARO will ship equipment directly to the customs broker.

- Standard Service Plans are contracted at time of purchase or at any time while a unit is covered by a FARO hardware service plan (as described in more detail later).
- The Standard Service Plan covers the FARO<sup>®</sup> Laser Scanner FocusS 150 and controller box.
- Shipping costs, including insurance from the Purchaser to FARO are the responsibility of the Purchaser. FARO will be responsible for all return shipping costs including insurance.
- All reasonable efforts will be made to keep the service repair time within 7 (FaroArm) or 14 (Laser Tracker and Laser Scanner) working days. The equipment will be returned via 2-Day air service, therefore, total service repair time will vary due to return shipping location.
- Since the Focus<sup>S</sup>150 is designed to be used with many other software packages not authored by FARO, this service plan can be purchased in its entirety to cover only FARO produced or authored products. For items not produced or authored by FARO, the customer is responsible for securing their own separate warranty or service plan coverage.

#### Hardware Coverage

#### FARO Scene Covered

- All parts and labor for FARO<sup>®</sup> Laser Scanner FocusS 150s failing under normal use as described in Appendix B.
- Annual calibration and re-certification of the FARO<sup>®</sup> Laser Scanner FocusS 150.

### Not Covered

- Misuse
- Intentional damage
- Wear and tear of probes, ball bars, auxiliary hardware products such as cables, wrenches, hex keys, screwdrivers, etc.

### **Computer Covered**

- FARO contracts with 3rd party service providers for this service for up to 3 years. The terms and conditions of FARO's contract with the provider apply herein and are incorporated herein by reference.
- Typically, these services include repair of the computer, memory cards, and video monitors.

### Not Covered

- All exclusions contained in the 3rd party service providers policy which is incorporated herein by reference.
- Software operating system installation.
- User intentional or unintentional removal of key software property or files.

### Software Coverage

#### Covered

• Periodically, FARO Technologies may release maintenance updates of its proprietary software. This will be supported through the life of the product version. All enhancement and functionality upgrades will be available in the next full version for a fee.

### Not Covered

 End users are responsible for the procurement and installation of 3rd party authored or S/W updates as required to use with FARO authored software products, unless FARO Technologies resold these packages to the end user as an authorized reseller. Examples of 3rd party authored S/W are: DOS, Windows, AutoCAD, AutoSurf, SurfCAM, and others.

### **Premium Service Plans**

The Premium Service Plans additionally provide loaner FARO<sup>®</sup> Laser Scanner FocusS 150s and Computers when service is required. All equipment shipping costs are paid for by FARO (both ways). FARO will make its best effort to ship all loaner Focus<sup>S</sup>150s within 24 hours of the receipt of the purchasers request. Once the need for a service has been verified by FARO, FARO will make its best effort to ship all loaner computers within 72 hours of the receipt of the purchaser's request.

FARO<sup>®</sup> Laser Scanner Manual

# Appendix D: Industrial Products Service Policy

A one-year maintenance/warranty comes with the purchase of new FARO manufactured hardware products.

The most regular of the FARO Standard Maintenance Terms and Conditions can be found in the FARO Knowledge base.

### FARO Software

All FARO Software users will receive maintenance releases until the end of life for the version at no charge electronically or at a minimal fee for the computer media package. All enhancement and functionality upgrades will be available for purchase upon release.

### Hardware & Software Training

FARO's training program is designed to instruct trainees in the operation of FARO's hardware and software, which the customer has purchased. The training classes are set up for each trainee to obtain valuable hands on application exposure. This will help the trainees in their everyday use of the hardware and software. FARO also feels that once the trainee completes the training, finding solutions to problems or applying applications will be simpler.

FARO<sup>®</sup> Laser Scanner Manual

## **Appendix E: Certifications**

### E.1 CE Conformity

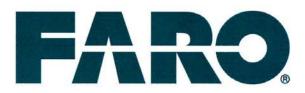

## **EC Declaration of Conformity**

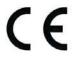

The manufacturer,

FARO Swiss Holding GmbH Wiesengasse 20 8222 Beringen Switzerland

Declares under his sole responsibility that the product:

 Type:
 3D Laser Scanner

 Model:
 FocusS 150, FocusS 350, FocusM 70

 Serial No.:
 LLS081609000 - LLS081720000

Is in conformity with the relevant Community harmonisation legislation:

| 2006/42/EC - Machinery |  |
|------------------------|--|
| 2014/30/EU - EMC       |  |
| 1999/5/EC - R&TTE      |  |
| 2011/65/EU - RoHS 2    |  |

| Standards                |  |
|--------------------------|--|
| EN 50581:2012            |  |
| EN 60825-1:2007          |  |
| EN 61010-1:2010          |  |
| EN 61326-1:2013          |  |
| ETSI EN 300 328 V1.9.1   |  |
| ETSI EN 301 489-1 V1.9.2 |  |

Name and address of the person authorised to compile the technical file:

FARO Scanner Production GmbH - Lingwiesenstraße 11/2, 70825 Korntal-Münchingen, Germany

This declaration certifies the conformity with the mentioned directives, but contains no assurance of other properties. The safety instructions included in the product documentation must be observed.

Beringen, February 1, 2017

Achim Mienhardt Director Total Quality - EMEA

Revised: 01 Feb. 2017 | © 2017 FARO | EU-00REF001-024-EN

# E.2 FCC Notice

#### FCC Equipment Authorization

Trade name: FARO

Product Name: Focus

#### These devices comply with Part 15 of the FCC Rules

Operation is subject to the following conditions:

- 1. The devices may not cause harmful interference, and
- 2. The devices must accept any interference received, including interference that may cause undesired operation.

Contains FCC ID: PV7-WIBEAR11N-SF1

#### Note:

This equipment has been tested and found to comply with the limits for a Class A digital device, pursuant to part 15 of the FCC Rules. These limits are designed to provide reasonable protection against harmful interference when the equipment is operated in a commercial environment. This equipment generates, uses, and can radiate radio frequency energy and, if not installed and used in accordance with the instruction manual, may cause harmful interference to radio communications. Operation of this equipment in a residential area is not likely to cause harmful interference

## E.3 Industry Canada (IC):

This device complies with Industry Canada license-exempt RSS standard(s). Operation is subject to the following two conditions:

(1) This device may not cause interference.

(2) This device must accept any interference, including interference that may cause undesired operation of the device.

Le présent appareil est conforme aux CNR d'Industrie Canada applicables aux appareils radio exempts de licence.

L'exploitation est autorisée aux deux conditions suivantes:

(1) l'appareil ne doit pas produire de brouillage, et

(2) l'utilisateur de l'appareil doit accepter tout brouillage radioélectrique subi, même si le brouillage est susceptible d'en compromettre le fonctionnement.

Contains IC ID: 7738A-WB11NSF1

#### FARO Technologies, Inc.

250 Technology Park Lake Mary, FL 32746 800-736-2771 U.S. / +1 407-333-3182 Worldwide Email: support@faro.com

#### FARO Europe GmbH & Co. KG Lingwiesenstrasse 11/2

D-70825 Korntal-Münchingen, Germany FREECALL +800 3276 73 78 / +49 7150/9797-400 FREEFAX +800 3276 1737 / +49 7150/9797-9400 Email: support@faroeurope.com

#### FARO Singapore Pte. Ltd.

No. 03 Changi South Street 2 #01-01 Xilin Districentre Building B SINGAPORE 486548 TEL: +65 6511.1350 Email: supportap@faro.com

#### FARO Japan,c.

716 Kumada, Nagakute-City, Aichi, 480-1144, Japan Tel: 0120-922-927, 0561-63-1411 FAX:0561-63-1412 Email: supportjapan@faro.com

#### FARO (Shanghai) Co., Ltd.

1/F, Building No. 2, Jux Information Technology Park 188 Pingfu Road, Xuhui District Shanghai 200231, China Tel.: 400.677.6826 Email: supportchina@faro.com

#### FARO Business Technologies India Pvt. Ltd.

E-12, B-1 Extension, Mohan Cooperative Industria Estate, New Delhi-110044, India Tel.: 1800.1028456 Email: supportindia@faro.com

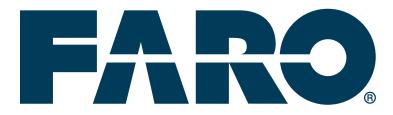

FARO<sup>®</sup> Laser Scanner Manual